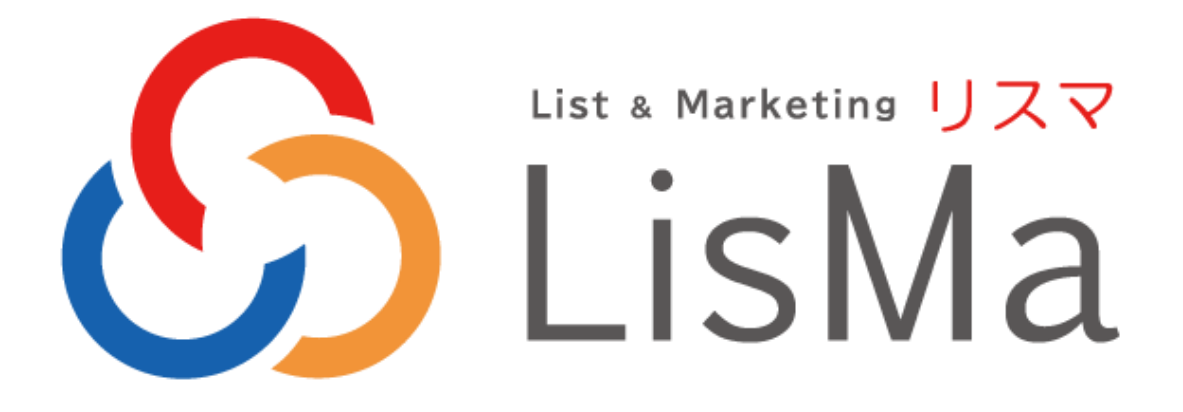

## ユーザーズマニュアル

## エコノス株式会社

2024 年 05 月

### 目次

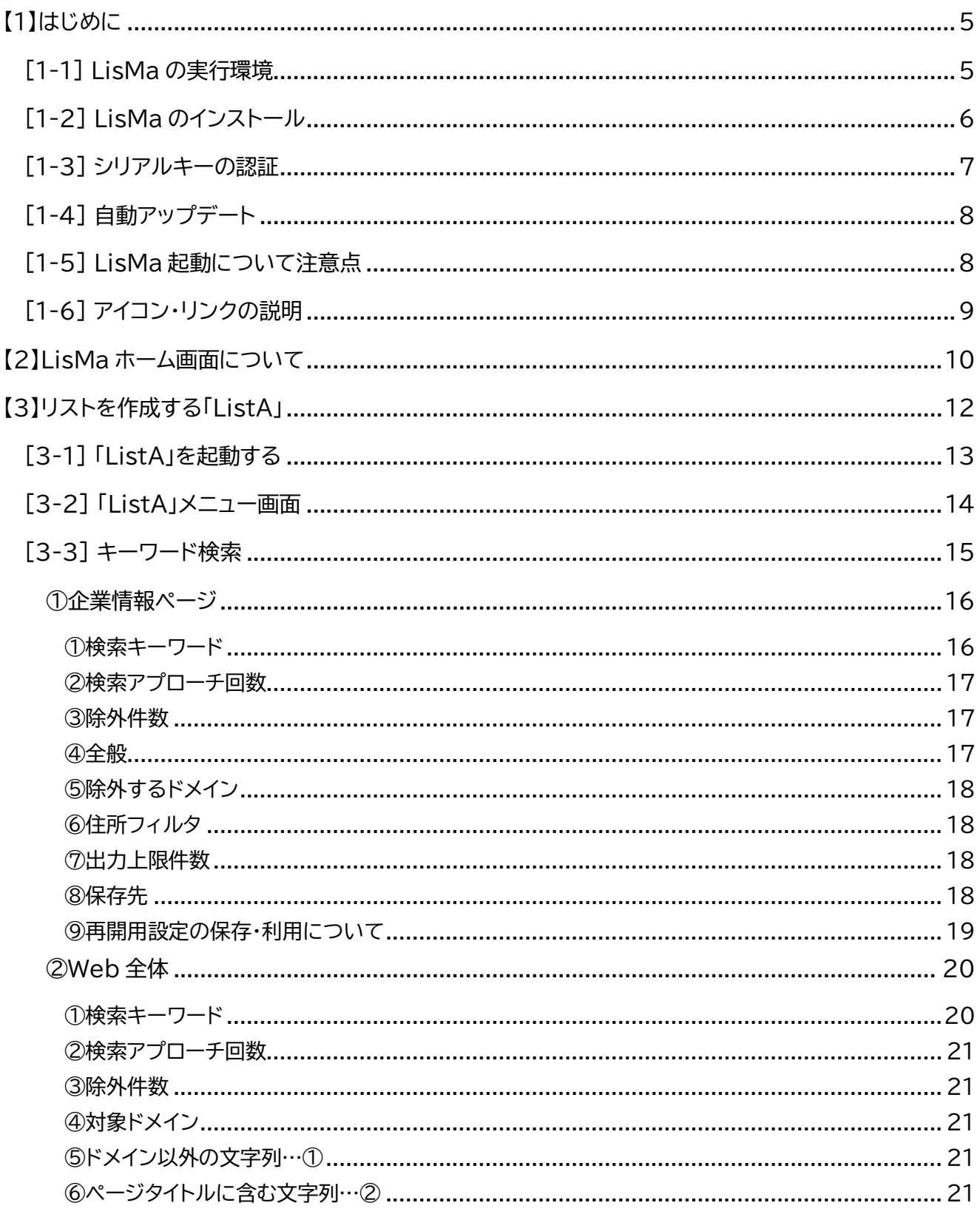

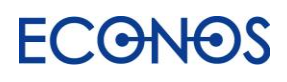

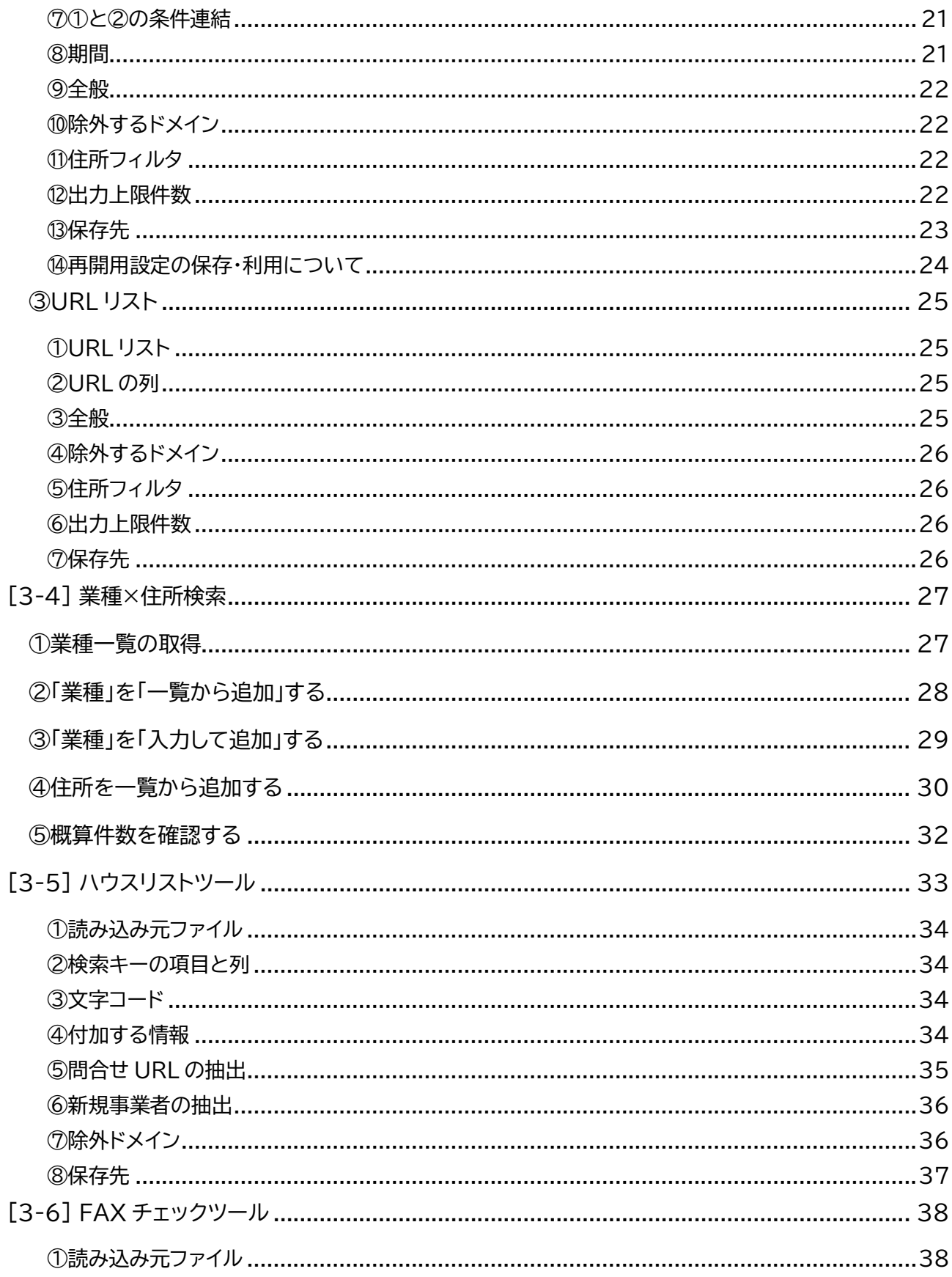

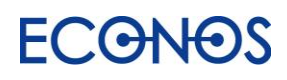

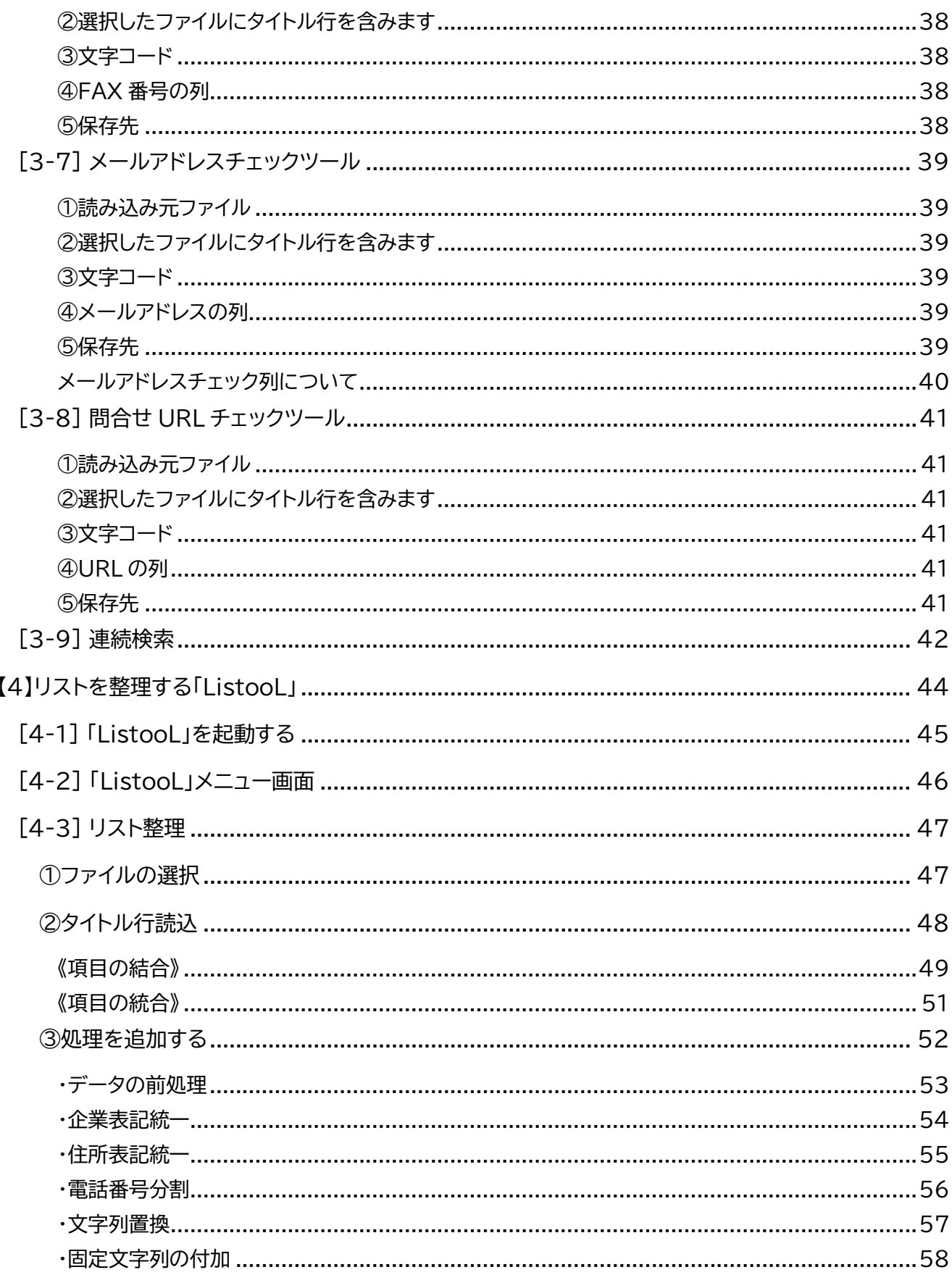

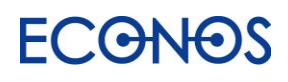

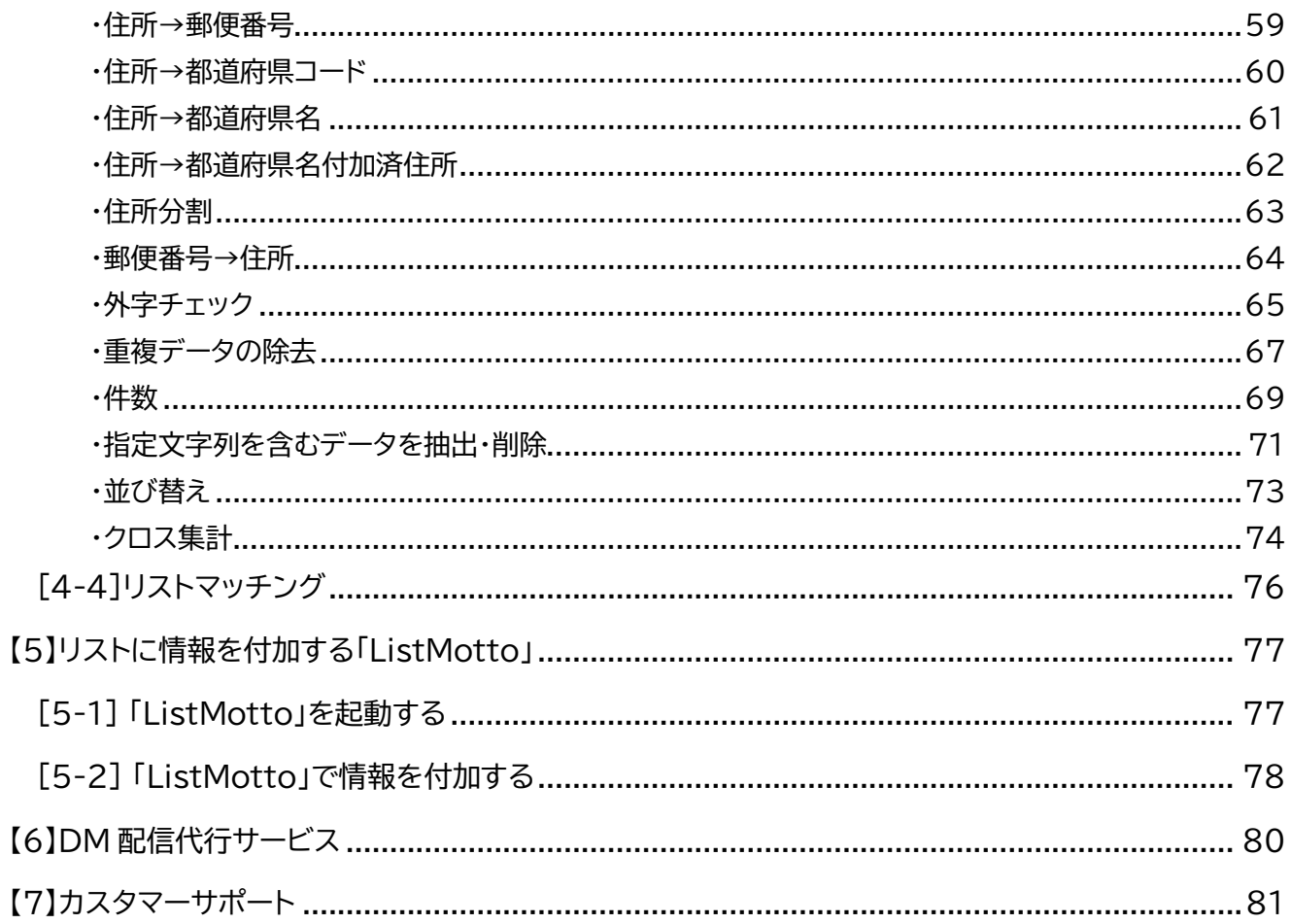

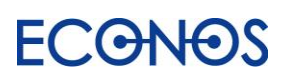

# <span id="page-5-0"></span>【1】はじめに

LisMa とは、

- 1.リストを作成する「リスタ」
- 2.リストを整理する「リスツール」
- 3.リストに情報を追加する「リストモット」
- 3 つの機能を持つ「見込み客創出アプリ」です。

本書は LisMa をご利用いただくための事前準備及び操作方法に関するユーザーズマニュアルです。

### <span id="page-5-1"></span>[1-1] LisMa の実行環境

≪対応 OS≫ ※**Mac 非対応**

Windows10 · Windows11 (32/64bit·日本語版)

≪メモリ≫

4GB 以上推奨

≪HDD≫

1GB 以上推奨

- ≪ディスプレイ≫
	- 1260×700 以上推奨

≪その他注意事項≫

ライセンス認証及びご利用にはインターネット接続が必要です。

Windows Server 等クラウド環境では動作しません。

「読み込み元」及び「保存先」はローカル環境に設定してください。

クラウド環境や NAS(ネットワーク HDD)等の共有環境への指定は動作不良となります。

プロキシ環境では動作しません。

スリープモード・スクリーンセーバーが起動している状態では正常に動作しません。

画面がロックされていない状態でご利用ください。

LisMa は日本国内でのみご利用いただけます。(海外からの利用はできません。)

その他ネットワーク環境の影響等により LisMa がご利用いただけない場合がございます。

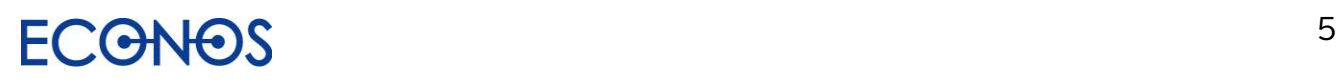

## <span id="page-6-0"></span>[1-2] LisMa のインストール

LisMa インストーラー「Setup.exe」をダブルクリックしてインストール画面に進んでください。

・LisMa インストーラーダウンロードコーナー https://econos.jp/support/download.php

・LisMa インストール方法案内動画 https://youtu.be/6Sf\_pygo8UQ

「使用許諾契約書の同意」の内容をご確認の上、表示される案内に沿ってインストールを完了してください。

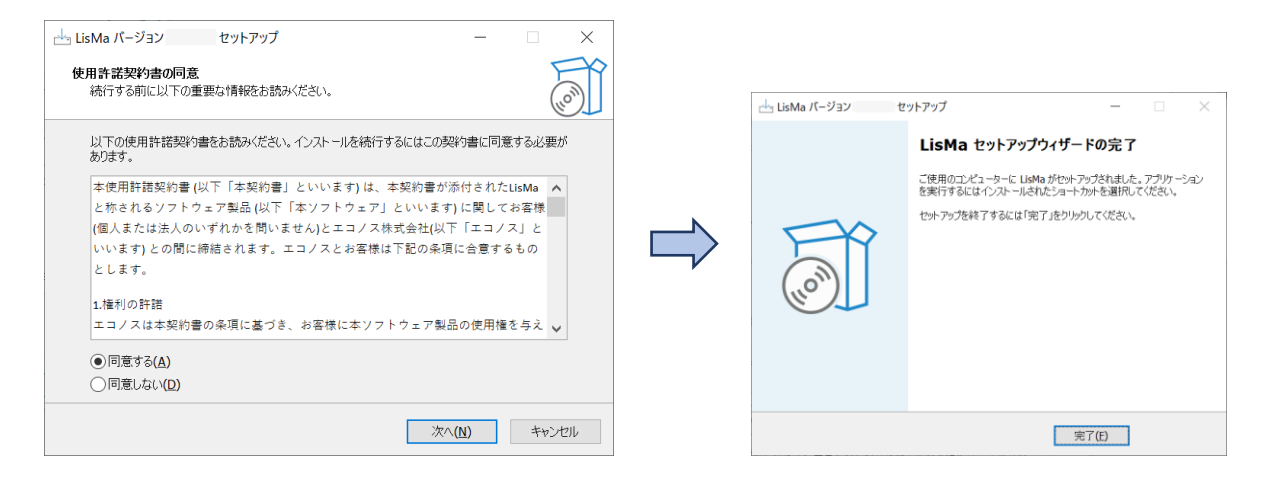

インストールが完了するとプログラム一覧に「LisMa」が追加されます。 (お使いの PC・WindowsOS のバージョンによって表示画面は異なります。)

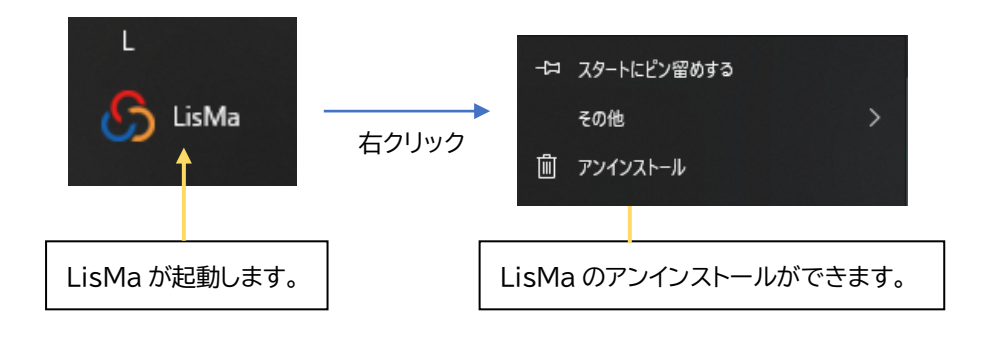

試用版をご利用の場合もシリアルキー(試用版ライセンス)による認証が必要となります。 次項を参照の上、シリアルキーの認証操作をお願いします。 (試用版のお申込は原則 1 社 1 回までとさせていただきます。あらかじめご了承ください。)

## <span id="page-7-0"></span>[1-3] シリアルキーの認証

お申込手続き完了後にご案内するライセンスシリアルキーを入力し、認証してください。

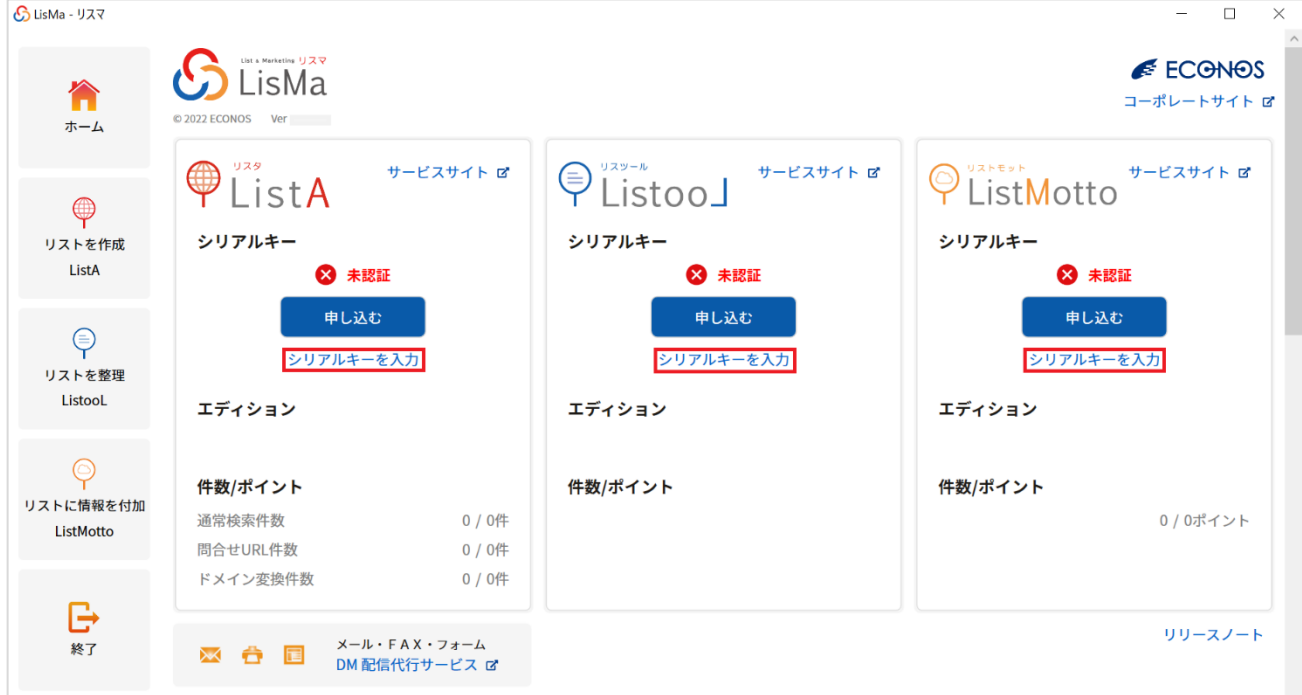

「シリアルキーを入力」をクリックし、ライセンス認証を行います。

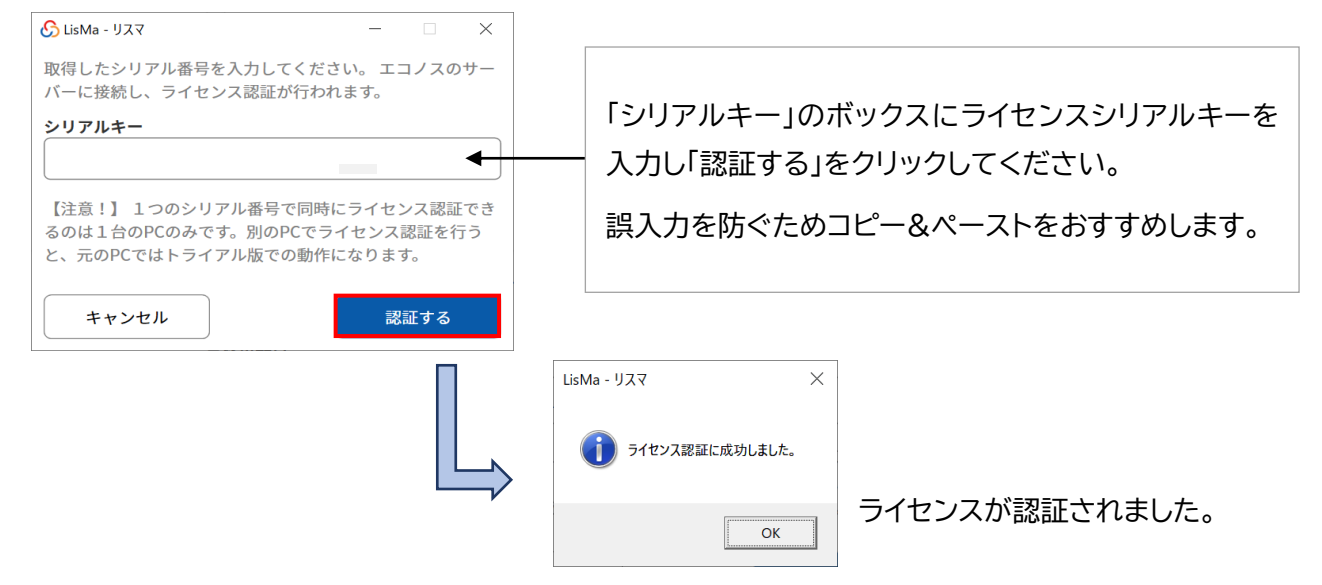

認証に成功するとLisMaをご利用いただけます。

またシリアルキーのボックスを空にすると認証を解除することができます。

※シリアルキーの認証及び LisMa のご利用にはインターネット接続が必要です。

### <span id="page-8-0"></span>[1-4] 自動アップデート

新しいバージョンが公開された場合、起動時に案内が表示されます。

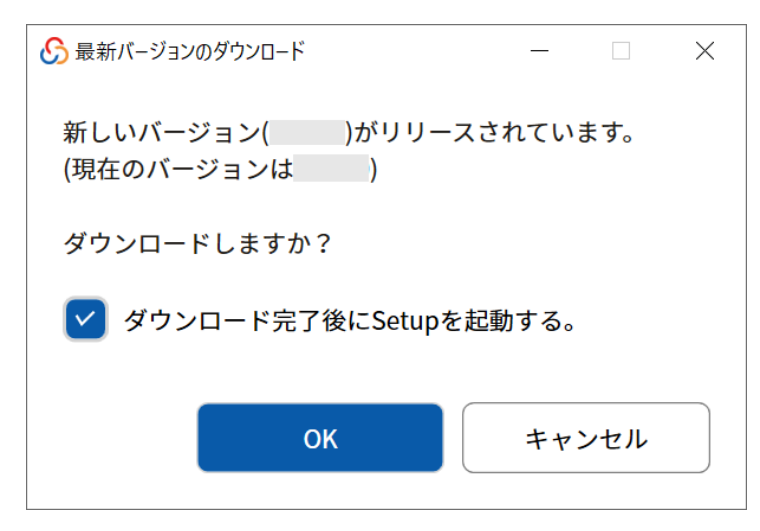

「OK」をクリックすると自動的にバージョンアップが始まります。

LisMa は不定期にバージョンアップを行います。最新の状態でお使いいただくため、 バージョンアップのご案内が表示されましたら随時適用をお願いいたします。

### <span id="page-8-1"></span>[1-5] LisMa 起動について注意点

LisMa を複数のパソコンにインストールしてご利用いただくことが可能ですが ライセンス認証ができるのは 1 ライセンスにつき 1 台となります。

同じシリアルキーで別の PC からのライセンス認証が行われた場合、その認証が優先となり 先に認証していた LisMa は「未認証」となります。(検索を行っていた場合途中で停止します。) 複数の PC でご利用される場合はご注意ください。

なお別の PC で認証し「未認証」となった際は、再度「シリアルキーを入力」をクリックし、認証操作を行っ てください。(その際は別の PC での検索動作がないかどうか確認の上、認証をお願いします。)

複数ライセンスをご契約の場合 1 台の PC で複数の同一ツールを動作させることはできません。 (ListA と ListooL ListMotto など、異なるツールを同時に利用することは可能です。)

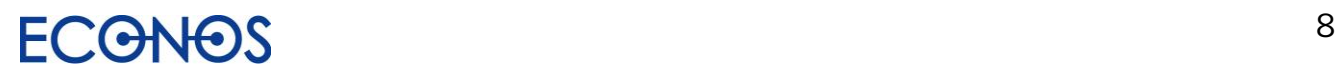

## <span id="page-9-0"></span>[1-6] アイコン・リンクの説明

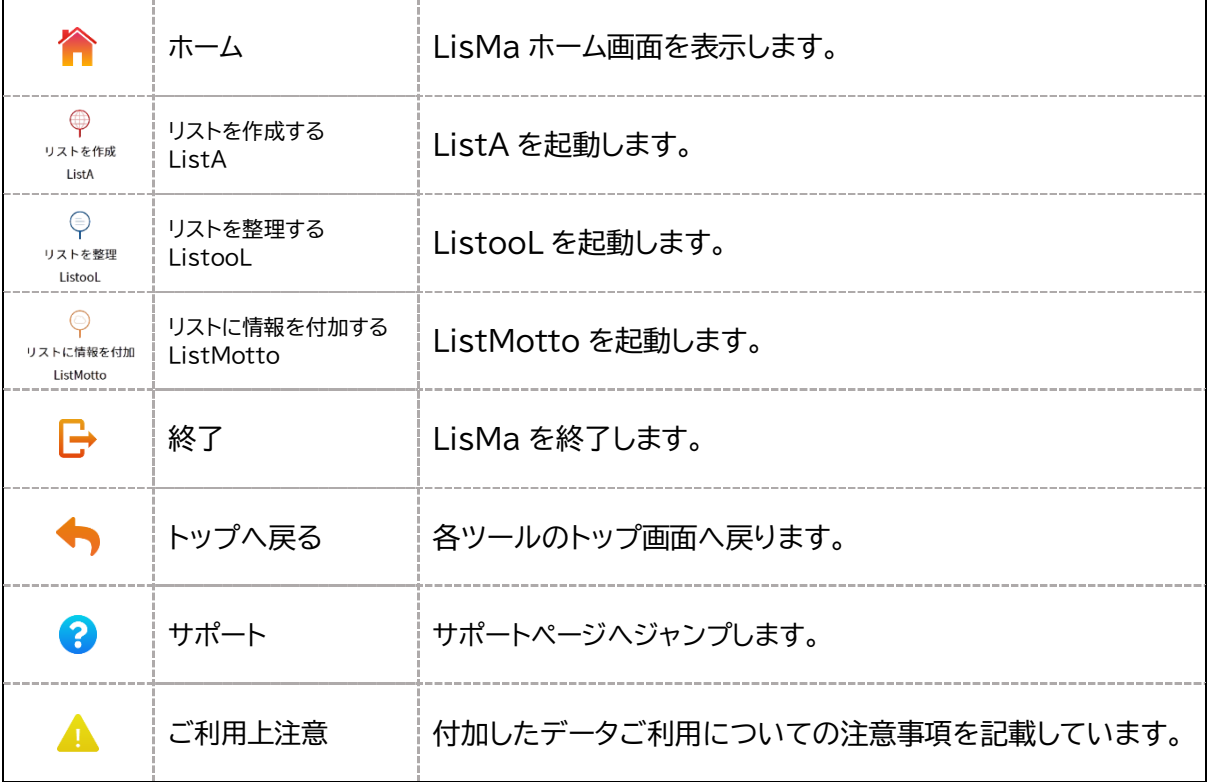

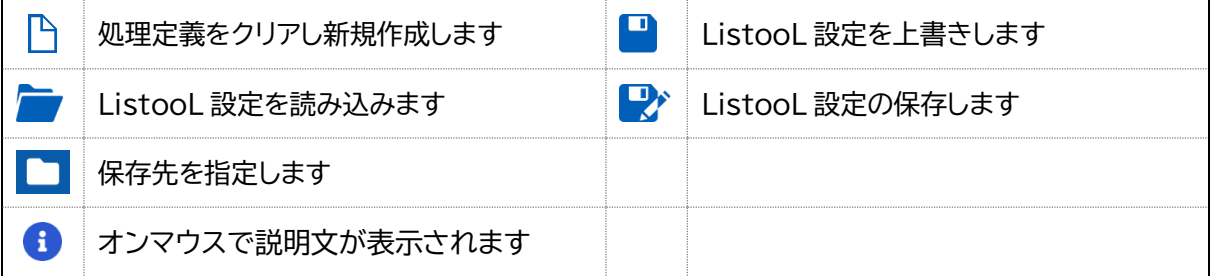

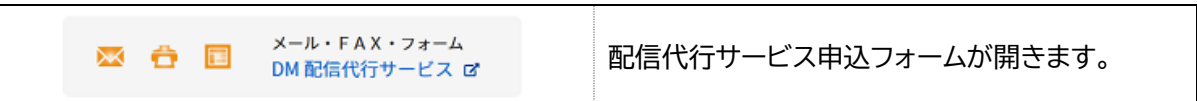

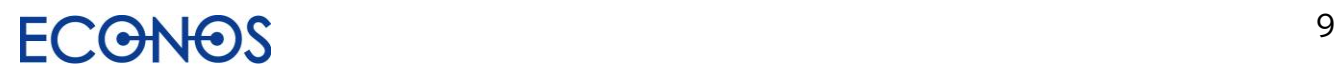

# <span id="page-10-0"></span>【2】LisMa ホーム画面について

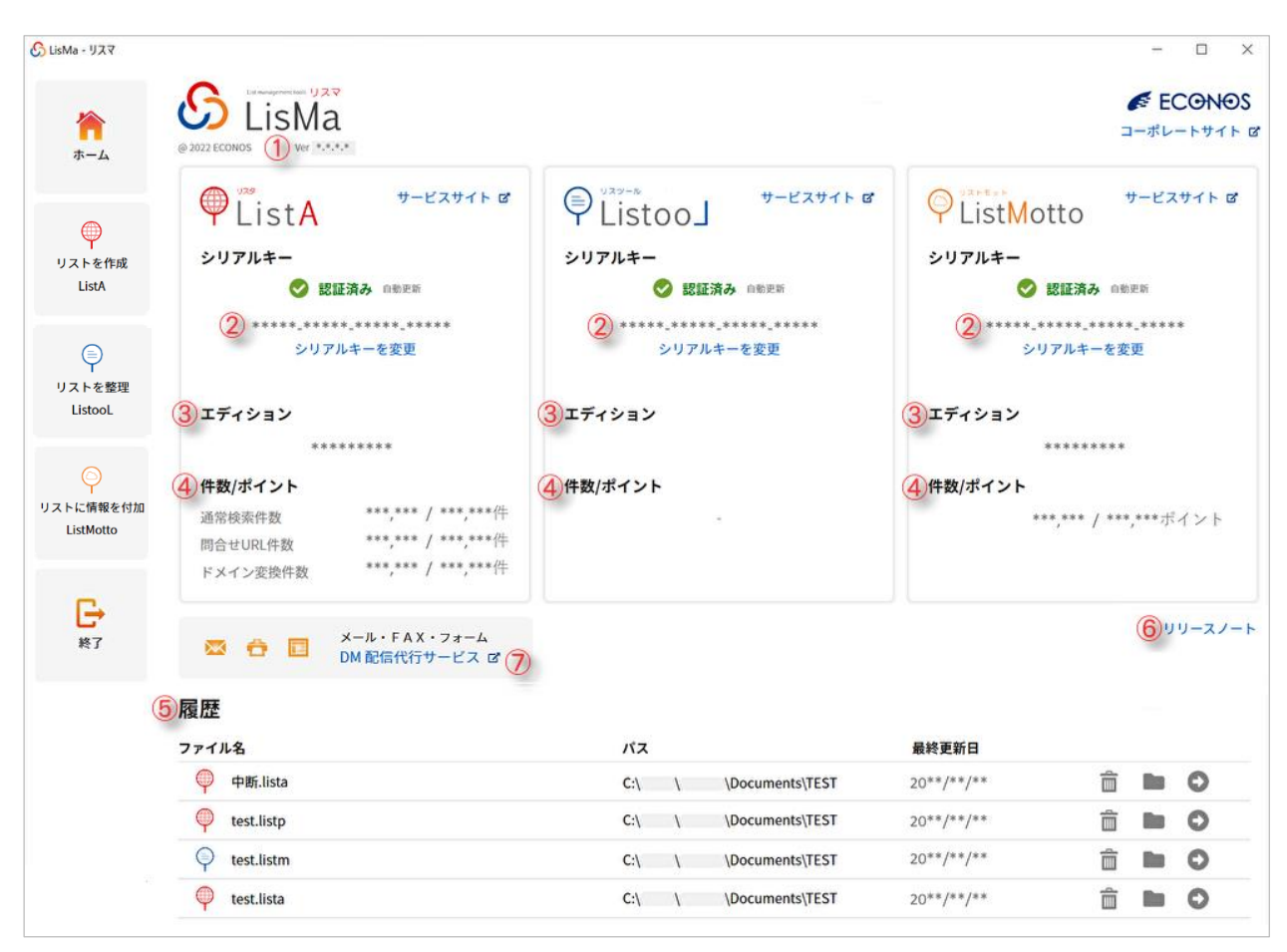

①ご利用の LisMa のバージョンが表示されます。

②認証状況・シリアル情報を確認できます。

認証されてない場合は ☆ 未認証 と表示されます。

③エディションを確認できます。

認証シリアルのエディションが表示されます。

④残り検索件数・ポイントを確認することができます。(残り検索・ポイント数/上限検索・ポイント数)

⑤検索履歴設定が表示されます。

保存した LisMa 各種設定ファイル、保存場所、最終更新日が表示されます。 詳細については次項をご覧ください。

⑥LisMa のバージョンアップ履歴を確認することができます。

⑦LisMa で取得したメール・FAX・問合せ URL へ DM を配信することができます。

(「リスマ配信代行サービスのお申込フォーム」へ遷移します。)

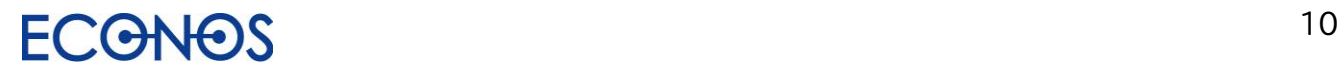

#### 《履歴について》

LisMa 設定保存履歴を最大 20 設定まで表示させることができます。

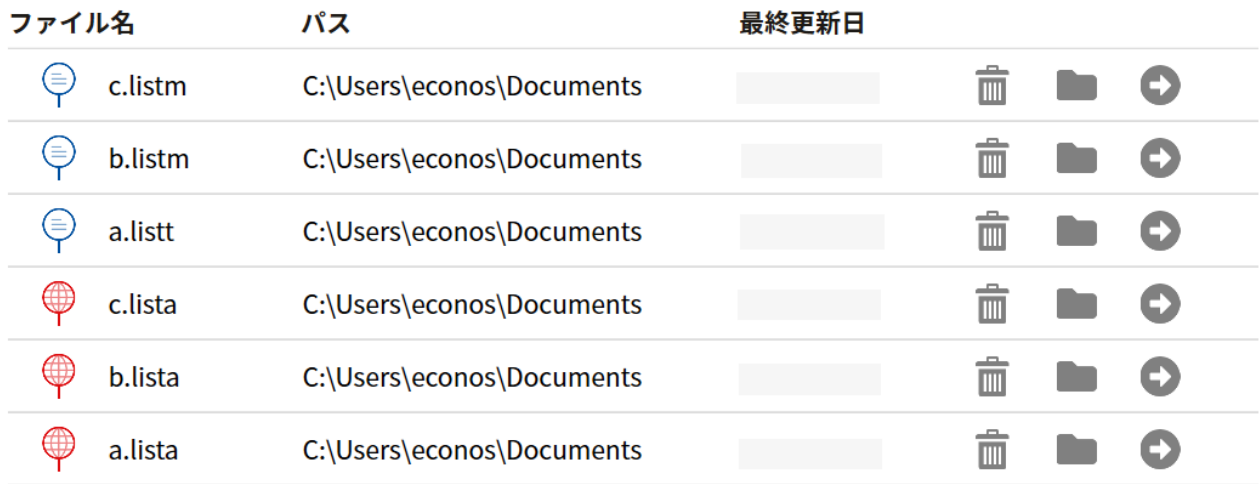

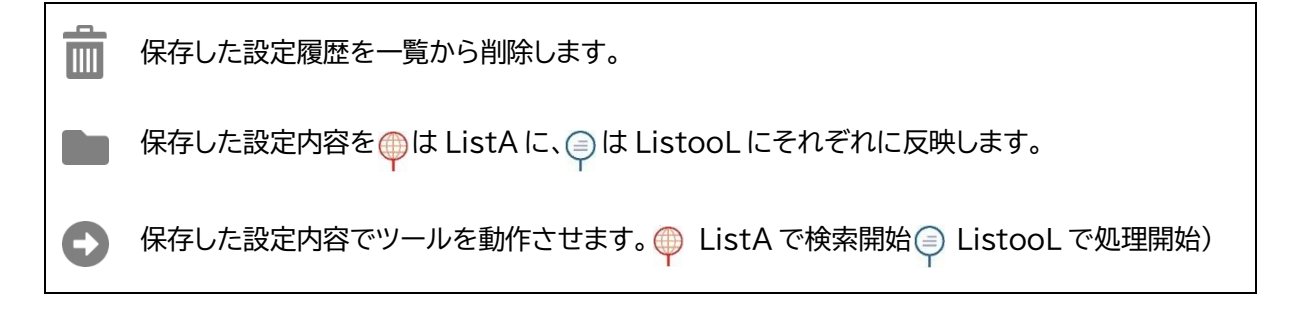

 をクリックして削除されるのは一覧の表示のみです。 保存された設定ファイル自体は削除されません。

設定ファイルを設定作成時と異なる場所へ移動・削除した場合 (「パス」欄の表示と異なる場合)は ■ や ● は実行できません。 PageHome  $\times$ が存在しません。  $\alpha$ 

● をクリックすると検索(処理)が実行されます。

保存先ファイルが存在する場合は、上書きか追記かの確認メッセージが表示されます。

上書きを選択された場合、それ以前に保存したデータは 削除されますのでご注意ください。 (上書きされた後のデータの復旧はできません。)

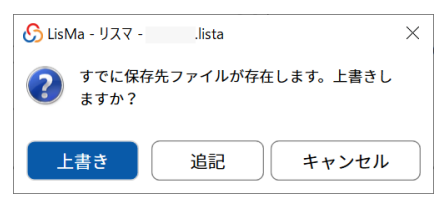

上書き:既存のデータの上に新しいデータを書き込み、置き換えること。(既存のデータは消去されます。) 追 記 :既にあるデータに後からデータを追加すること。(追記前に記録されているデータはそのまま残ります。)

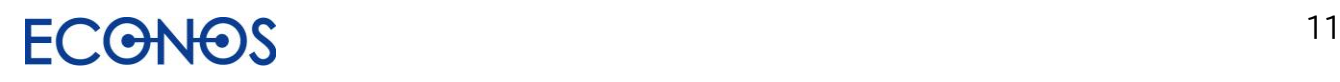

# <span id="page-12-0"></span>【3】リストを作成する「ListA」

#### ≪リスタとは≫

Web 電話帳からのリストアップや、決まった Web サイトからの情報をダウンロードするソフト やアプリケーションが多い中「ListA」は貴社にとって有効な情報を Web 全体から自由に リストアップすることができる、これまでになかった自動リスト作成ツールです。

#### ≪リスタの特徴≫

- 1. Web 全体から自由なキーワードで関連する企業リストを作成できます。
- 2. 検索詳細設定により検索できる情報(企業リスト)の自由度は高く、検索内容は「無限大」。
- 3. 業種・地域別に企業リストを作成できます。
- 4. リストアップ先を指定し、特定の Web サイトからのみリストアップすることも可能です。
- 5. ハウスリスト(自社保有リスト)に業種・FAX・メールアドレス等を追加することができます。
- 6. リストのチェック機能が充実しています。
- 7. 多彩な機能を併用し付加価値の高い貴社だけのオリジナルリストをオンデマンド作成できます。

#### ≪こんな方におすすめ≫

- ⇒ 新規開拓のための営業用(郵送 DM・FAXDM・メール DM・テレマ・その他)リストが欲しい。
- ⇒ 業種だけでなくて自由なキーワードで営業用リストを作成したい。
- ⇒ ハウスリスト(自社保有リスト)をもっと有効に活用したい。
- ⇒ クレームや迷惑メール防止の法律に抵触せず安心して FAXDM、メール DM 等を送信したい。
- ⇒ DM の無駄打ちを極力省いて費用対効果を UP させたい。

DMも営業も「リスト」から。 効果的な「リスト」が御社のDM、営業、新規開拓を成功へと導きます! リスタ があれば、どんなリストも自由自在、自動的に作成できます。

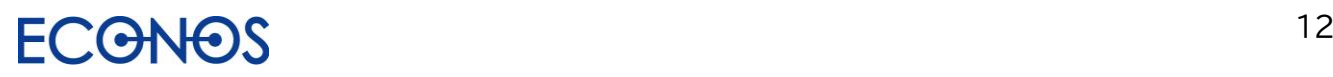

## <span id="page-13-0"></span>[3-1] 「ListA」を起動する

サイドメニューにある「リストを作成する ListA」をクリックします。

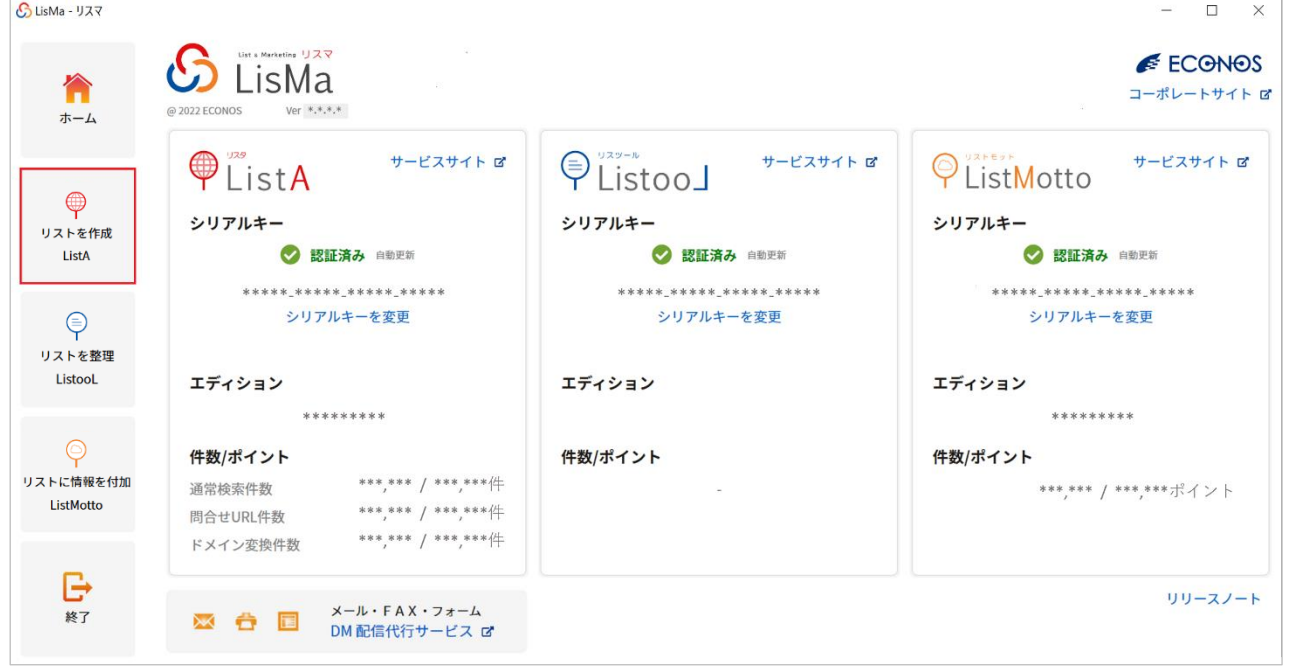

ListA でできること

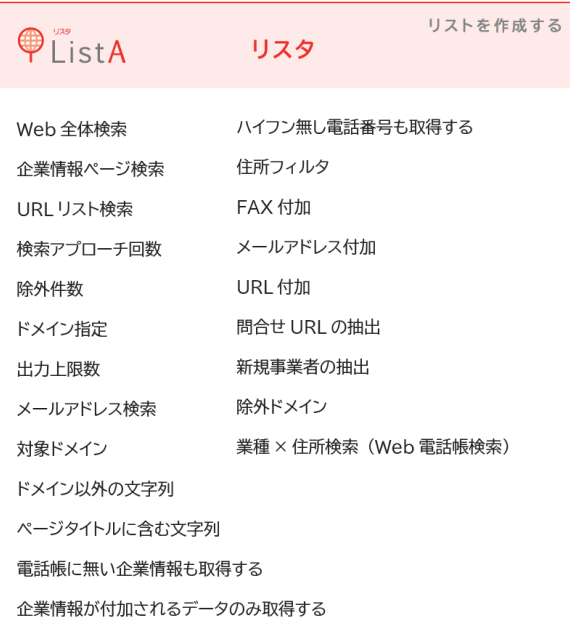

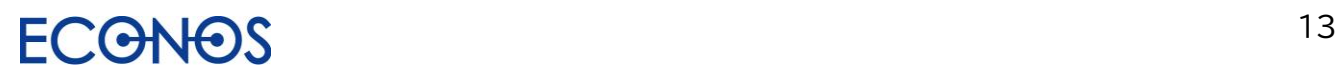

## <span id="page-14-0"></span>[3-2] 「ListA」メニュー画面

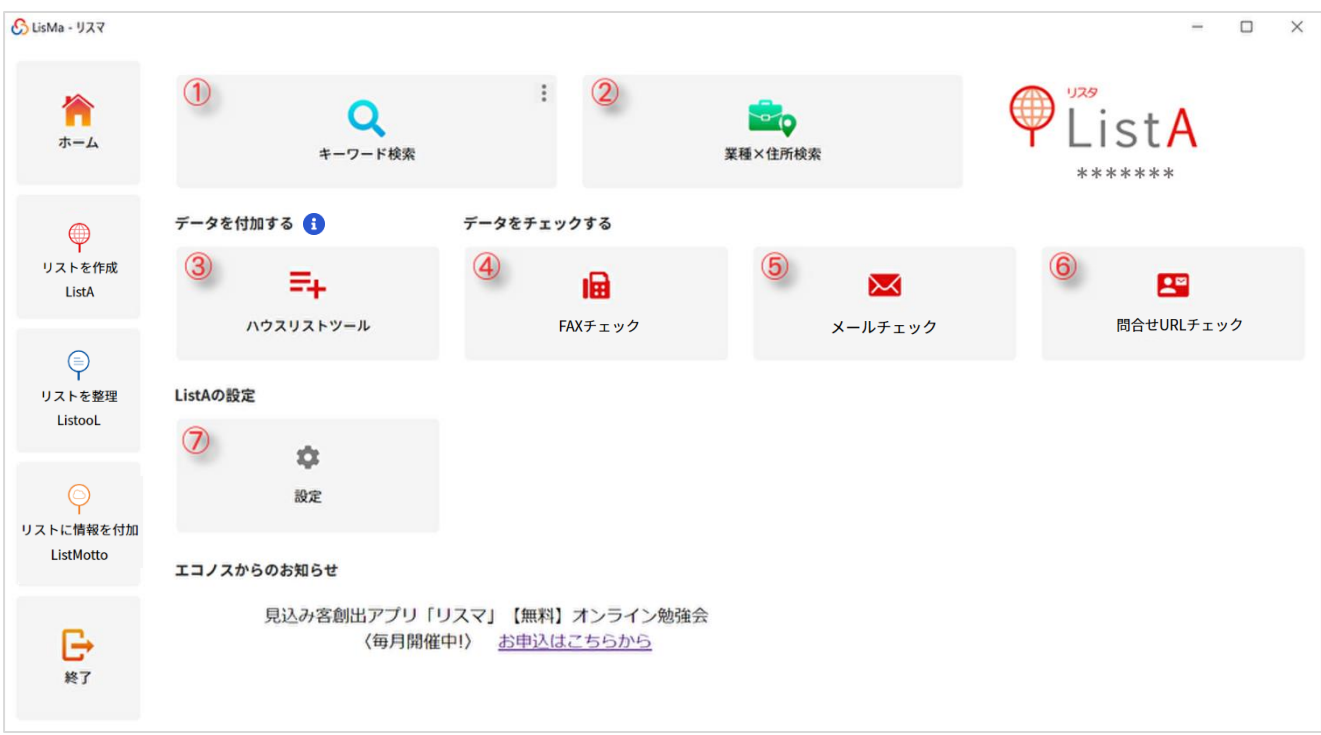

- キーワード検索設定画面へ進みます。
- 業種と住所を指定した Web 電話帳検索へ進みます。
- リストを加工し、様々な付加価値を加えることができます。
- FAX での DM 送信の可否をチェックすることができます。
- メールでの DM 送信の可否をチェックすることができます。
- 問合せ URL での DM 送信の可否をチェックすることができます。
- 検索スピードやタイムアウトの設定を変更することができます。(通常は変更の必要はありません。)

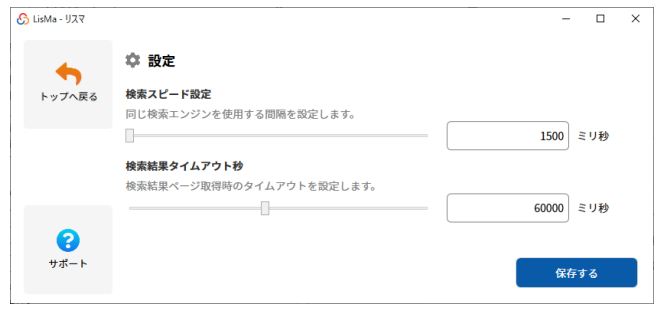

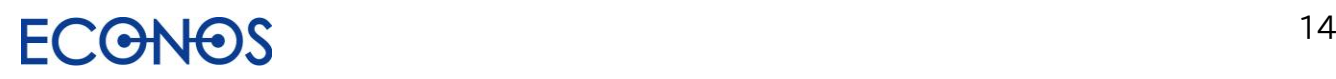

## <span id="page-15-0"></span>[3-3] キーワード検索

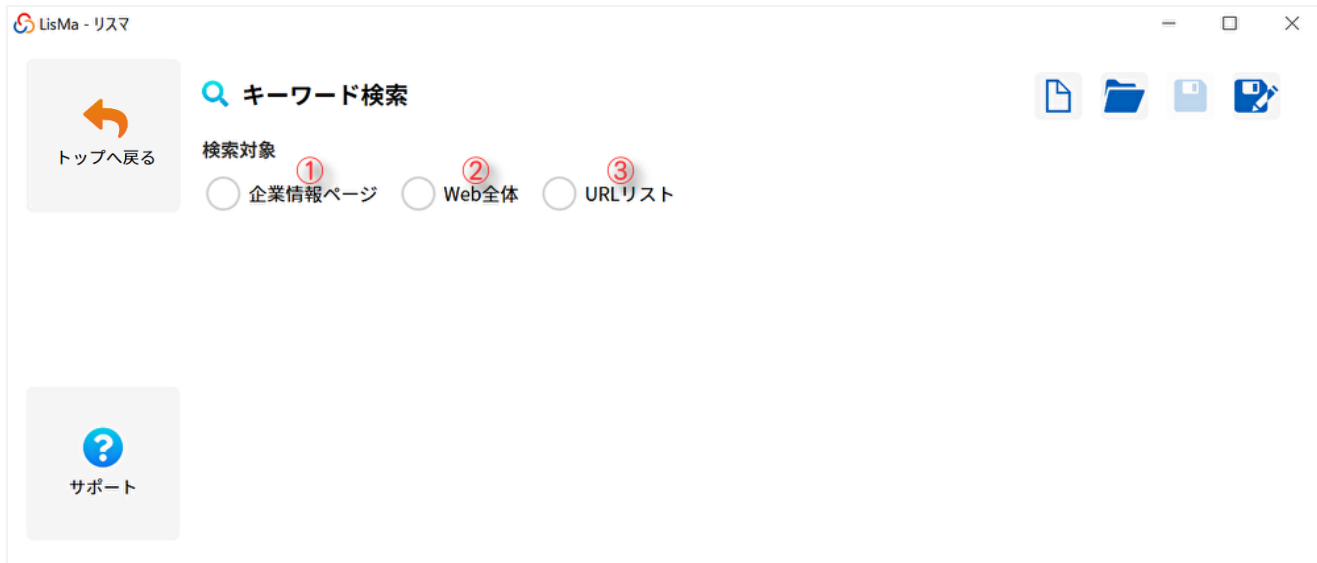

① 「企業情報ページ」検索設定画面へ進みます。

企業情報ページをメインに取得するように最適化されたロジックで検索します。

- ② 「Web 全体」からの検索設定画面へ進みます。 Web 上にあるすべてのページが検索対象となります。 (特定の Web サイトから検索する場合はこの機能を選択し、対象ドメインの指定を行ってください。)
- ③ 「URL リスト」検索設定画面へ進みます。 お持ちの URL リストから検索を行います。

「検索設定集はこちら」をクリックすると、リスタ検索設定ファイルと出力サンプル(CSV)が ダウンロード可能な「リスタ設定集」ページへジャンプします。

ご要望の多い取得設定をご用意しておりますので是非ご活用ください。

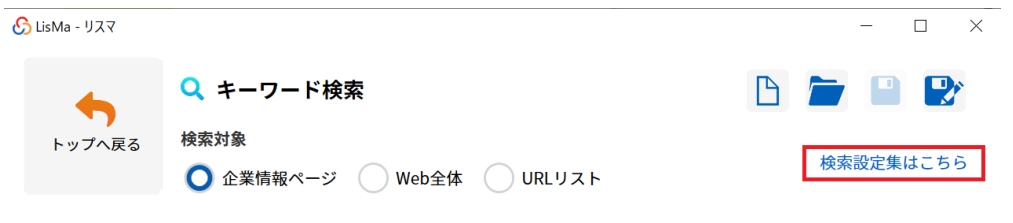

URL:[https://www.econos.jp/lista\\_collection.html](https://www.econos.jp/lista_collection.html)

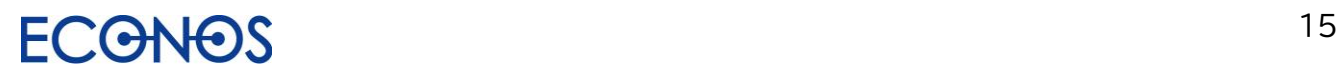

<span id="page-16-0"></span>①企業情報ページ

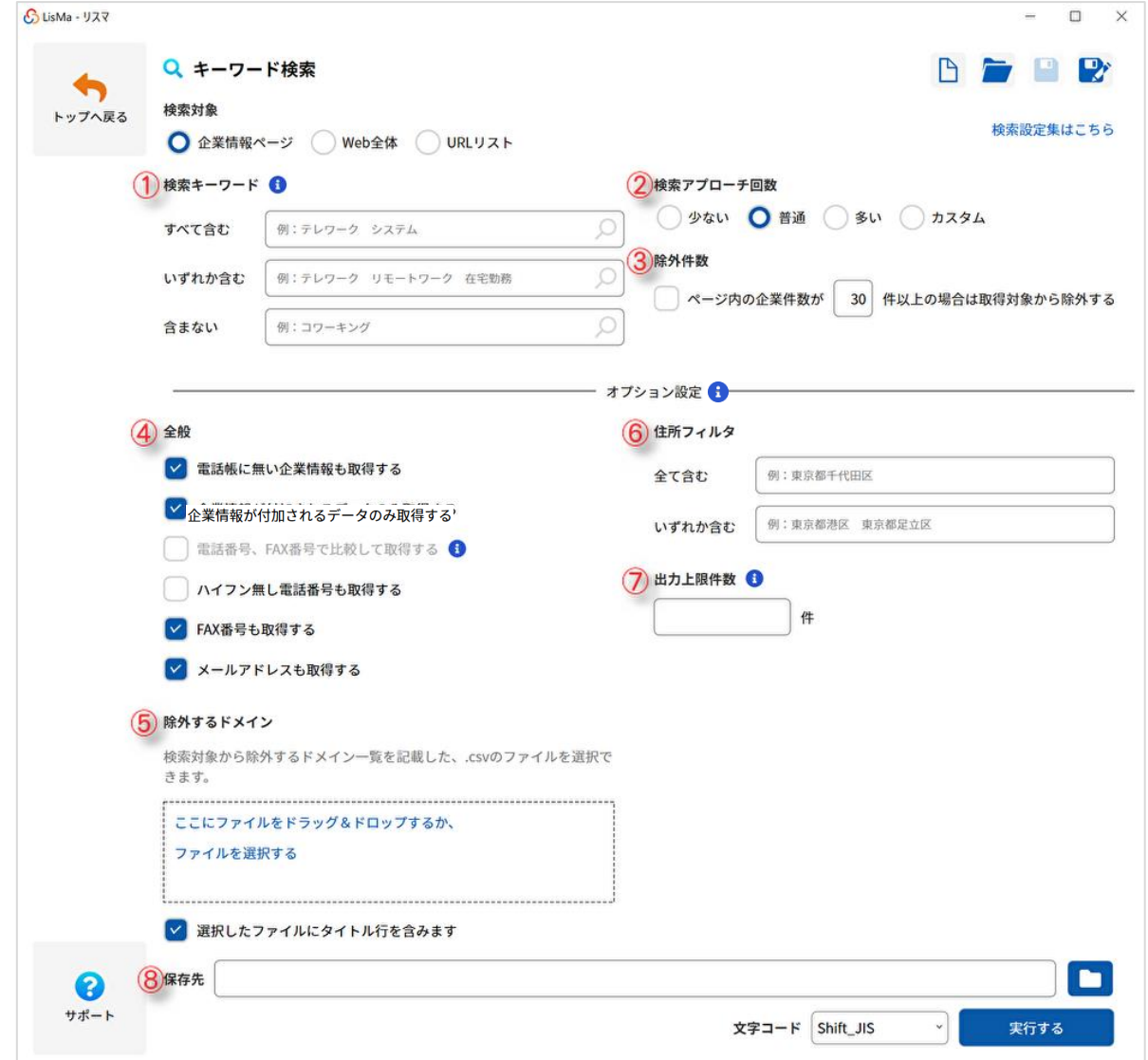

<span id="page-16-1"></span>①検索キーワード

リスト収集のための検索キーワードを入力します。

・す べ て 含 む→キーワードの and 検索が可能です。

・いずれか含む→キーワードの or 検索が可能です。

・含 ま な い→除外したいキーワードを and 条件での Not 検索が可能です。

例) Web 制作 ホームページ作成

and 検索 : Web 制作 と ホームページ作成 を含む

o r 検 索 : Web 制作 または ホームページ作成 を含む

Not 検索: Web 制作 と ホームページ作成 を含まない

5 ワードを目安に設定してください。

検索ワードが多すぎると、キーワードで 指定した条件抽出が機能せず、正常な検 索結果が得られないことがあります。

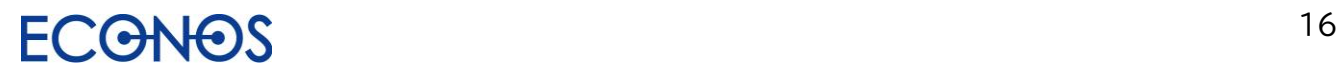

<span id="page-17-0"></span>②検索アプローチ回数

検索アプローチの回数の設定ができます。

通常は「普通」のままご利用ください。全体からざっくりと検索結果を取得したい場合は「少ない」を、

検索結果をできる限り多く取得したい場合は「多い」を選択してください。

検索時間は「少ない」が短く、「多い」が長くなります。

「カスタム」は検索アプローチ回数の詳細な設定ができます。検索に時間を要する場合など「1~1000」、 「1001~2000」というように分割して検索することができます。

<span id="page-17-1"></span>③除外件数

一覧やリンク集から誤情報の取得を防ぐための機能です。

例えば指定キーワードにヒットしたページが企業一覧や電話帳の様式で、関連のない企業情報が多く掲載 されていても、キーワードと同一ページにあるということでリスト化します。

同一ページ内にある企業情報が「除外件数」として指定した件数よりも多い場合、リストアップ対象から除外 し、検索の精度を上げることができます。

オプション設定

#### <span id="page-17-2"></span>④全般

- ・電話帳に無い企業情報も取得する
	- 電話帳に非掲載の電話番号を収集し出力します。
- ・企業情報が付加されるデータのみ取得する 名称や住所など企業情報が判明するものだけを出力します。
- ・電話番号・FAX 番号で比較して取得する

「企業情報が付加されるデータのみ取得する」のチェックを外すと、企業情報が不明なデータも出力対象 とします。その際 FAX 番号が電話番号としてリストアップされることがあるため、事前に FAX 番号と 判明したものは電話番号として出力しないようにするノイズデータ低減機能です。

(比較できなかったデータは FAX 番号が電話番号としてリストアップされる可能性があります。)

・ハイフン無し電話番号も取得する

電話番号がハイフン無の形式で掲載されたサイトからデータ抽出を行う時に使用されると効果的です。

・FAX 番号も取得する

検索データに FAX 番号を付加して出力します。

Web 掲載の FAX 番号を優先して付加し、最後にデータベースから FAX 番号を付加します。

・メールアドレスも取得する

電話番号付近のメールアドレスを収集し検索データに付加して出力します。

(メールアドレスチェック列フラグについては[「メールアドレスチェック列について」](#page-40-0)をご参照ください。)

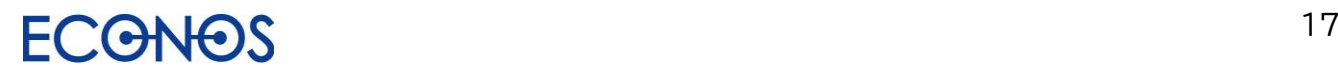

<span id="page-18-0"></span>⑤除外するドメイン

リストアップ対象から除外したいドメインを指定することができます。

事前に不要なデータのリストアップを避けることができます。

なお選択したファイルにタイトル行が含まれない場合は項目の☑を外してください。

#### <span id="page-18-1"></span>⑥住所フィルタ

指定した住所情報を含むものだけを出力することができます。

全て含む→and 条件で設定が可能です。

いずれか含む→or 条件で設定が可能です。

#### <span id="page-18-2"></span>⑦出力上限件数

1 回の検索で出力される件数の上限を設定することができます。

設定した件数に達すると検索が一時中断されますので、必要に応じてそのまま終了か続行かを 選択してください。なお続行を選択された場合、それ以降の検索の中断はありません。

検索上限のあるエディションをご契約の方に安心してご利用いただくための機能です。

<span id="page-18-3"></span>⑧保存先

フォルダアイコンをクリックし、結果データの CSV ファイルの保存先及びファイル名を指定してください。 また文字コードの選択も可能です。(通常は変更する必要はありません。)

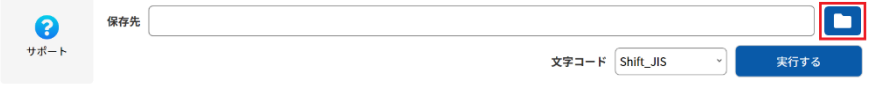

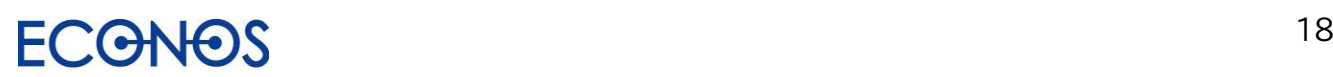

#### <span id="page-19-0"></span>⑨再開用設定の保存・利用について

検索を中断されたい場合は「再開用の設定」を保存・展開することで続きから検索することができます。 (再開での検索の場合は結果に一部重複データが含まれる可能性がありますので、終了後に重複の削除をお願いします。)

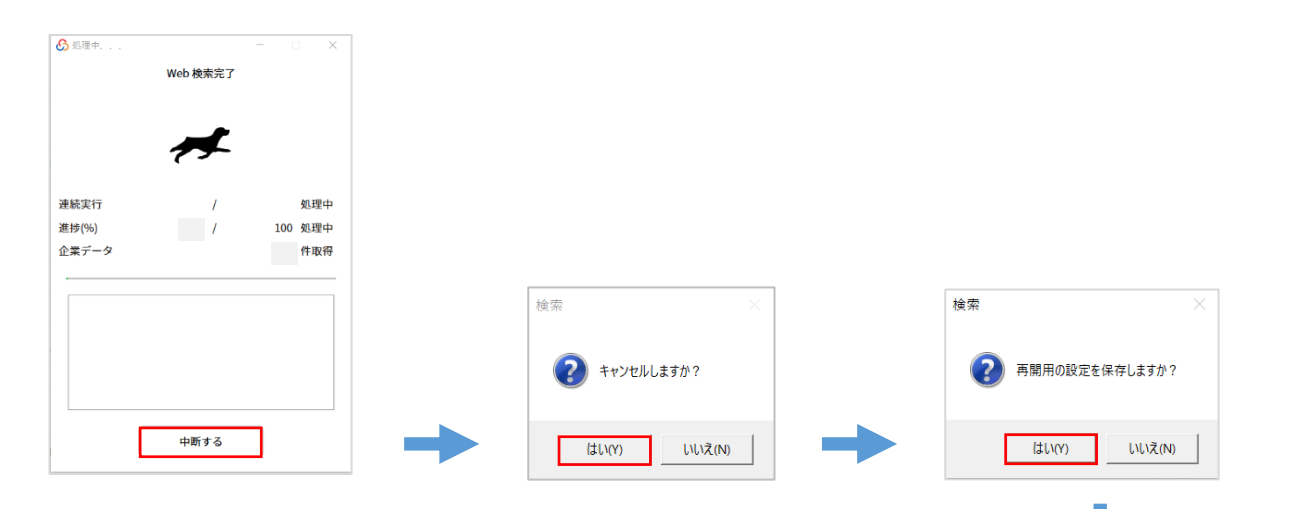

検索を中断すると、上記の流れで再開用設定を保存することができます。

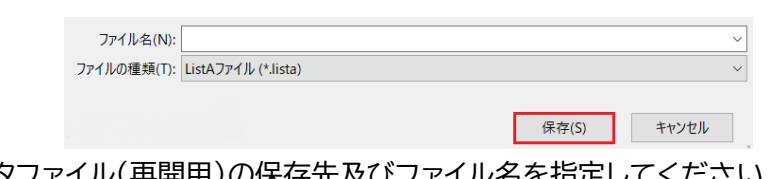

リスタファイル(再開用)の保存先及びファイル名を指定してください。

次回続きから検索される際は画面右上のフォルダマークから 保存した再開用設定を展開し、検索を開始してください。

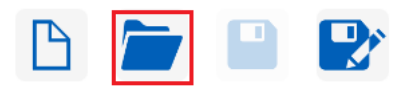

※ご注意点

再開用設定を使って検索を終了され、改めて**別の検索**を行われる場合は、

必ずキーワード検索画面右上「新規作成」ボタンをクリックし、**再開用設定の情報をクリアしてから**

検索を開始いただくようお願いします。

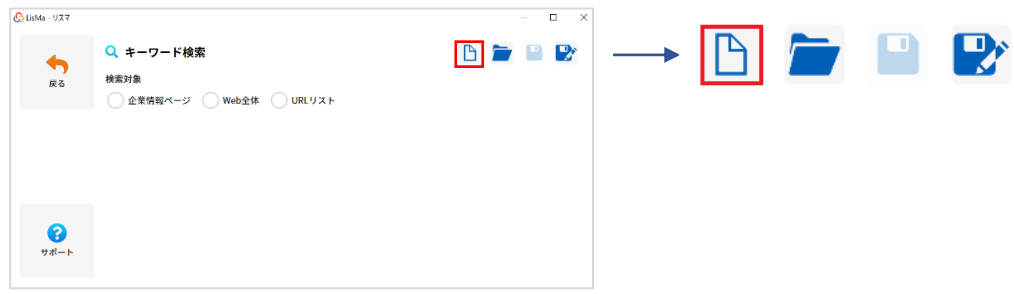

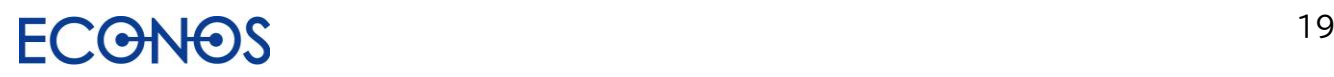

#### <span id="page-20-0"></span>②Web 全体

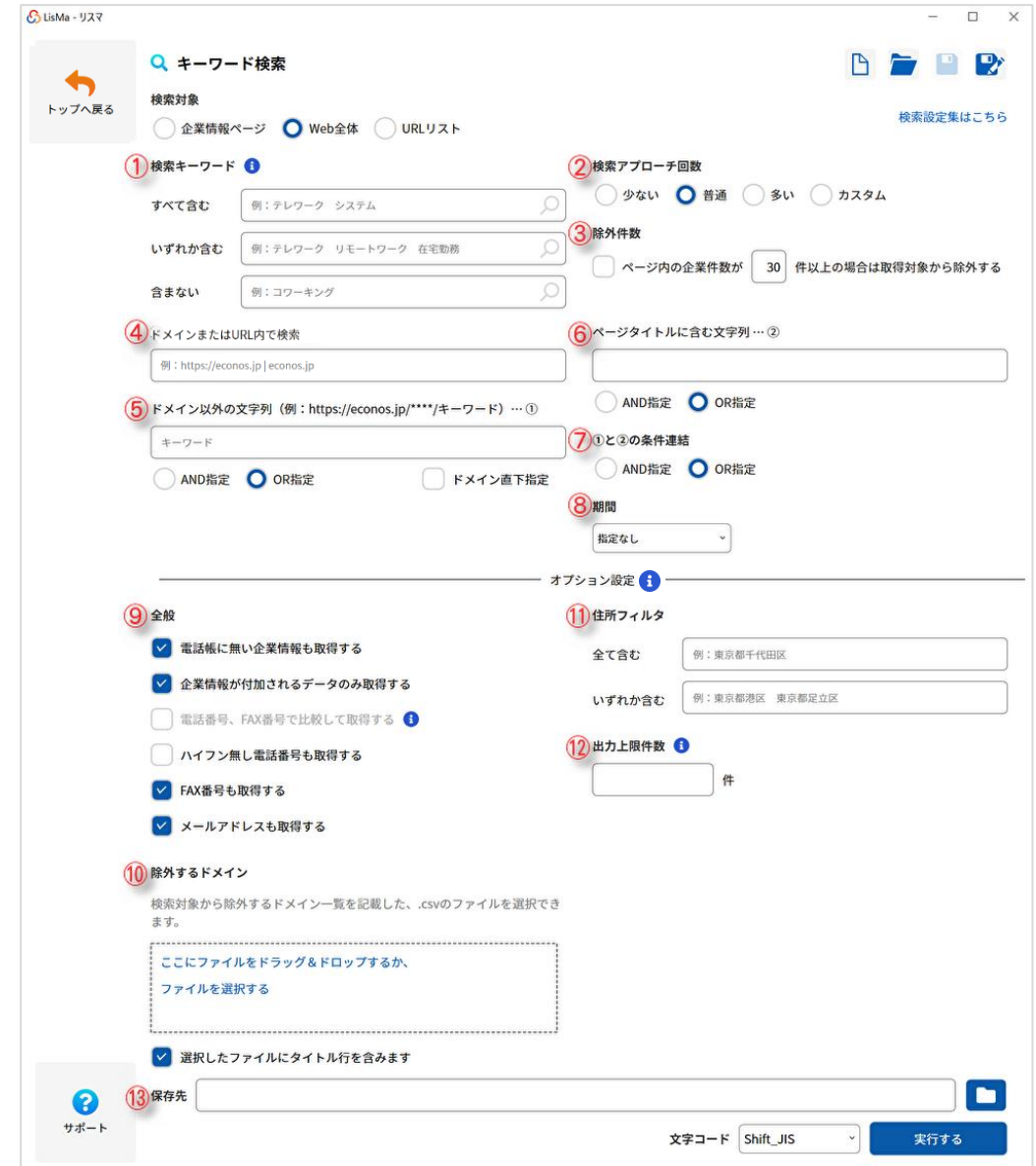

<span id="page-20-1"></span>①検索キーワード

リスト収集のための検索キーワードを入力します。

・す べ て 含 む→キーワードの and 検索が可能です。

・いずれか含む→キーワードの or 検索が可能です。

・含 ま な い→除外したいキーワードを and 条件での Not 検索が可能です。

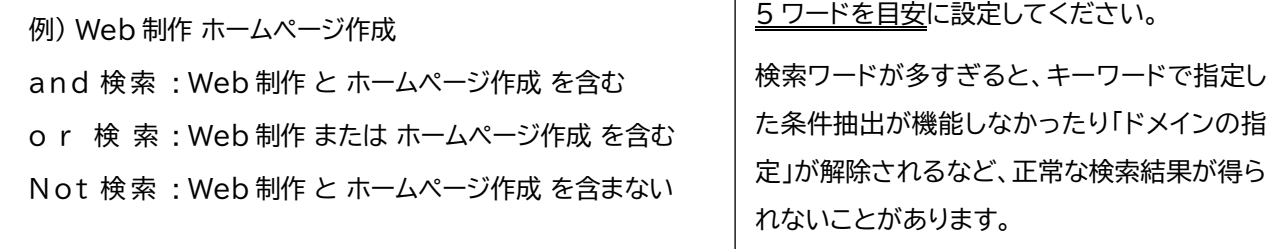

 $\Gamma$ 

## $\Omega$

<span id="page-21-0"></span>②検索アプローチ回数

検索アプローチの回数の設定ができます。

通常は「普通」のままご利用ください。全体からざっくりと検索結果を取得したい場合は「少ない」を、

検索結果をできる限り多く取得したい場合は「多い」を選択してください。

(掲載情報の多いポータルサイトなどは、検索アプローチ回数「多い」での検索をお勧めします。)

検索時間は「少ない」が短く、「多い」が長くなります。

「カスタム」は検索アプローチ回数の詳細な設定ができます。検索に時間を要する場合など「1~1000」、 「1001~2000」というように分割して検索することができます。

<span id="page-21-1"></span>③除外件数

一覧やリンク集から誤情報の取得を防ぐための機能です。

例えば指定キーワードにヒットしたページが企業一覧や電話帳の様式で、関連のない企業情報が多く掲載 されていても、キーワードと同一ページにあるということでリスト化します。

同一ページ内にある企業情報が「除外件数」として指定した件数よりも多い場合、リストアップ対象から除外 し、検索の精度を上げることができます。

#### <span id="page-21-2"></span>④対象ドメイン

特定サイトのドメインを入れると、そのサイト内に限定した検索ができます。

ポータルサイトなどから企業情報をリスト化できます。

例えば https://www.econos.jp/ から収集したい場合は該当の項目に「econos.jp」を指定します。

<span id="page-21-3"></span>⑤ドメイン以外の文字列…①

指定した文字列を含む URL からのみ検索し、企業情報をリスト化します。

例えば「recruit」「saiyo」といった文字列を入れると企業の採用ページに特化した検索ができます。

上記の例では「https://www.sample.jp/recruit」や 「https://www.sample.jp/\*\*\*\*/saiyo」と いった URL 構成のサイトからの出力を目的に設定しています。

ドメイン直下指定

「ドメイン以外の文字列」に指定した文字列がドメイン直下に含まれる URL から検索します。

<span id="page-21-4"></span>⑥ページタイトルに含む文字列…②

ページタイトルに指定の文字列を含む企業情報をリスト化します。

<span id="page-21-5"></span>⑦①と②の条件連結

「ドメイン以外の文字列」と「ページタイトルに含む文字列」を and 条件・or 条件のそれぞれで連結して 検索することができます。

<span id="page-21-6"></span>⑧期間

ページが更新された期間を指定して検索できます。24 時間以内、1 週間以内、1 ヶ月以内が選択できます。 (検索内容によって期間指定検索が難しい場合があります。)

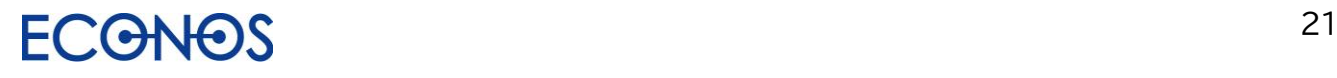

#### オプション設定

#### <span id="page-22-0"></span>⑨全般

- ・電話帳に無い企業情報も取得する 電話帳に非掲載の電話番号を収集し出力します。
- ・企業情報が付加されるデータのみ取得する 名称や住所など企業情報が判明するものだけを出力します。
- ・電話番号・FAX 番号で比較して取得する

「企業情報が付加されるデータのみ取得する」のチェックを外すと、企業情報が不明なデータも出力の対 象となります。(名称や住所の項目が空白のまま出力されます。) その際 FAX 番号が電話番号としてリストアップされることがあるため(番号の形式が同一のため)事前

に FAX 番号と判明したものは電話番号として出力しないようにするノイズデータ低減機能です。 (比較できなかったデータは FAX 番号が電話番号としてリストアップされる可能性があります。)

・ハイフン無し電話番号も取得する

電話番号がハイフン無の形式で掲載されたサイトからデータ抽出を行う時に使用されると効果的です。

・FAX 番号も取得する

検索データに FAX 番号を付加して出力します。

Web 掲載の FAX 番号を優先して付加し、最後にデータベースから FAX 番号を付加します。

・メールアドレスも取得する

電話番号付近のメールアドレスを収集し検索データに付加して出力します。

(メールアドレスチェック列フラグについては[「メールアドレスチェック列について」](#page-40-0)をご参照ください。)

#### <span id="page-22-1"></span>⑩除外するドメイン

リストアップ対象から除外したいドメインを指定することができます。

事前に不要なデータのリストアップを避けることができます。

なお選択したファイルにタイトル行が含まれない場合は項目の☑を外してください。

<span id="page-22-2"></span>⑪住所フィルタ

指定した住所情報を含むものだけを出力することができます。

全 て 含 む→and 条件で設定が可能です。

いずれか含む→or 条件で設定が可能です。

#### <span id="page-22-3"></span>⑫出力上限件数

1 回の検索で出力される件数の上限を設定することができます。

設定した件数に達すると検索が一時中断されますので、必要に応じてそのまま終了か続行かを 選択してください。なお続行を選択された場合、それ以降の検索の中断はありません。

検索上限のあるエディションをご契約の方に安心してご利用いただくための機能です。

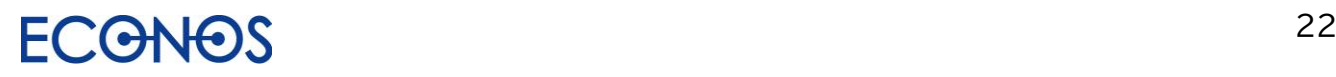

<span id="page-23-0"></span>⑬保存先

フォルダアイコンをクリックし、結果データの CSV ファイルの保存先及びファイル名を指定してください。 また文字コードの選択も可能です。(通常は変更する必要はありません。)

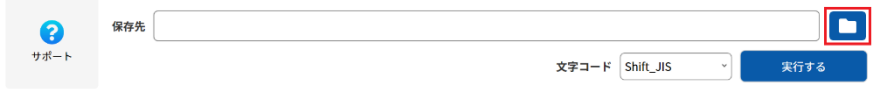

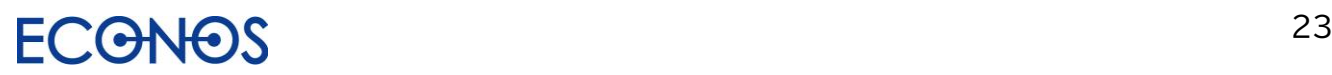

#### <span id="page-24-0"></span>⑭再開用設定の保存・利用について

検索を中断されたい場合は「再開用の設定」を保存・展開することで続きから検索することができます。 (再開での検索の場合は結果に一部重複データが含まれる可能性がありますので、終了後に重複の削除をお願いします。)

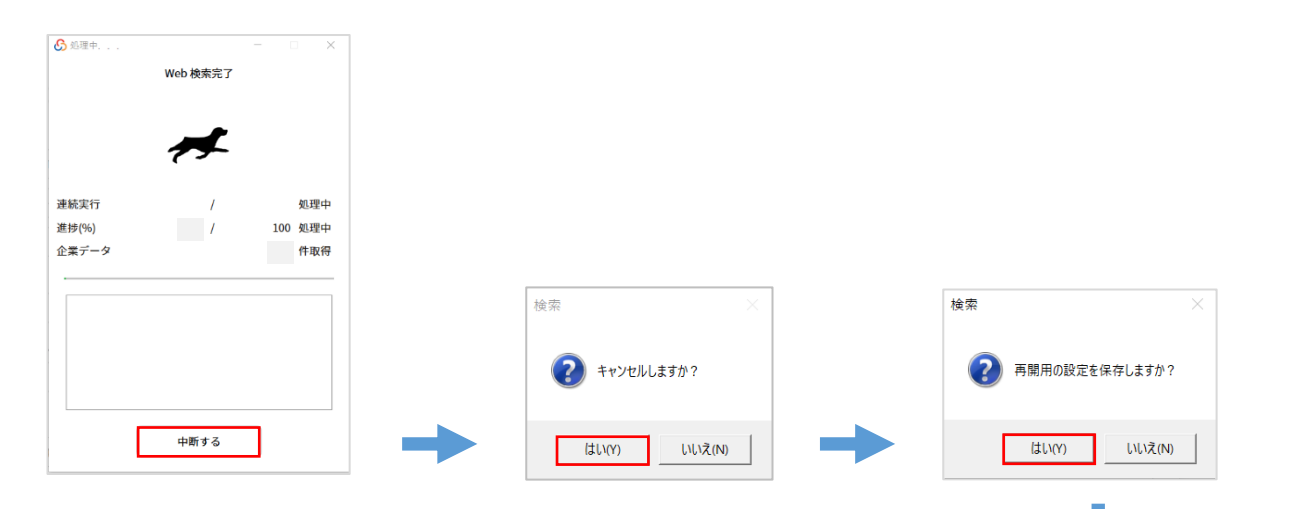

検索を中断すると、上記の流れで再開用設定を保存することができます。

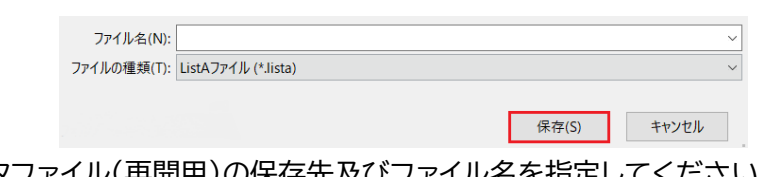

リスタファイル(再開用)の保存先及びファイル名を指定してください。

次回続きから検索される際は画面右上のフォルダマークから 保存した再開用設定を展開し、検索を開始してください。

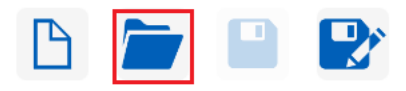

※ご注意点

再開用設定を使って検索を終了され、改めて**別の検索**を行われる場合は、 必ずキーワード検索画面右上「新規作成」ボタンをクリックし、**再開用設定の情報をクリアしてから**

検索を開始いただくようお願いします。

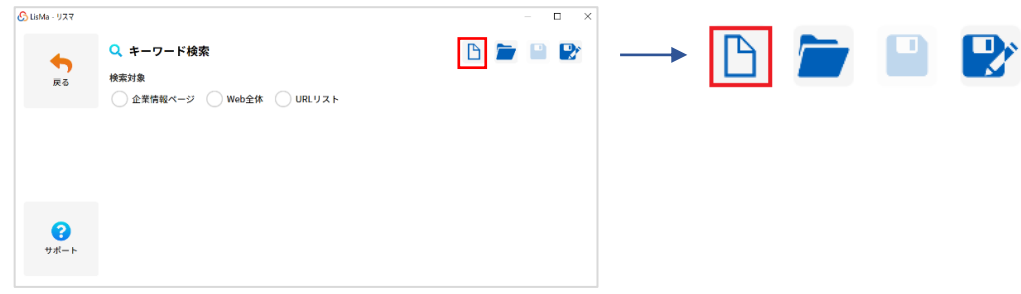

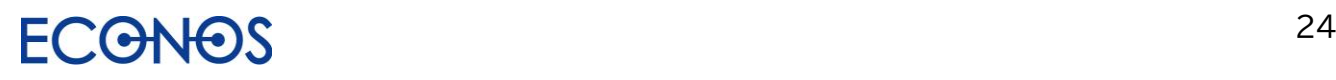

### <span id="page-25-0"></span>③URL リスト

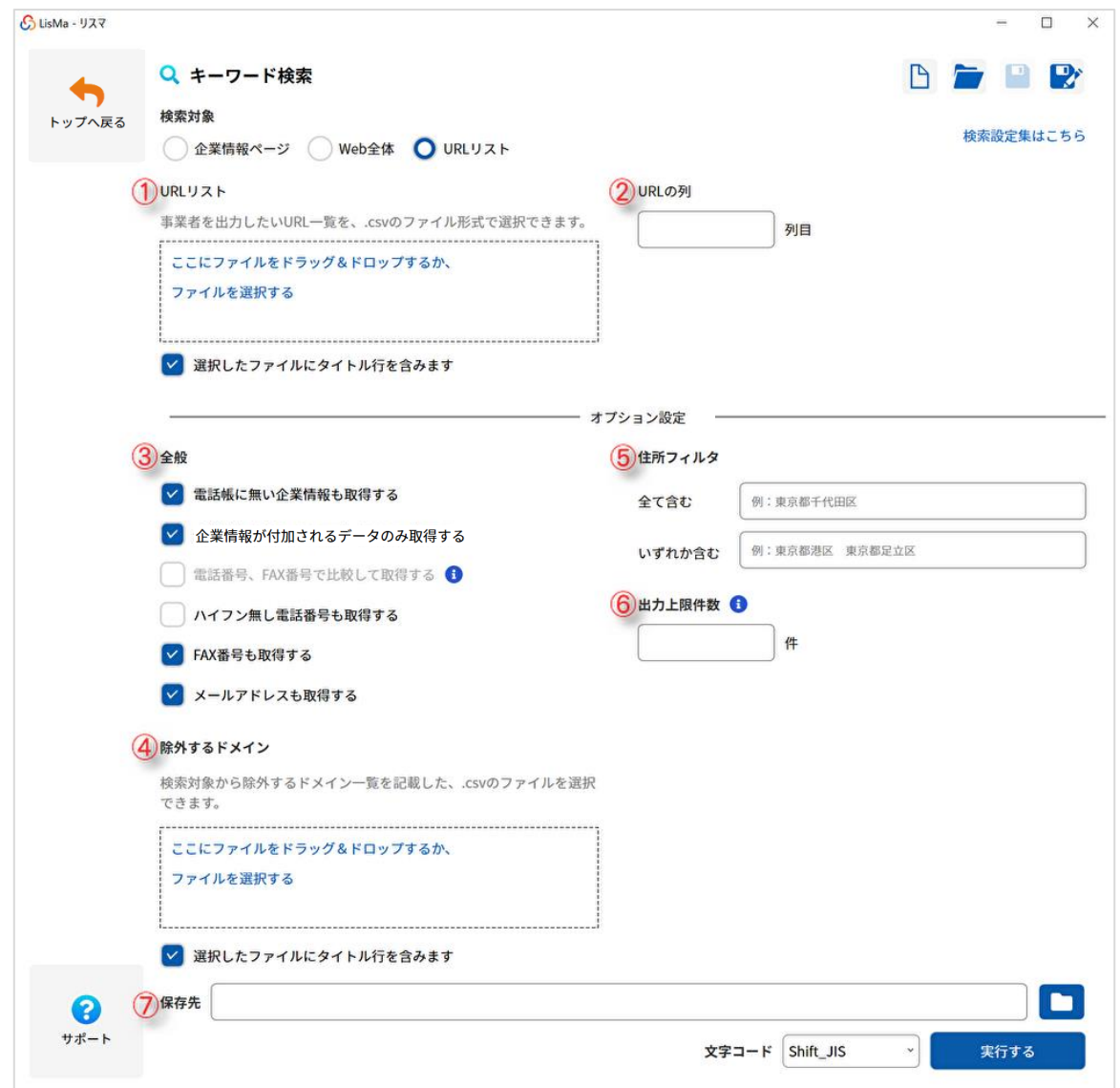

#### <span id="page-25-1"></span>①URL リスト

お持ちの URL リストに情報を付加することができます。

「ファイルを選択する」またはドラッグ&ドロップで URL のリスト(.csv)を指定してください。

指定したファイルにタイトル行が含まれない場合は☑を外してください。

<span id="page-25-2"></span>②URL の列

①で指定した CSV ファイルの URL 列を数字(半角)で指定してください。

オプション設定

#### <span id="page-25-3"></span>③全般

・電話帳に無い企業情報も取得する 電話帳に非掲載の電話番号を収集し出力します。

・企業情報が付加されるデータのみ取得する

名称や住所など企業情報が判明するものだけを出力します。

・電話番号・FAX 番号で比較して取得する

「企業情報が付加されるデータのみ取得する」のチェックを外すと、企業情報が不明なデータも出力対象 とします。その際 FAX 番号が電話番号としてリストアップされることがあるため、事前に FAX 番号と判 明したものは電話番号として出力しないようにするノイズデータ低減機能です。(比較できなかったデー タは FAX 番号が電話番号としてリストアップされる可能性があります。)

・ハイフン無し電話番号も取得する

電話番号がハイフン無の形式で掲載されたサイトからデータ抽出を行う時に使用されると効果的です。

#### ・FAX 番号も取得する

検索データに FAX 番号を付加して出力します。

Web 掲載の FAX 番号を優先して付加し、最後にデータベースから FAX 番号を付加します。

・メールアドレスも取得する

電話番号付近のメールアドレスを収集し検索データに付加して出力します。

(メールアドレスチェック列フラグについては[「メールアドレスチェック列について」](#page-40-0)をご参照ください。)

<span id="page-26-0"></span>④除外するドメイン

任意のドメインを指定し、リストアップ対象から除外することができる機能です。 この機能を利用することで、事前に不要なデータのリストアップを避けることができます。 なお選択したファイルにタイトル行が含まれない場合は項目の☑を外してください。

<span id="page-26-1"></span>⑤住所フィルタ

任意のドメインを指定し、リストアップ対象から除外することができる機能です。

事前に不要なデータのリストアップを避けることができます。

なお選択したファイルにタイトル行が含まれない場合は項目の☑を外してください。

#### <span id="page-26-2"></span>⑥出力上限件数

1 回の検索で出力される件数の上限を設定することができます。

設定した件数に達すると検索が一時中断されますので、必要に応じてそのまま終了か続行かを

選択してください。なお続行を選択された場合、それ以降の検索の中断はありません。

検索上限のあるエディションをご契約の方に安心してご利用いただくための機能です。

<span id="page-26-3"></span>⑦保存先

フォルダアイコンをクリックし、結果データの CSV ファイルの保存先及びファイル名を指定してください。 また文字コードの選択も可能です。(通常は変更する必要はありません。)

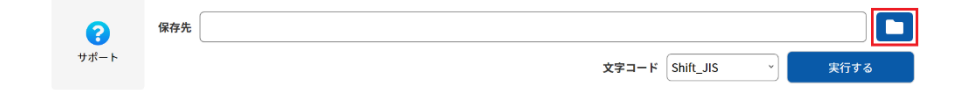

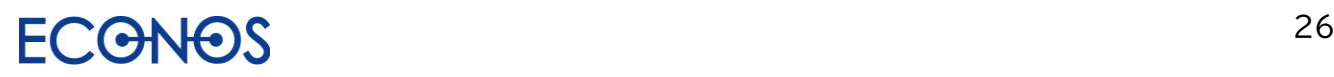

### <span id="page-27-0"></span>[3-4] 業種×住所検索

<span id="page-27-1"></span>①業種一覧の取得

初回起動時は「業種一覧の取得」を行ってください。

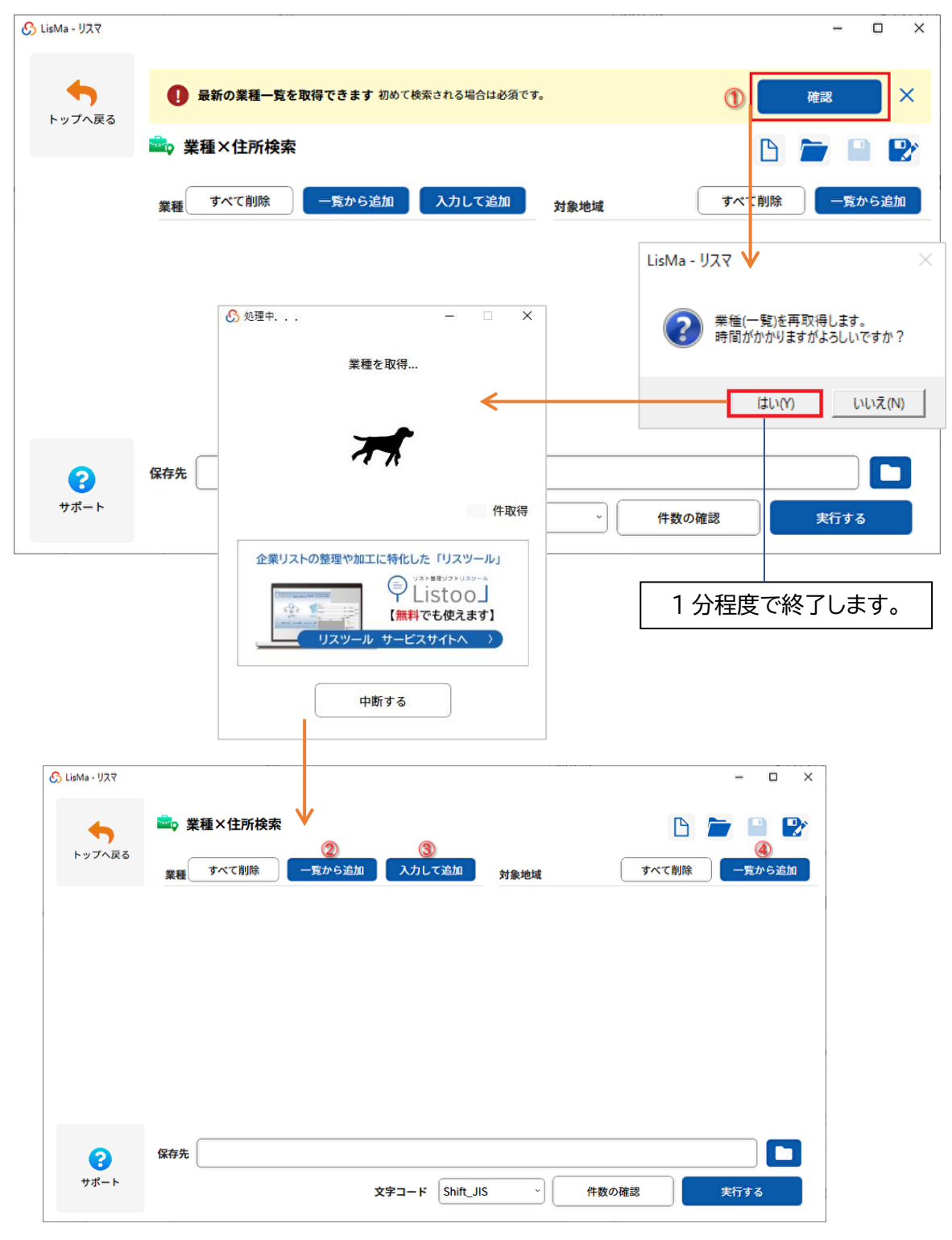

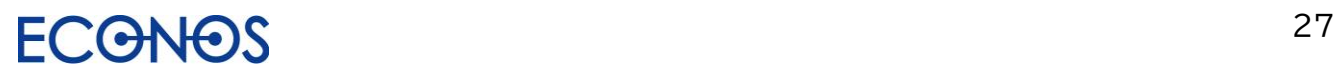

#### <span id="page-28-0"></span>②「業種」を「一覧から追加」する

「業種」の「一覧から追加」ボタンをクリックし、検索対象 業種を選択します。

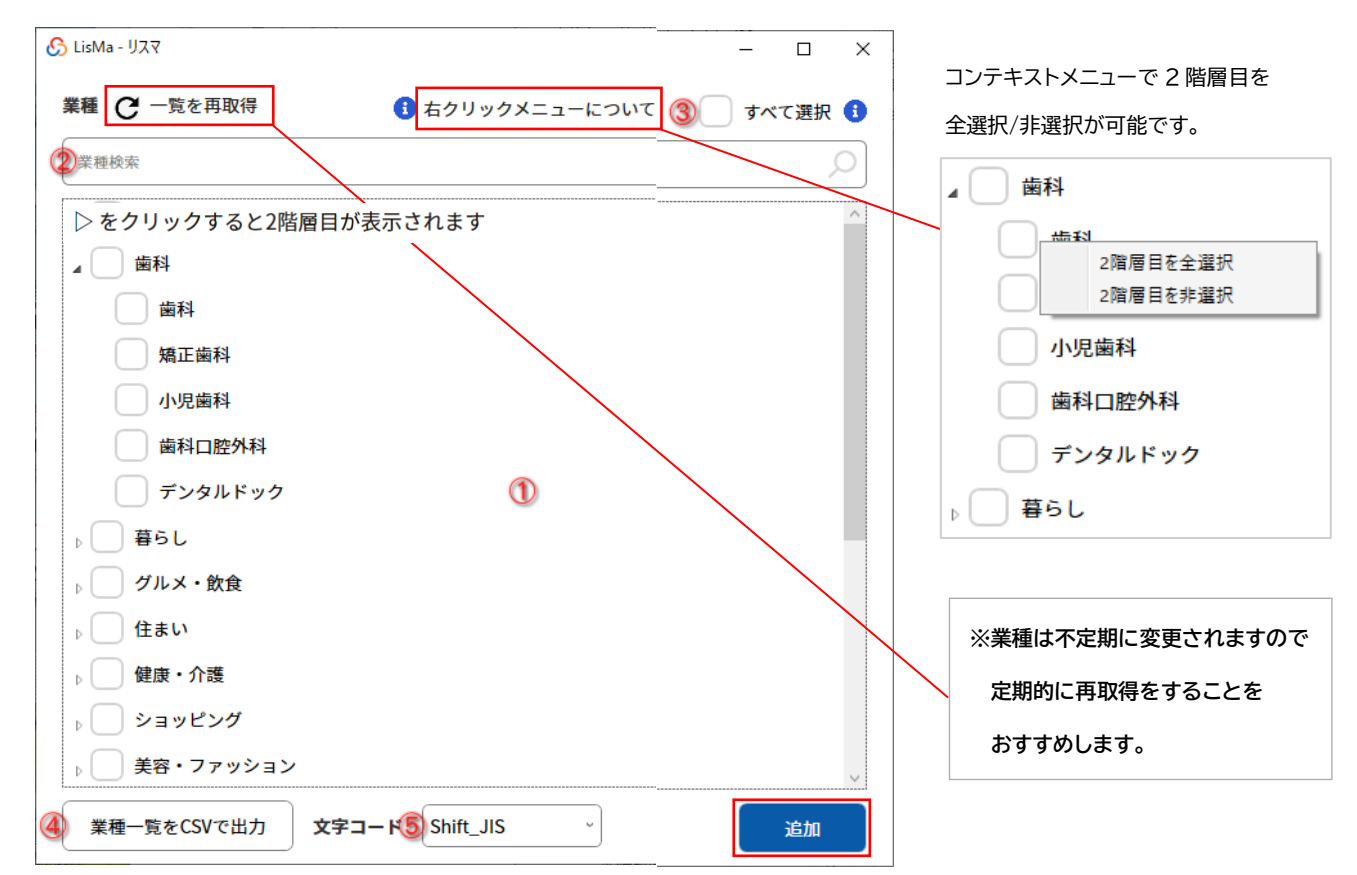

- ① 収集したい業種を☑選択します。(階層の異なる業種を同時選択することも可能です。)
- ② ②検索した業種のキーワード入力しEnterキーで該当する業種が一覧に表示されます。

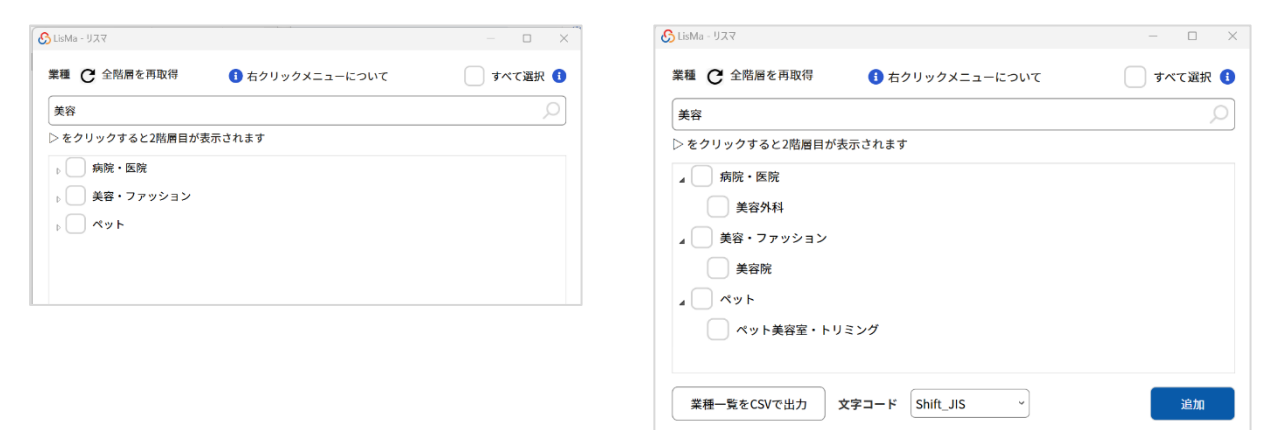

③2 階層目全業種を選択する際と②で絞り込んだ業種をすべて選択する際に使用します。

④登録されている業種を CSV ファイルに出力します。

⑤文字コードの選択が可能です。(通常は変更する必要はありません。)

選択完了後「追加」ボタンをクリックし、選択を確定します。

<span id="page-29-0"></span>③「業種」を「入力して追加」する

あらかじめ設定された業種以外に自由なキーワードを指定して検索することができます。

「業種」の「入力して追加」ボタンをクリックするとフリーキーワードボックスが表示されます。

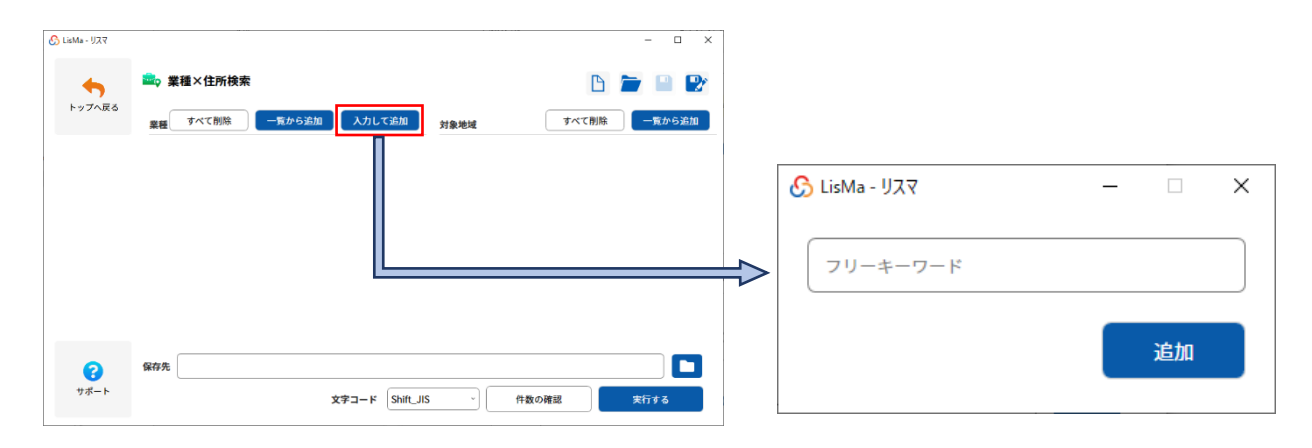

例えば「ホームページ制作」というキーワードで検索したい場合

フリーキーワードボックスに「ホームページ制作」と入力し「追加」をクリックします。

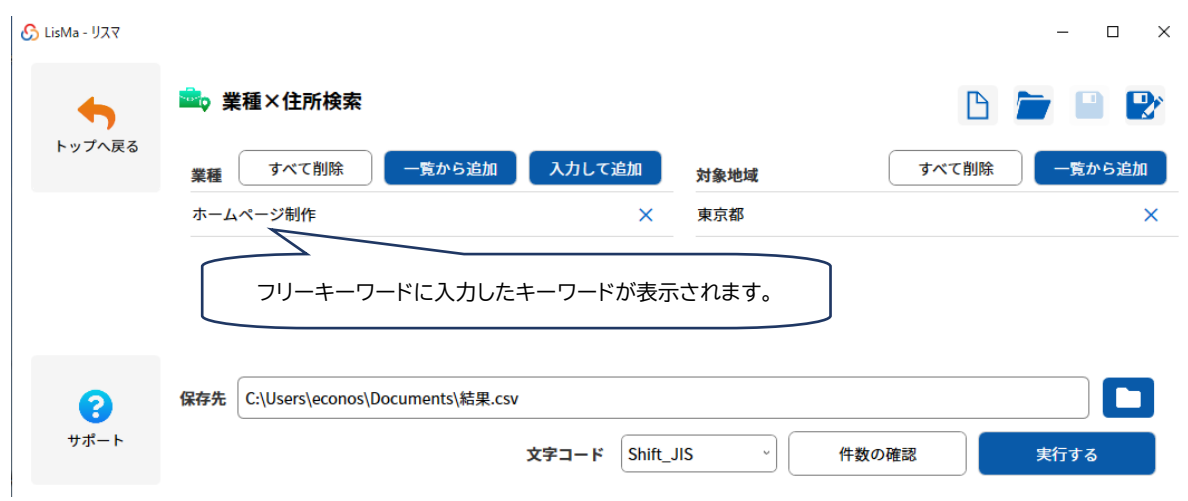

登録されている業種とフリーキーワードを混在して登録することも可能です。

#### <span id="page-30-0"></span>④住所を一覧から追加する

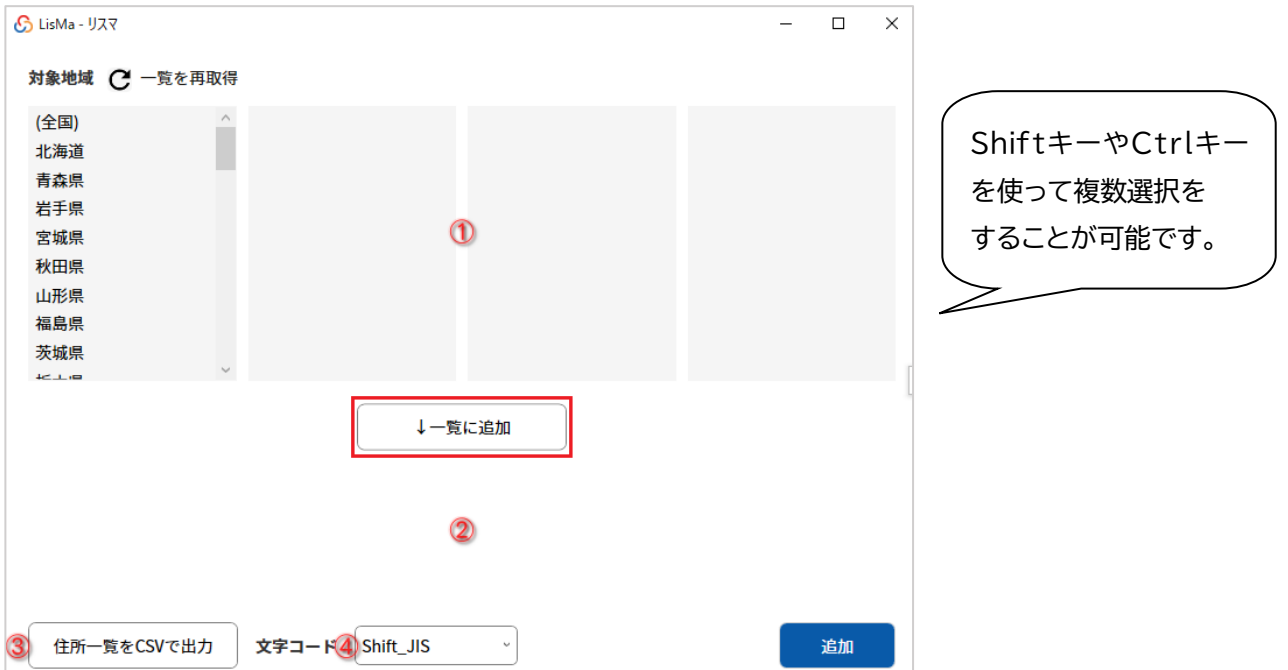

「対象地域」の「一覧から追加」ボタンをクリックし、検索対象住所を選択します。

①検索対象地域を選択します。(階層の異なる住所を同時選択することも可能です。)

②「一覧に追加」をクリックし、選択した対象地域を確定します。

③選択できる対象地域一覧を CSV ファイルに出力します。

④文字コードの選択が可能です。(通常は変更する必要はありません。)

⑤選択完了後「追加」ボタンをクリックし、選択を確定します。(条件を解除する場合は「×」をクリックします。)

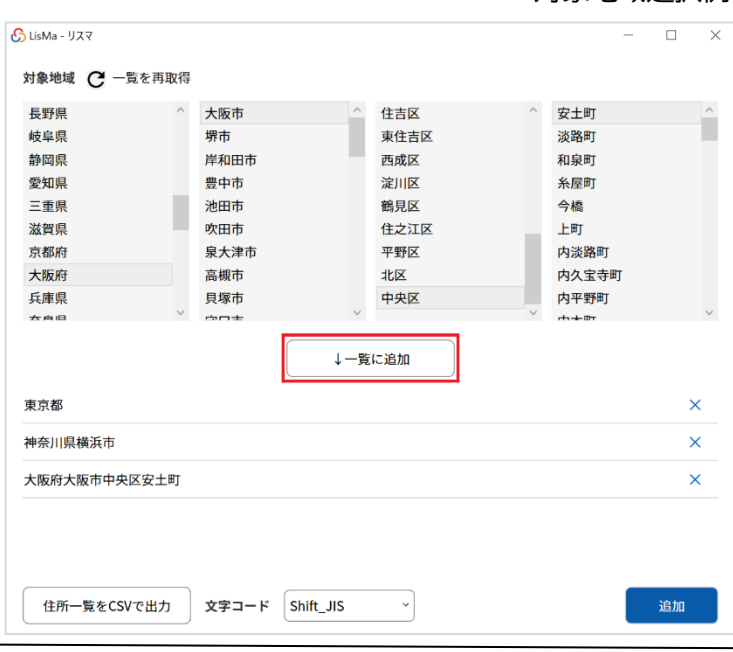

対象地域選択例

#### 選択した業種と対象地域一覧が表示されます。

(条件を解除する場合は「×」をクリックします。)

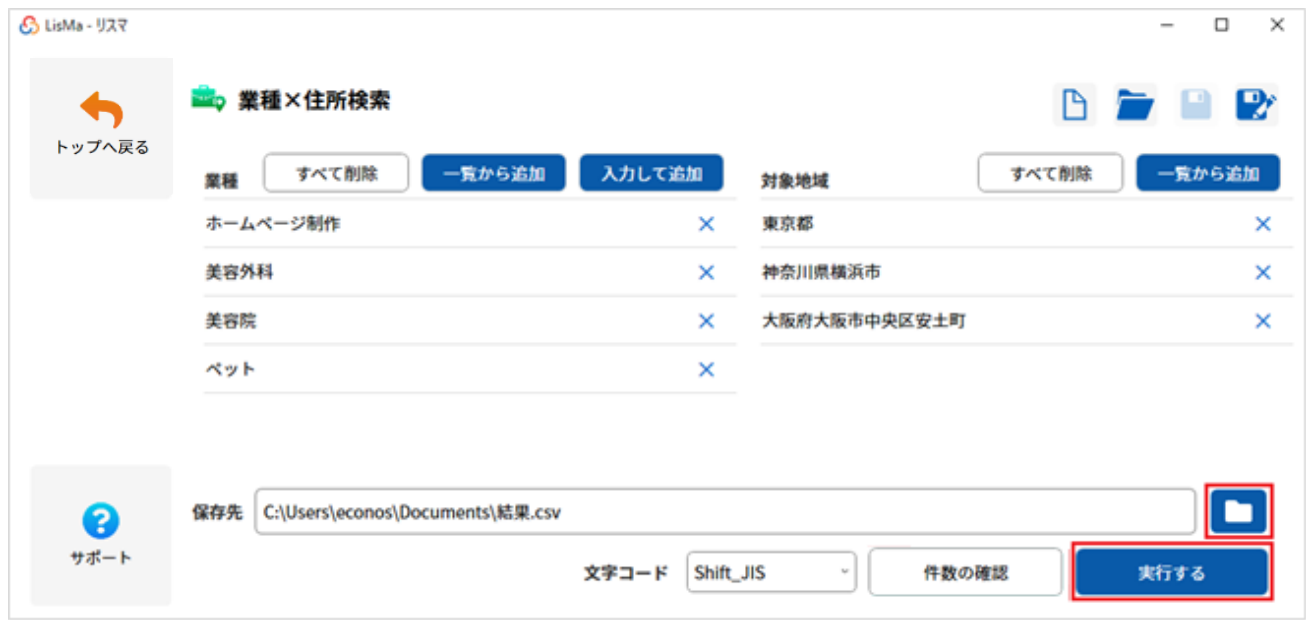

#### 「実行する」をクリックすると検索を開始します。

╨

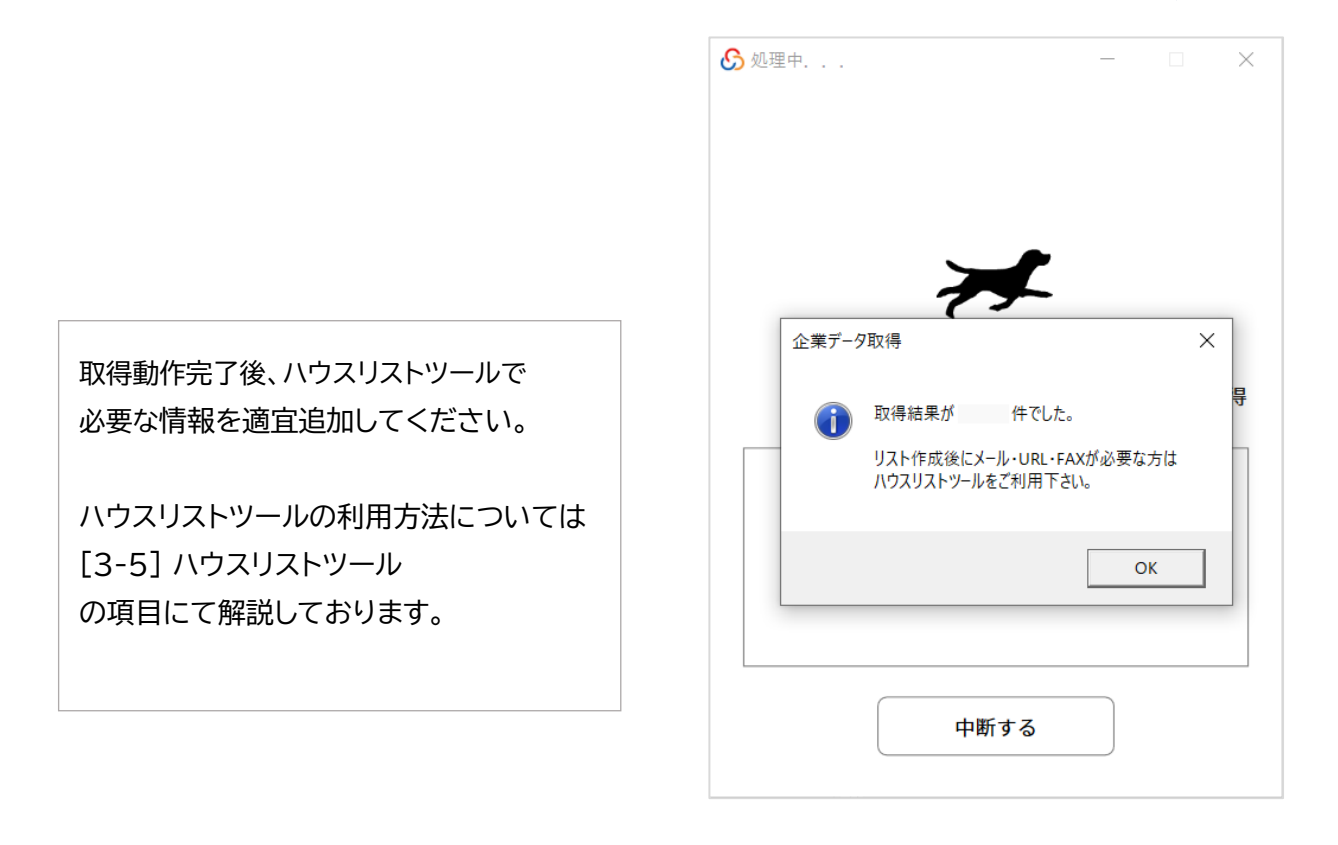

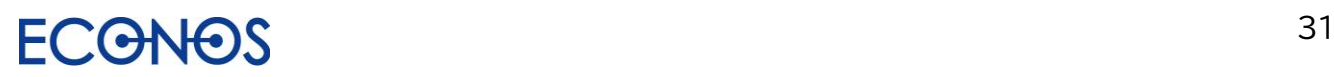

#### <span id="page-32-0"></span>⑤概算件数を確認する

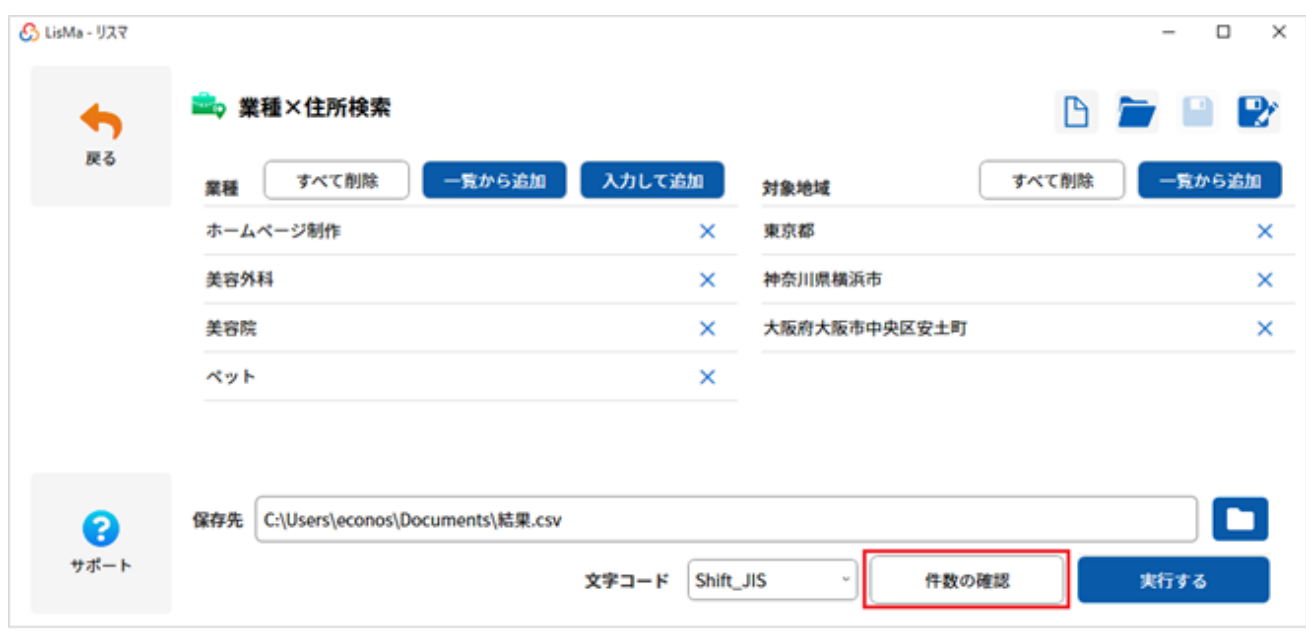

#### $\checkmark$

選択した条件での概算件数を事前に確認できます。 ※概算件数の確認での検索件数の消化はありません。

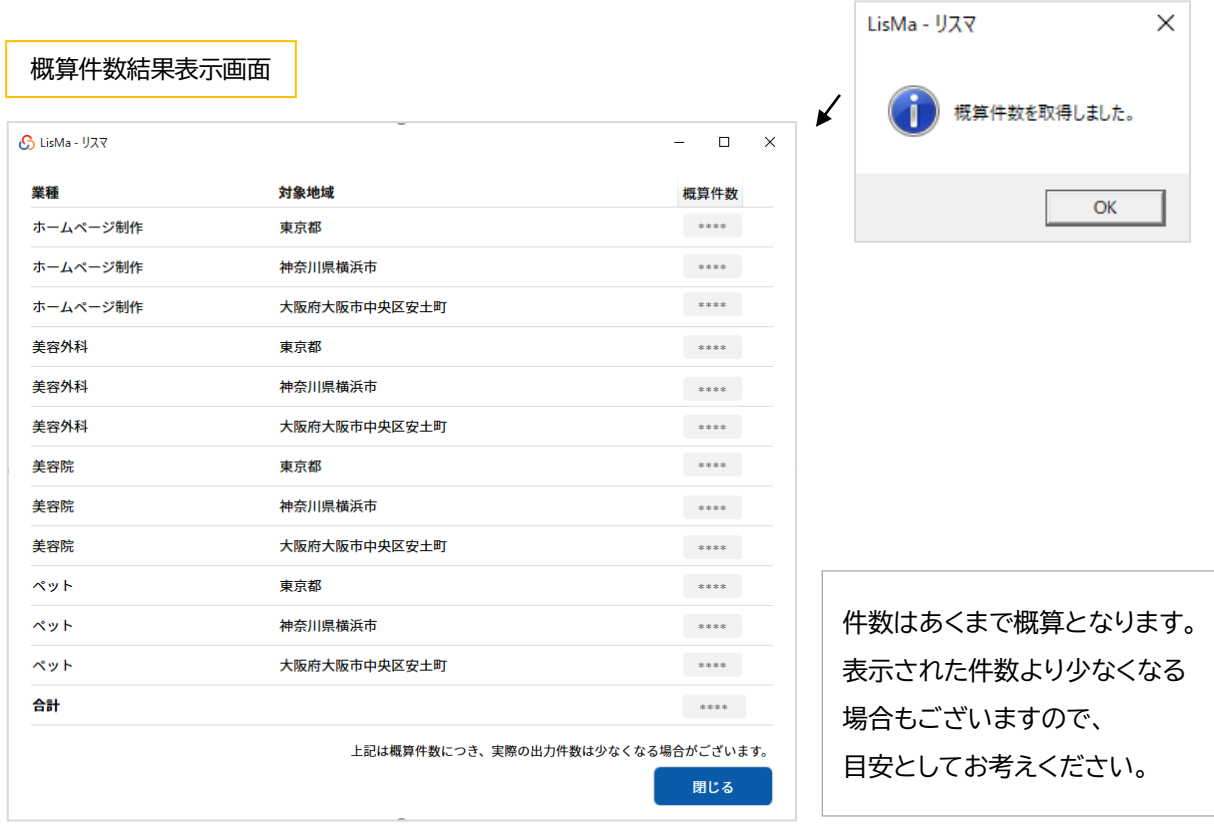

## <span id="page-33-0"></span>[3-5] ハウスリストツール

.電話番号や URL・ドメインをキーに、お持ちのリストに様々な付加価値を加えることができます。

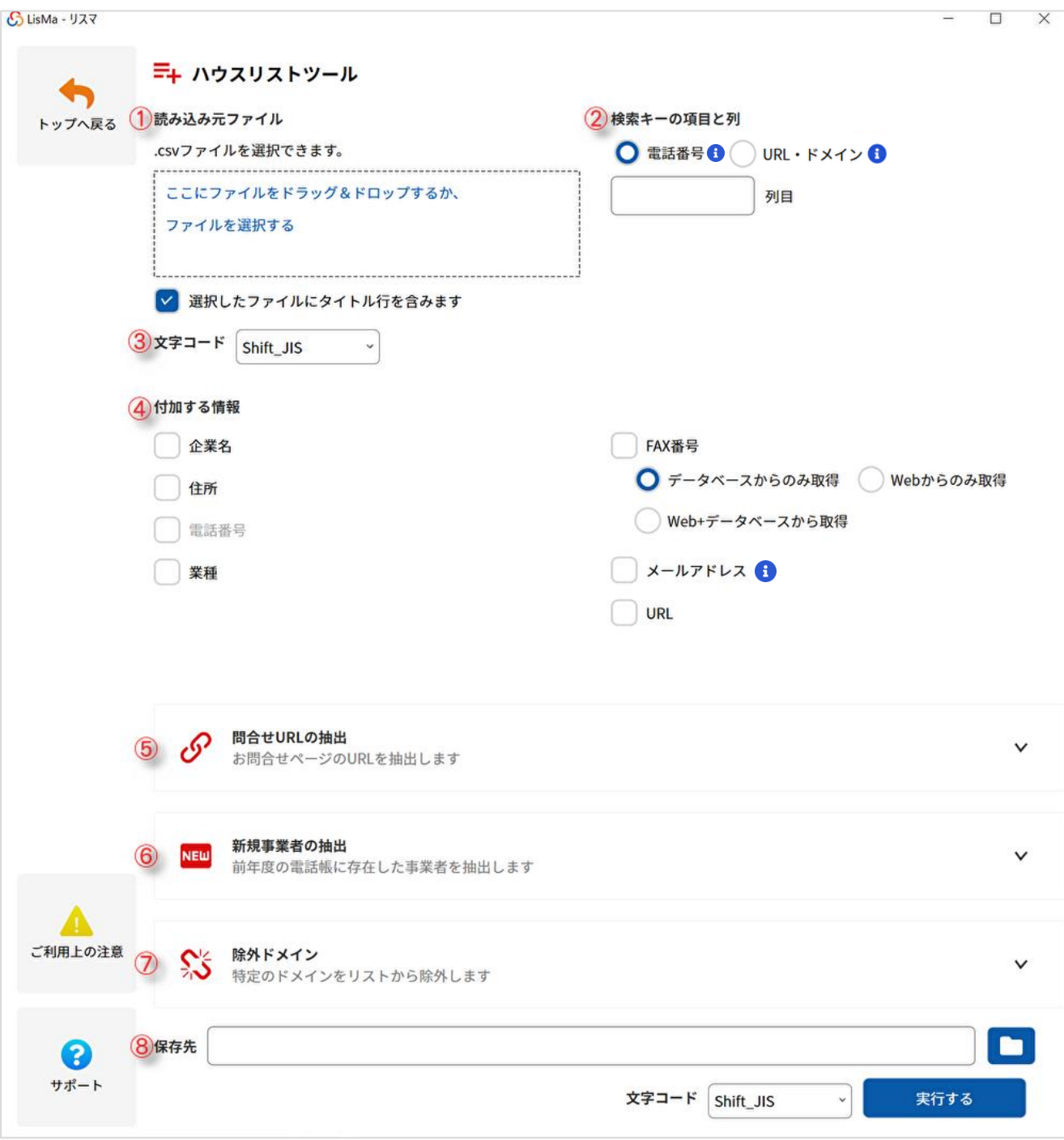

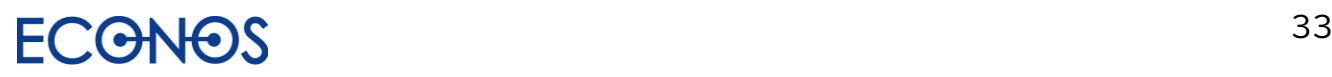

<span id="page-34-0"></span>①読み込み元ファイル

チェックするリストを選択またはドラッグ&ドロップで読み込み元として指定してください。 なお選択したファイルにタイトル行が含まれない場合は項目の☑を外してください。

#### <span id="page-34-1"></span>②検索キーの項目と列

①で指定した CSV ファイルの検索キーを「電話番号」「URL・ドメイン」のいずれかから選択し、 検索キー列を数字(半角)で指定してください。

(「URL・ドメイン」はエンタープライズエディションをご契約のお客様のみご利用いただけます。)

<span id="page-34-2"></span>③文字コード

文字コードの選択が可能です。(通常は設定の必要はありません。)

<span id="page-34-3"></span>④付加する情報

チェック項目から付加したい情報を選択してください。

・企業名

「検索キーの項目と列」で指定したキーをもとに企業名を付加します。

・住所

「検索キーの項目と列」で指定したキーをもとに住所を付加します。

住所情報を追加することで郵送 DM が可能なデータになります。

#### ・電話番号

URL・ドメインをキーに電話番号を付加します。

URL・ドメインしか分からないデータに電話番号を追加することで電話営業が可能なデータになります。

(「検索キーの項目と列」に「電話番号」を指定している場合は選択できません。)

・業種

「検索キーの項目と列」で指定したキーをもとに業種を付加します。

業種情報が判明することで、より踏み込んだ営業戦略が可能となります。

・FAX 番号

「検索キーの項目と列」で指定したキーをもとに FAX 番号を付加します。 収集方法は下記 3 種類から選択できます。

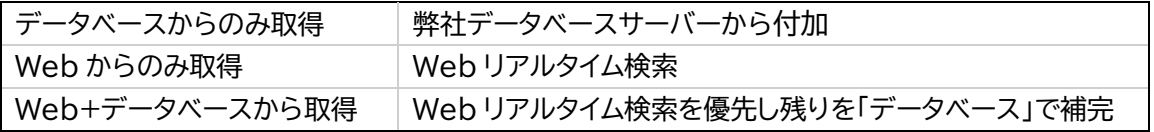

FAX 番号を効率的に最大限付加されたい場合は、まず「データベースからのみ取得」で付加を行い、 付加されなかった電話番号を「Web からのみ取得」で検索されることをおすすめします。

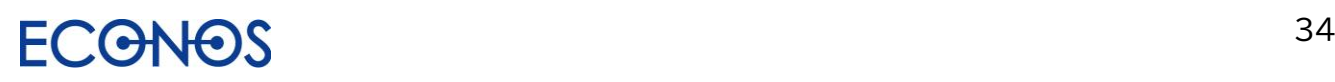

・メールアドレス

「検索キーの項目と列」で指定したキーをもとにメールアドレスを Web 上から検索して付加します。 「キーワード検索」に付随する「メールアドレスオプション」とは異なった角度から検索するため、

キーワード検索で出力したリストにさらにメールアドレスを追加したい場合にも有効です。

(メールアドレスチェック列フラグについては ← アイコンをマウスオーバーしてご参照ください。)

※自動的に検索されたメールアドレスは 100%正確ではありませんので目視確認をおすすめします。 ・URL

「検索キーの項目と列」で指定したキーをもとに URL を Web 上から検索して付加します。 例えばアウトバウンドのテレマを行う際に、URL 確認することで、より効果的な営業トークを可能にし ます。ただし自動的に検索・付加された URL は 100%正確ではありません。ドメインと社名の比較や URL リンクを開いての目視確認などをおすすめいたします。

(「検索キーの項目と列」に「URL・ドメイン」を指定している場合は選択できません。)

<span id="page-35-0"></span>⑤問合せ URL の抽出

URL リストから問合せ URL を検索します。合わせて問合せメールアドレスも検索します。 お問合せ用として開かれた窓口へダイレクトにアプローチすることができます 。

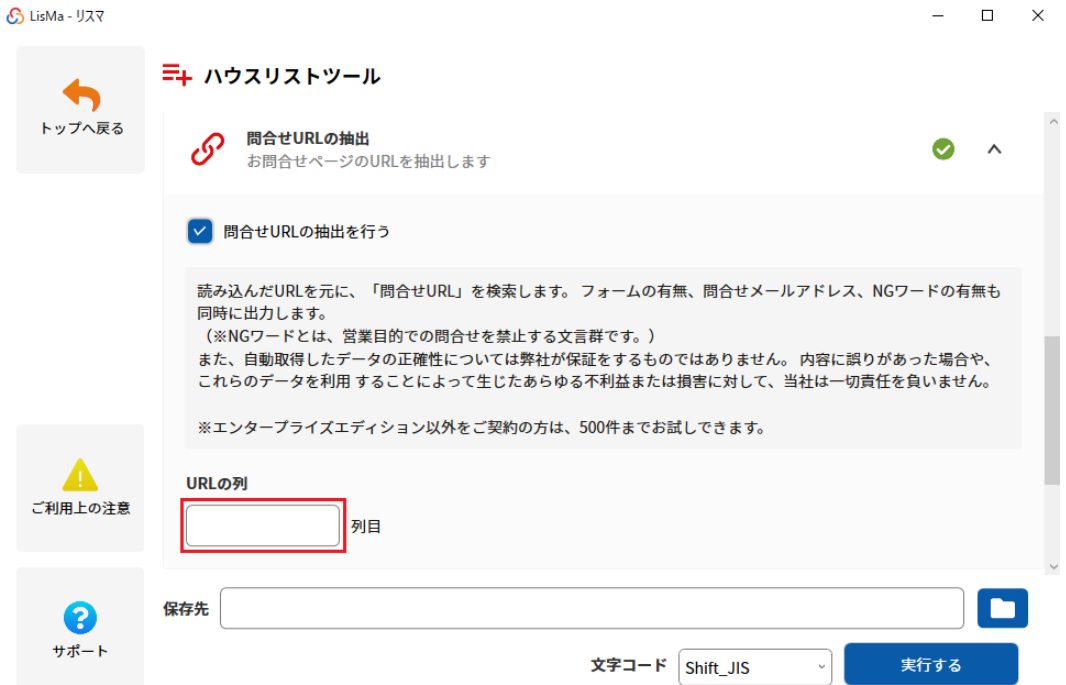

「問合せ URL の抽出を行う」に☑を入れ、「URL の列」に①で指定した CSV ファイルの URL 列を数字(半角)で指定してください。

出力ファイルには「フォームあり」「NG ワード」列も追加されます。フォームが存在するデータには「フォーム あり」に「1」、配信拒否に関するキーワードがヒットした場合には「NG ワード」に「1」が付加されます。 ※この機能のみを使用する場合は②の「検索キーの項目と列」の設定は必要ありません。
#### ⑥新規事業者の抽出

過去に Web 電話帳に存在した電話番号をフラグ立てします。

ハウスリスト(自社保有リスト)から古い情報を省くことでロスを低減し費用対効果を高められます。

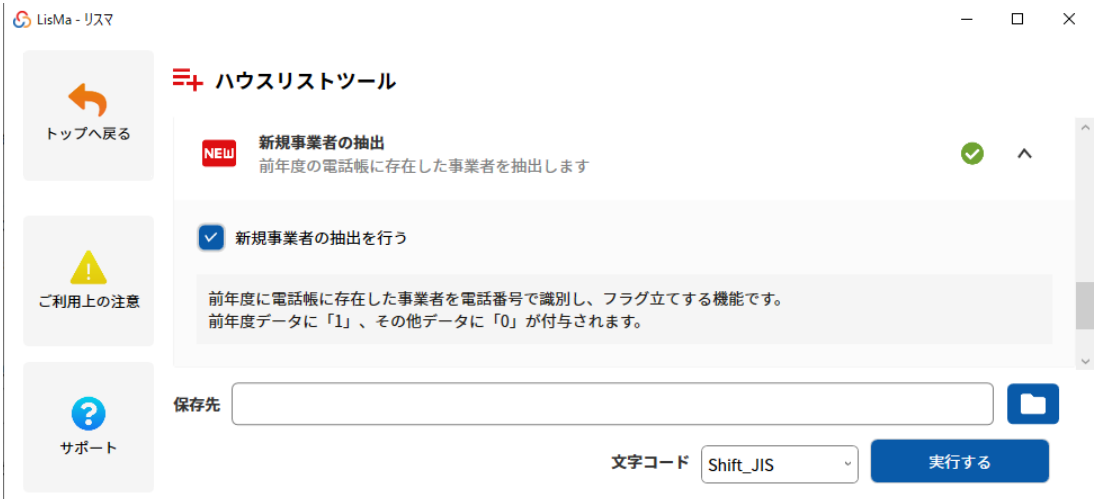

「新規事業者の抽出の抽出を行う」に☑を入れます。

①で指定した CSV ファイルをもとにフラグ立てを行います。

⑦除外ドメイン

リストアップ対象から除外したいドメインを指定することができます。

事前に不要なデータのリストアップを避けることができます。

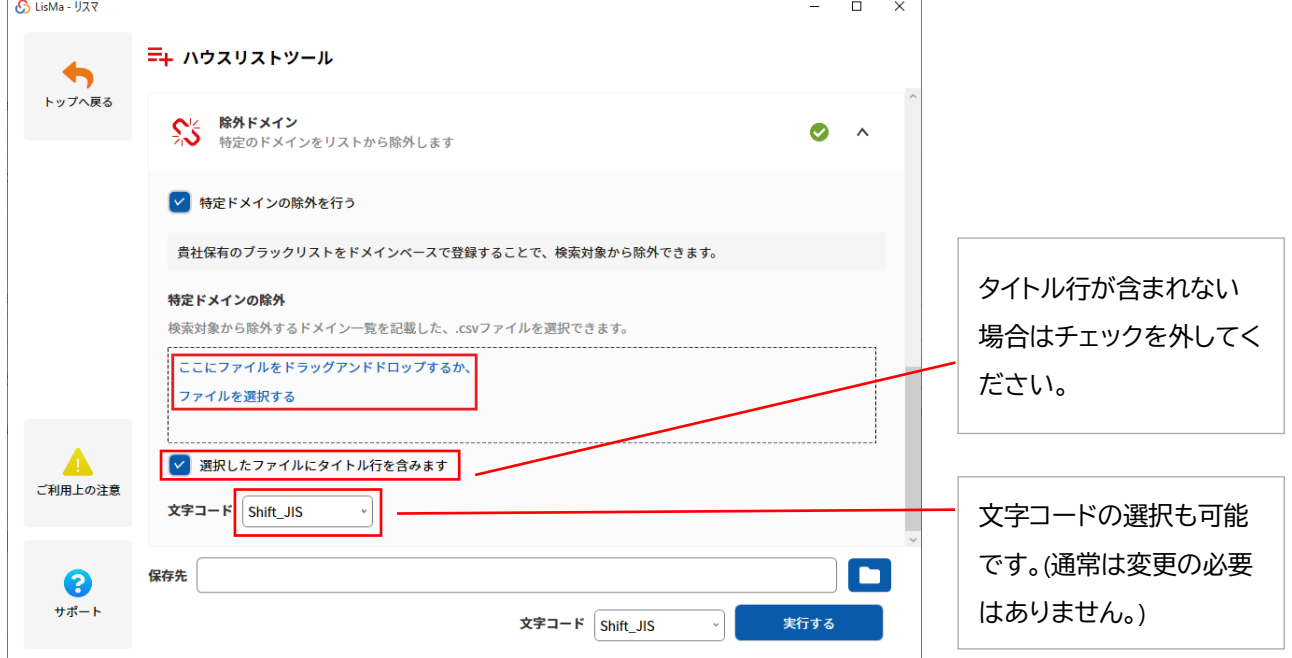

「特定ドメインの除外を行う」に こを入れ、「特定のドメインの除外」のファイル選択ボックスに リストアップから除外したいドメインリストファイル(CSV)を選択してください。

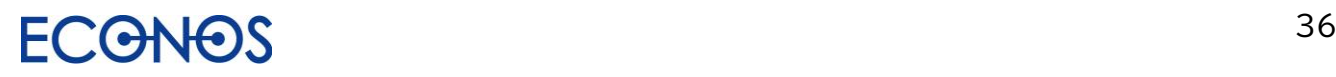

#### ⑧保存先

フォルダアイコンをクリックし保存先を指定します。 また文字コードの選択も可能です。(通常は設定の必要はありません。)

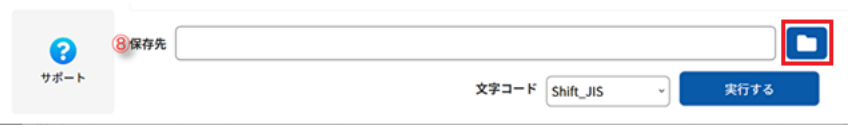

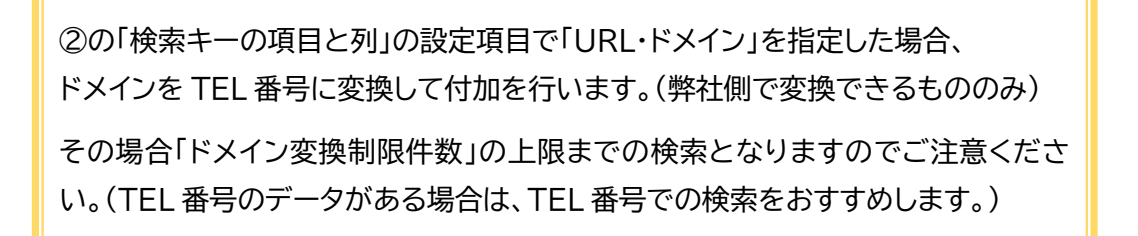

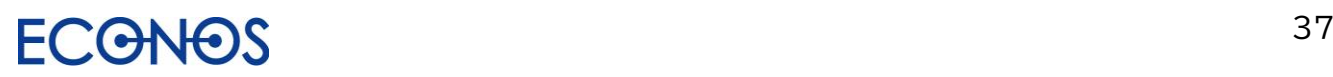

## [3-6] FAX チェックツール

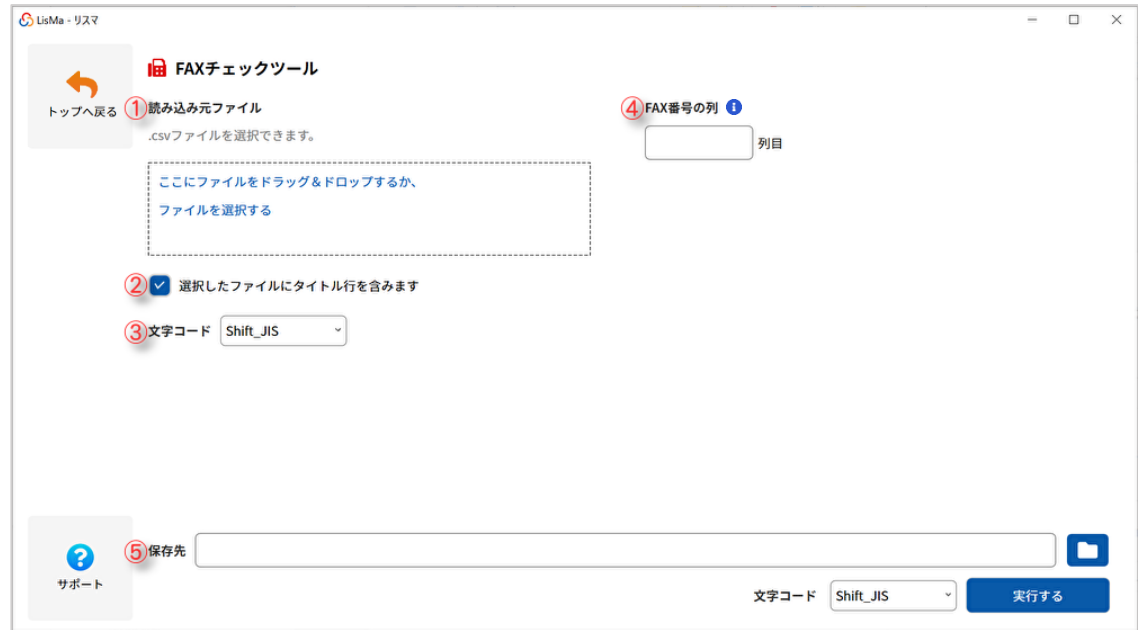

①読み込み元ファイル

チェックするリストを選択またはドラッグ&ドロップで読み込み元として指定してください。

②選択したファイルにタイトル行を含みます

①で指定した CSV ファイルにタイトル行が含まれない場合はチェックを外してください。

③文字コード

文字コードの選択が可能です。(通常は設定の必要はありません。)

④FAX 番号の列

①で指定した CSV ファイルの FAX 番号列を数字(半角)で指定してください。

⑤保存先

フォルダアイコンをクリックし保存先を指定します。

また文字コードの選択も可能です。(通常は設定の必要はありません。)

弊社で独自に DB 化している過去に FAXDM に対するクレームや配信停止依頼のあった FAX 番号とマッチングを行い、問題のないものに「0」、問題のあるものに「1」とフラグを付加します。 「1」フラグのついたものを除外することで安心して FAXDM を実施することができます。

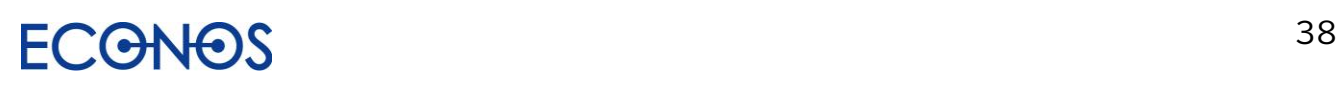

## [3-7] メールアドレスチェックツール

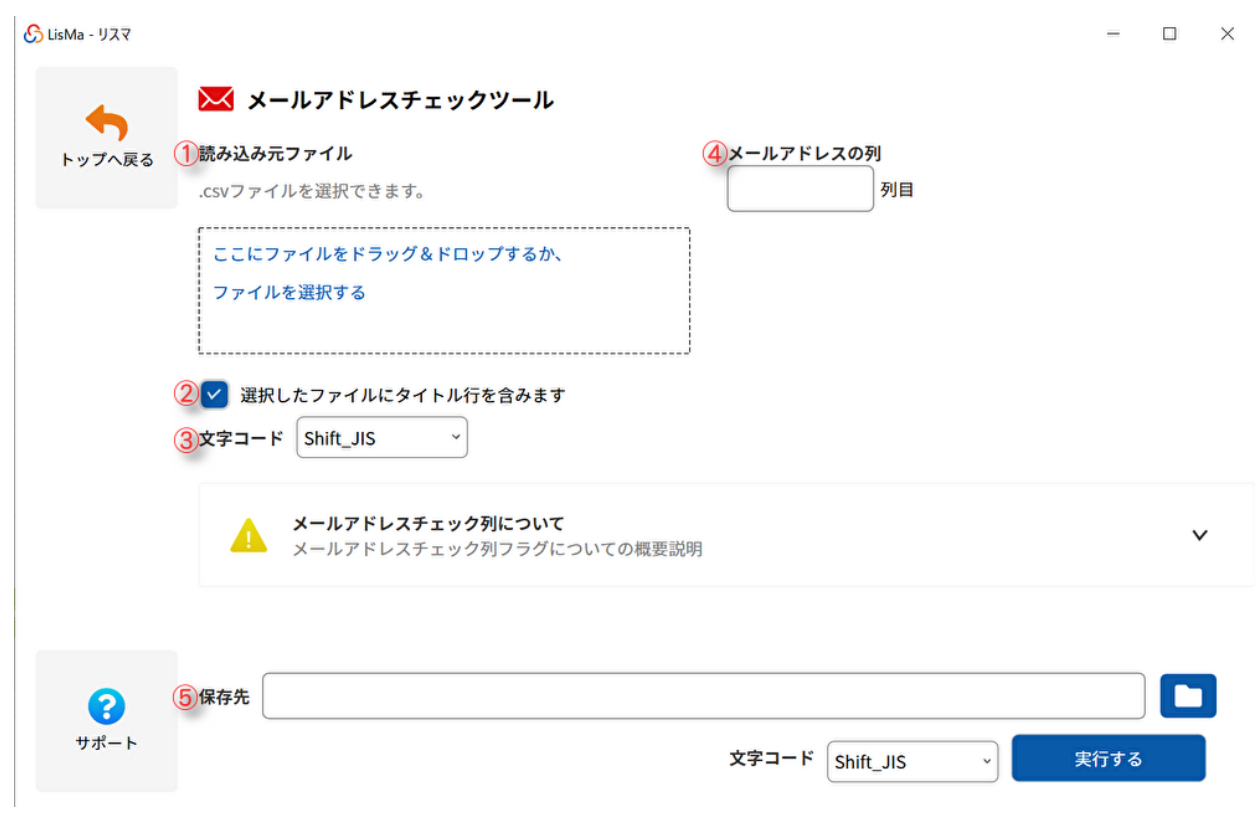

①読み込み元ファイル

チェックするリストを選択またはドラッグ&ドロップで読み込み元として指定してください。

②選択したファイルにタイトル行を含みます

①で指定した CSV ファイルにタイトル行が含まれない場合はチェックを外してください。

③文字コード

文字コードの選択が可能です。(通常は設定の必要はありません。)

④メールアドレスの列

①で指定した CSV ファイルのメールアドレスの番号列を数字(半角)で指定してください。

⑤保存先

フォルダアイコンをクリックし保存先を指定します。 また文字コードの選択も可能です。(通常は設定の必要はありません。)

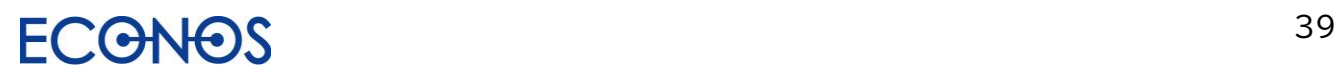

- ▲ メールアドレスチェック列について
- ・メールアドレスチェック

0~4 までのフラグを付加します。

- 0 : 問題がないと思われるメールアドレス
- 1 : 問題があると思われるメールアドレス
- 2 : 過去にクレームが発生したメールアドレス
- 3 : これまでクレームが多かった属性のメールアドレス
- 4 : プロバイダー系のメールアドレス

※「0」と表示されるデータのご利用をおすすめいたします。

・メールアドレスチェック日

メールアドレスチェックを行った日付が出力されます。

一定期間以上経過したリストは再チェックを行うことをおすすめいたします。

特定電子メール(DM メール)に関する法律では、「Web 上にアドレスを公表する事業者」かつ 「特定電子メールの配信を拒否していない」という条件に該当する場合のみメール DM 送信が可能です。

メールアドレスチェックツールでは、メールアドレスが Web 上に存在するか、配信拒否に関するキーワードが 併記されていないかについてチェックすることができます。

#### それ以外にも

過去にクレームが発生したメールアドレス クレームの多い属性のメールアドレス プロバイダーやフリー系のメールアドレス をチェックすることで、より安心してメール DM を実施することができます。

(ただしメールアドレスが画像の場合やその他様々な理由により正確にチェックできないことがあります。)

【注意】 オプトイン(メール受信承諾者)以外のアドレスへの送信は「特定電子メールの送信の 適正化等に関する法律」と「特定商取引に関する法律」の規制に違反する広告メールに ならないように送信してください。

#### 【参考資料】

[特定電子メールの送信の適正化に関する法律ポイント](https://www.dekyo.or.jp/soudan/data/taisaku/201807mlp.pdf) [特定商取引に関する法律](https://elaws.e-gov.go.jp/document?lawid=351AC0000000057) [特定電子メールの送信の適正化等に関する法律](https://elaws.e-gov.go.jp/document?lawid=414AC1000000026)

メール DM は上記法律を遵守して行ってください。 送信時の留意点・注意事項など弊社までお気軽にお問合せください。

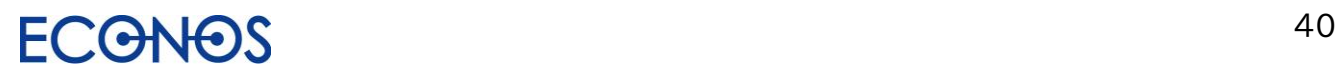

### [3-8] 問合せ URL チェックツール

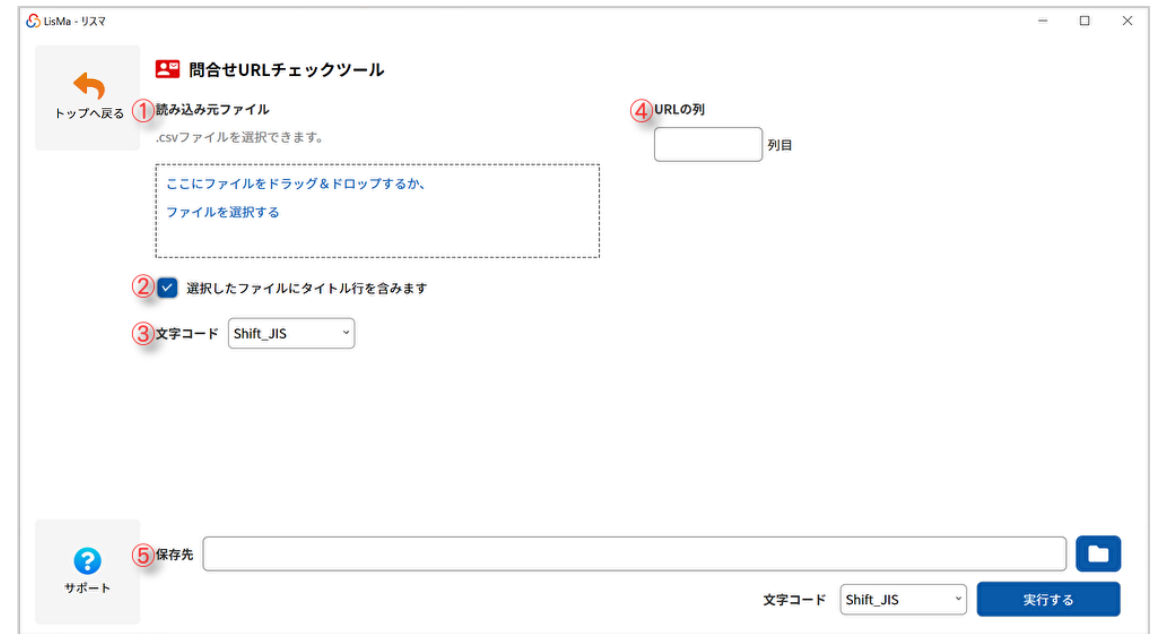

①読み込み元ファイル

チェックするリストを選択またはドラッグ&ドロップで読み込み元として指定してください。

②選択したファイルにタイトル行を含みます

①で指定した CSV ファイルにタイトル行が含まれない場合はチェックを外してください。

③文字コード

文字コードの選択が可能です。(通常は設定の必要はありません。)

④URL の列

①で指定した CSV ファイルの URL の番号列を数字(半角)で指定してください。

⑤保存先

フォルダアイコンをクリックし保存先を指定します。

また文字コードの選択も可能です。(通常は設定の必要はありません。)

"配信拒否に関するキーワードが記載されていないか"をチェックし、合わせて弊社で独自に DB 化している 過去にクレームや配信停止依頼のあったドメインとマッチングを行い、問題のないものに「0」、問題のあるも のに「1」とフラグを付加します。

配信拒否に関するキーワードについては「NG ワード」、クレームや配信停止依頼のあったドメインは「NG ドメ イン」列にフラグが付加されます。「1」フラグのついたものを除外することで安心して問合せ URL を対象にし た DM を実施することができます。

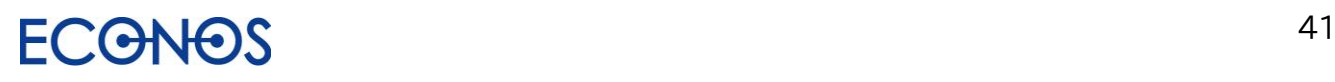

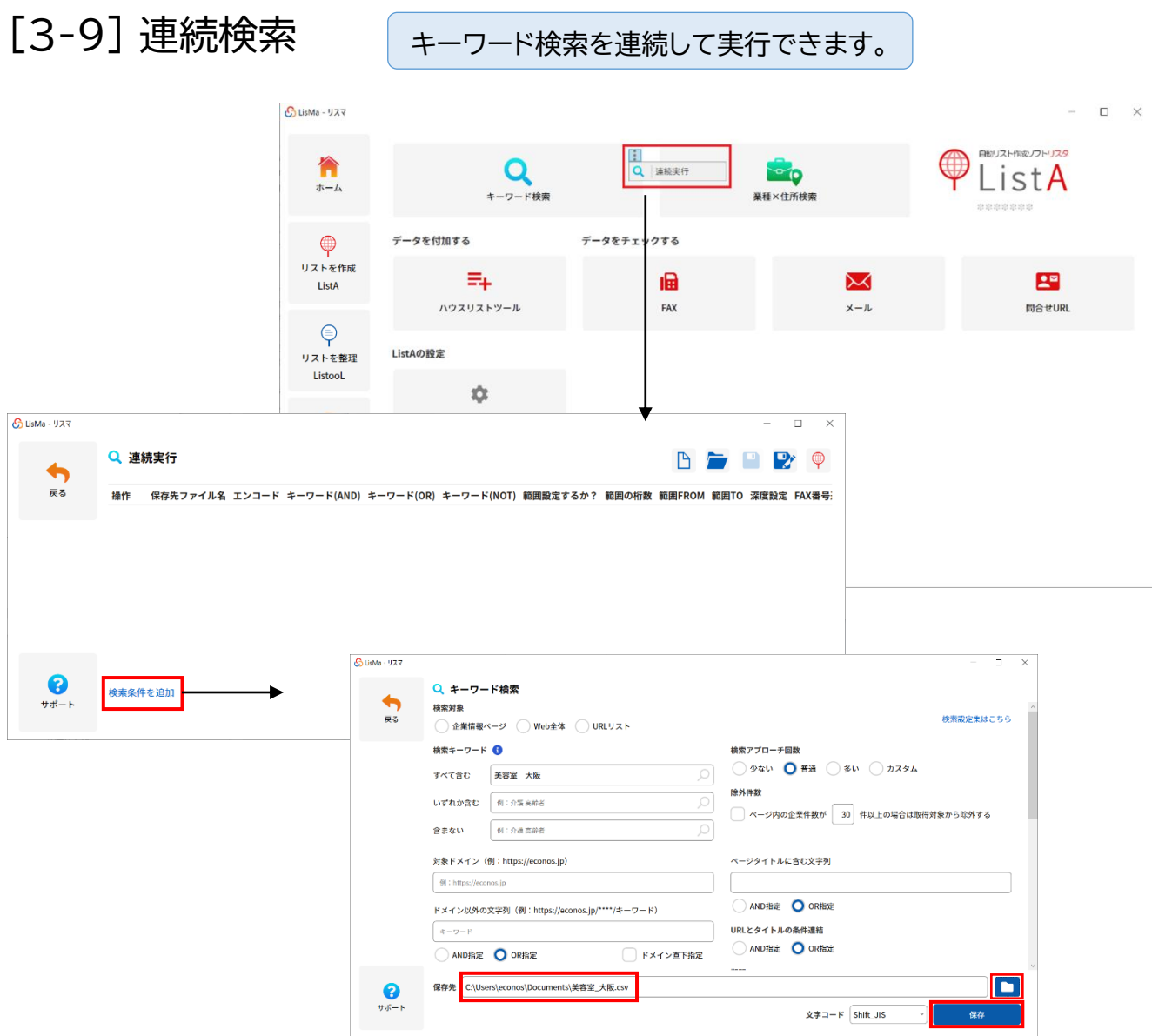

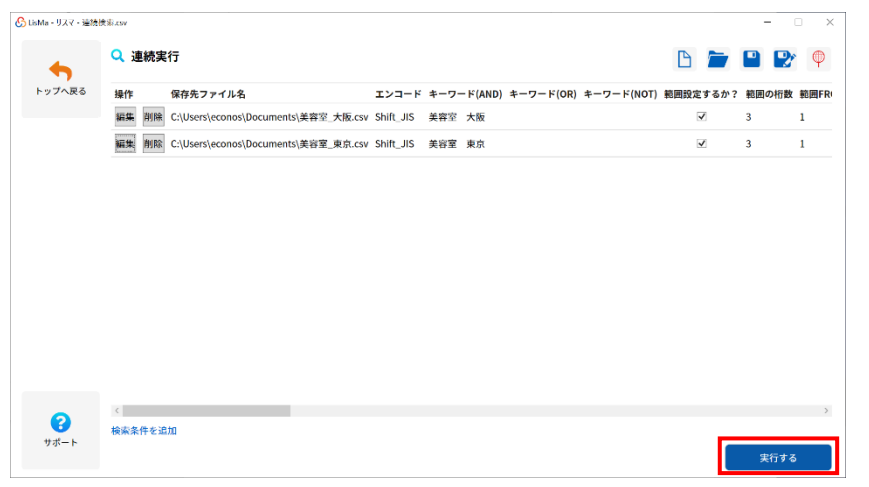

すべての設定作成が完了しましたら 「実行する」をクリックし検索を開始 してください

# $\Omega$

### LisMa User's Manual

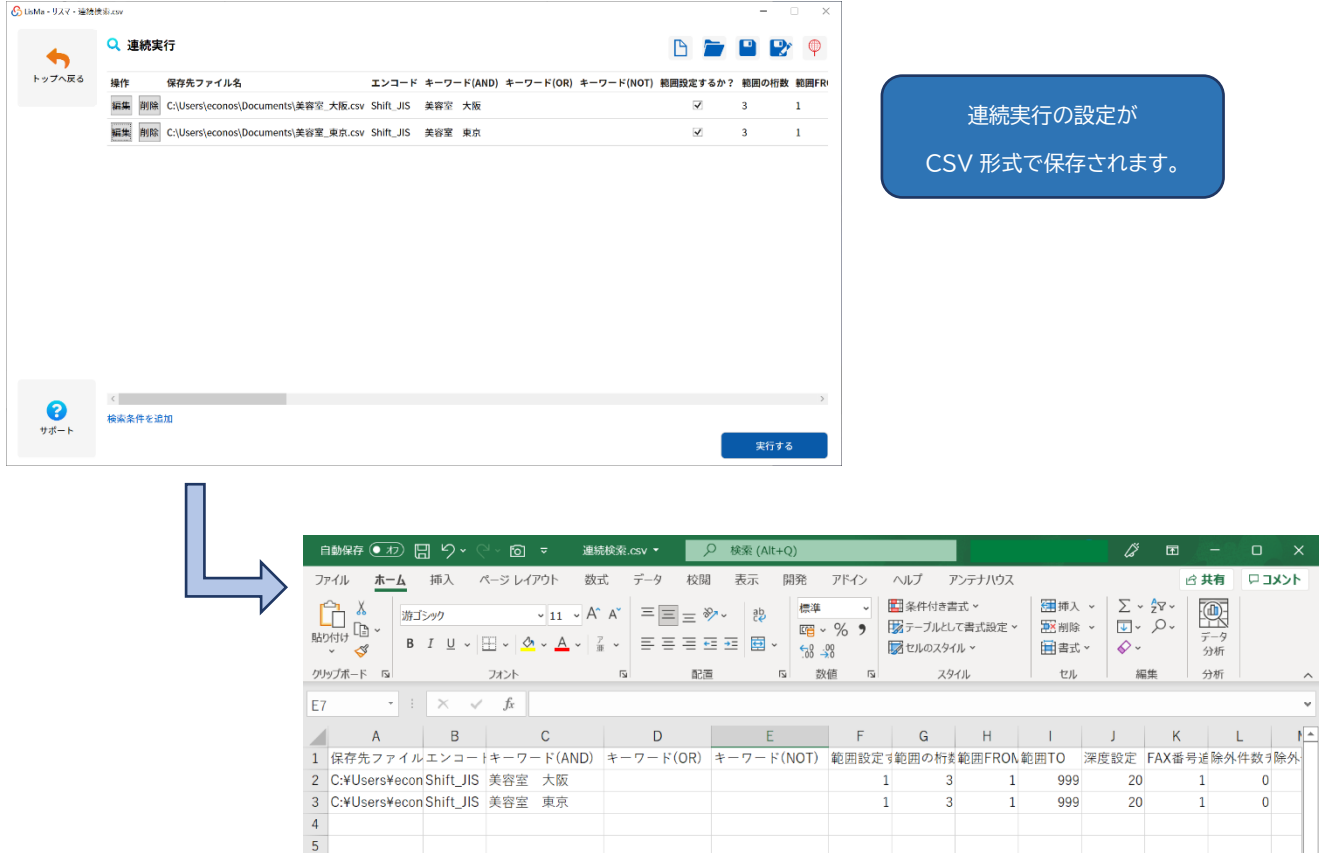

次回読み込むことで同じ連続実行がすぐに開始できます。

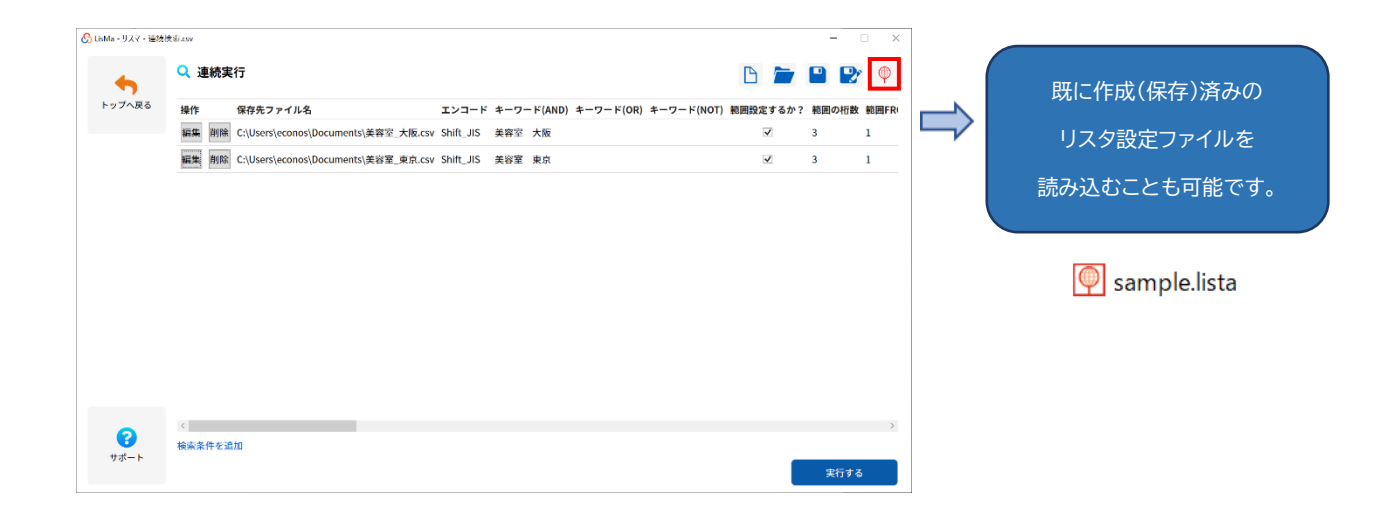

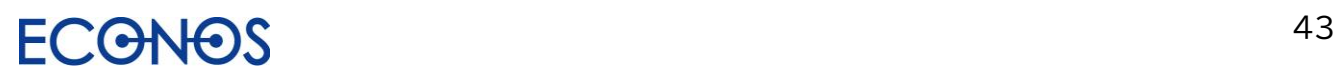

# 【4】リストを整理する「ListooL」

≪リスツールとは≫

分散したリストを統合・整理・マッチングし、最適化するための便利なツールです。 企業リストの整理や加工に特化し、データベース関連の高度な知識を必要とせず どなたでも簡単にご利用いただけます。

社内には様々なリストが存在します。

会社として管理している「顧客リスト」 営業マンが各自保有する「得意先リスト」 展示会やセミナー参加者の名刺やアンケートから集計した「見込み客リスト」 業者から購入した「新規開拓用リスト」 DM 禁止の「ブラックリスト」等々。

これらのリストが分散したままでは、効果的・効率的な新規開拓は望めません。

しかしデータを整理したくても、Microsoft 社の「Access」等の高度なデータベースソフトは 一般の方はなかなかすぐには使いこなせないものです。

一方、目視で行う手作業は莫大な時間と人件費を要することとなり、また間違いも発生します。

そこで、**自社内で簡単にリストを整理できる「リスツール」を開発**いたしました。

「リスツール」は社内に情報処理担当者がいなくても、また外注コストをかけなくても、 誰でも簡単にリストデータの整理ができるようになっています。

これまで高度な技術とコストを要したターゲティング、データベースマーケティングが、 中小零細企業でも容易に可能となります。

新規開拓の成功は、効果的・効率的なリスト抽出にかかっているといっても過言ではありません。

「リスツール」はまさに分散したリストを宝の山に変えるツールです。

さらに「リスタ」と併用することで相乗効果を発揮します。

リスツールを使って簡単に貴社のハウスリストをより価値のあるリストに変身させてください。

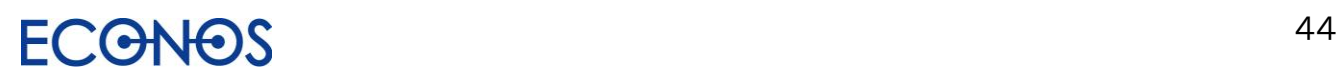

## [4-1] 「ListooL」を起動する

サイドメニューにある「リストを整理する ListooL」をクリックします。

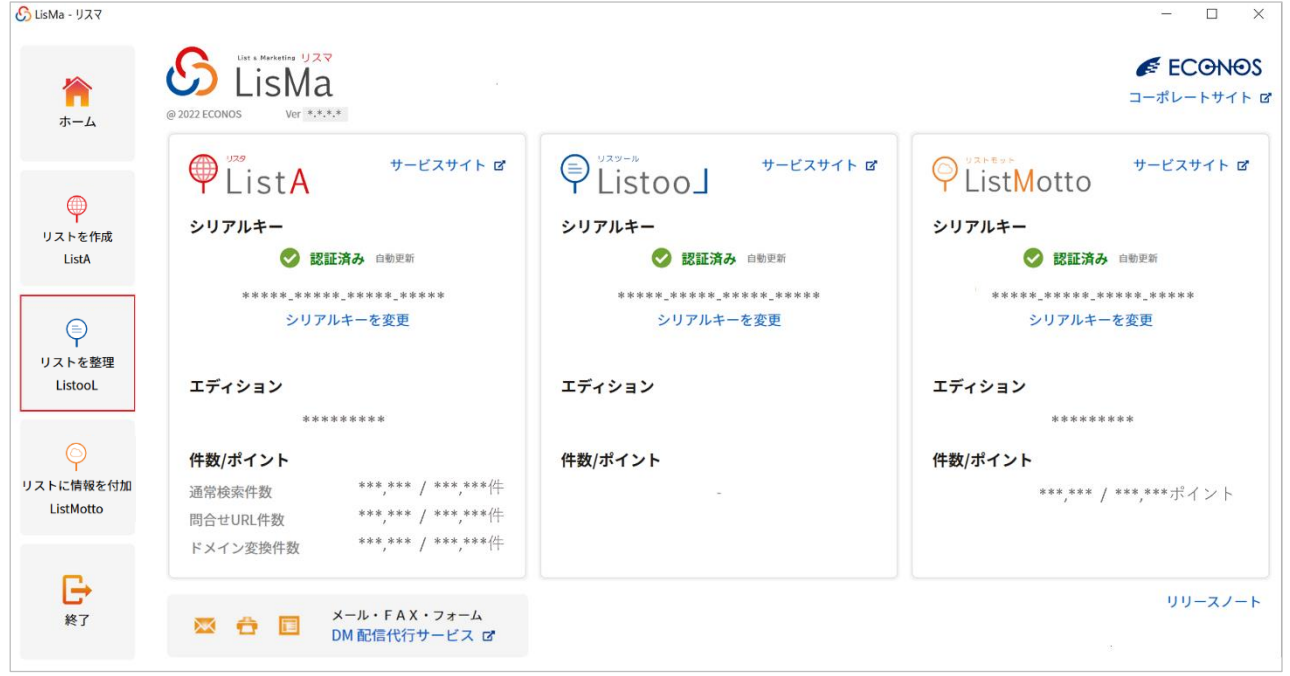

#### Listool でできること

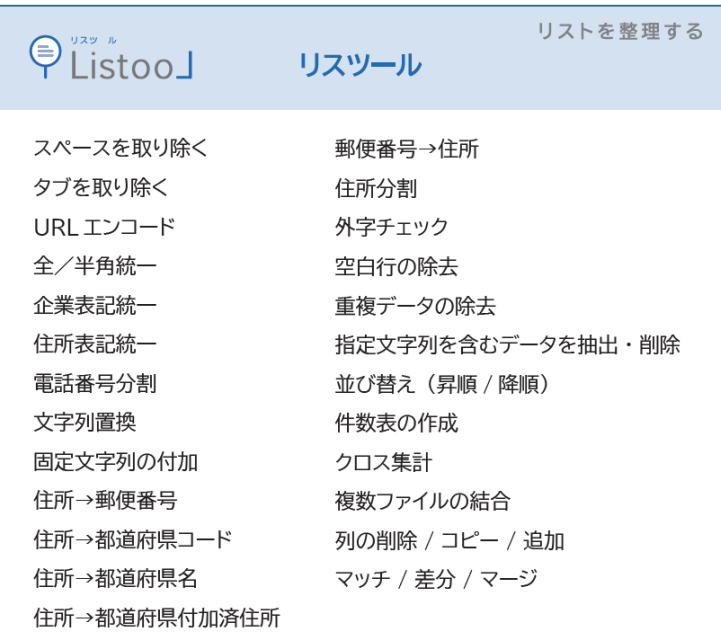

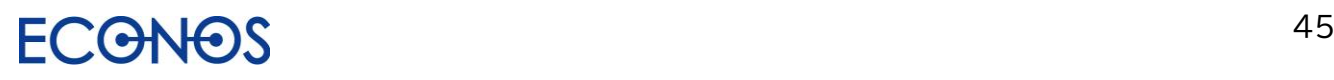

## [4-2] 「ListooL」メニュー画面

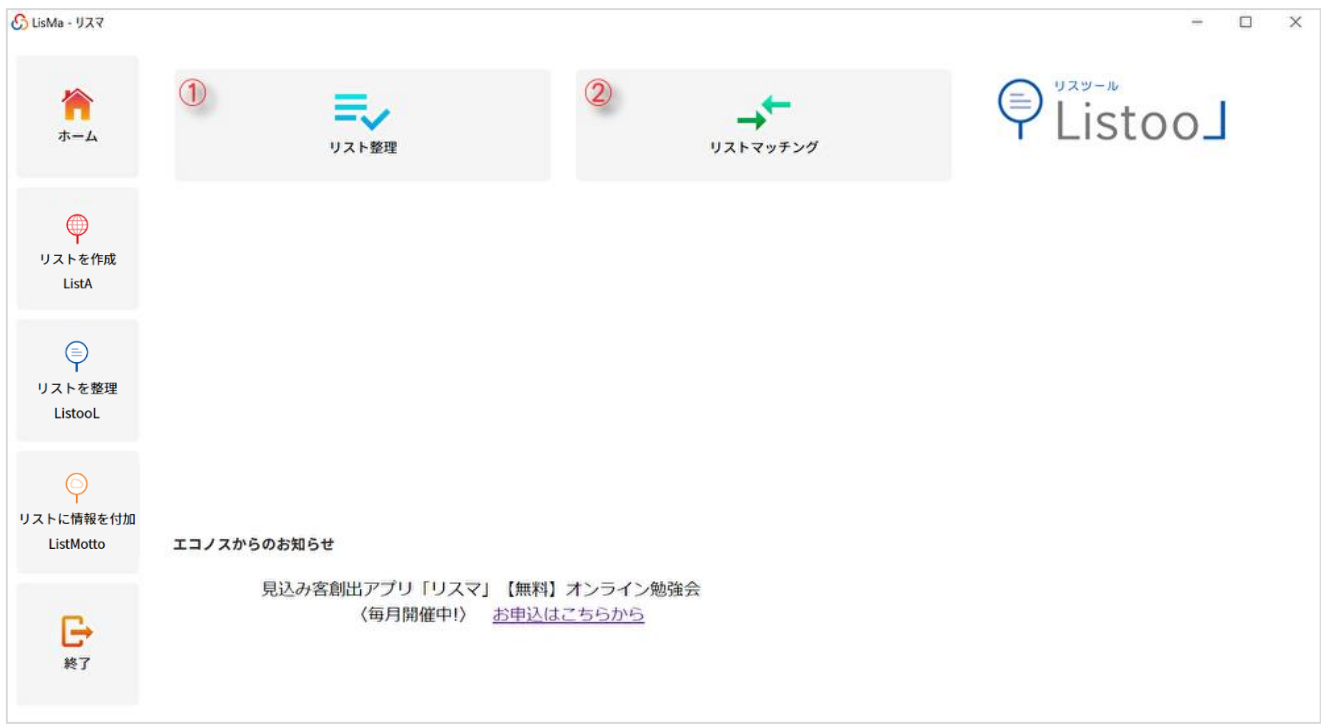

- ① リスト整理画面へ進みます。
- ② リストマッチング画面へ進みます。(マッチ・差分・マージ機能はこちら)

#### アイコンについて

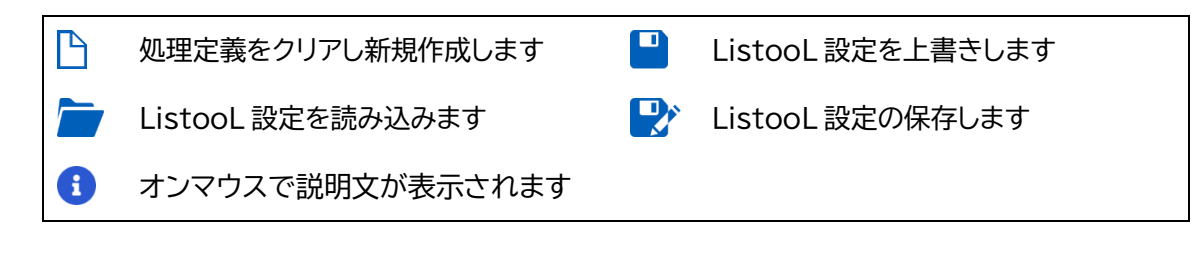

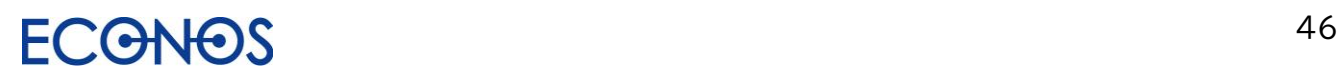

## [4-3] リスト整理

### ①ファイルの選択

処理を行うファイルを選択します。(複数のファイルを指定することも可能です。)

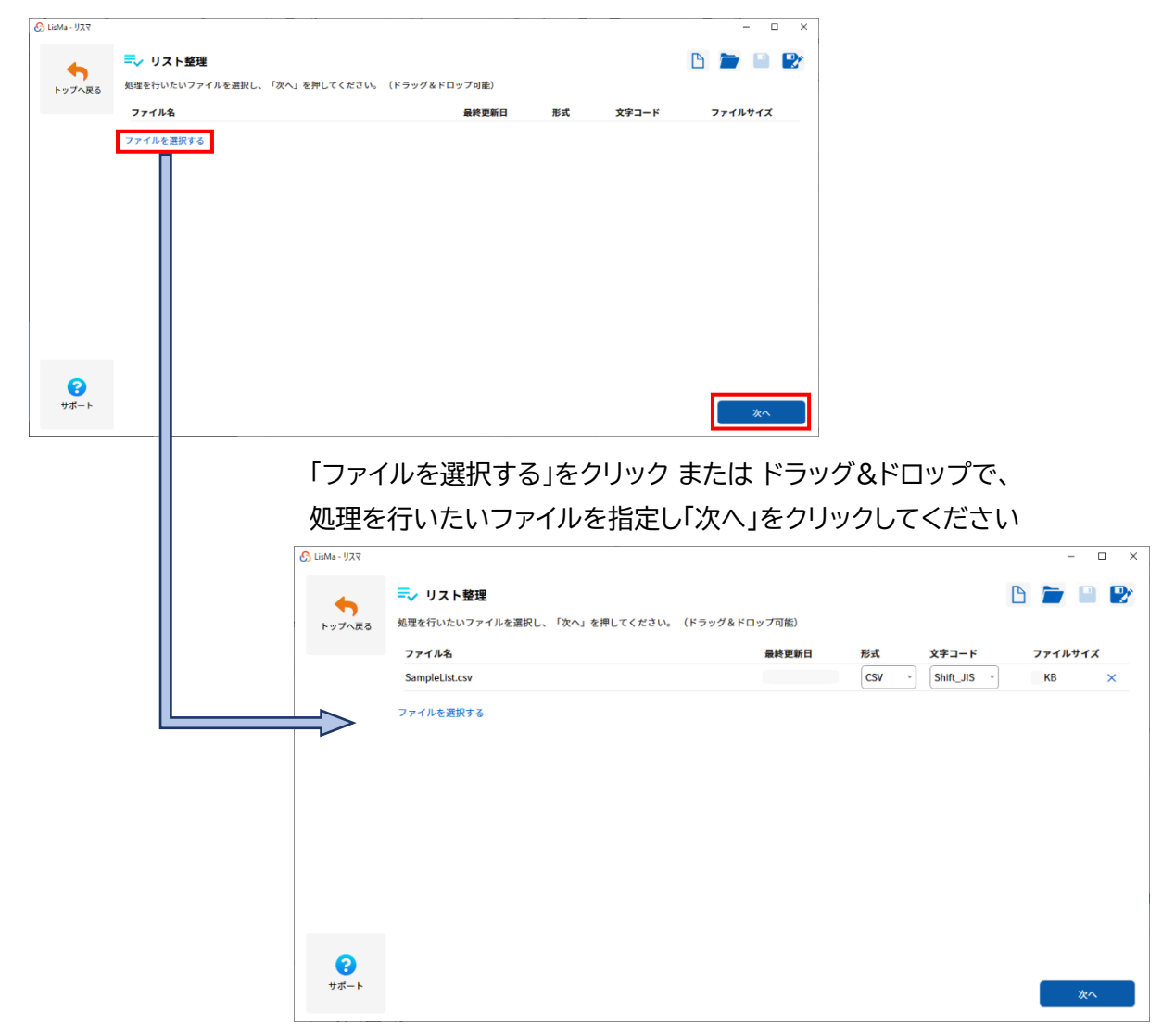

ListooL で扱えるファイル形式は汎用性の高い CSV 形式または TSV 形式となります。

Excel のファイル形式(xls・xlsx 形式)は読込ができませんのでご注意ください。

### ②タイトル行読込

前画面で指定したファイルの項目情報を読み込みます。

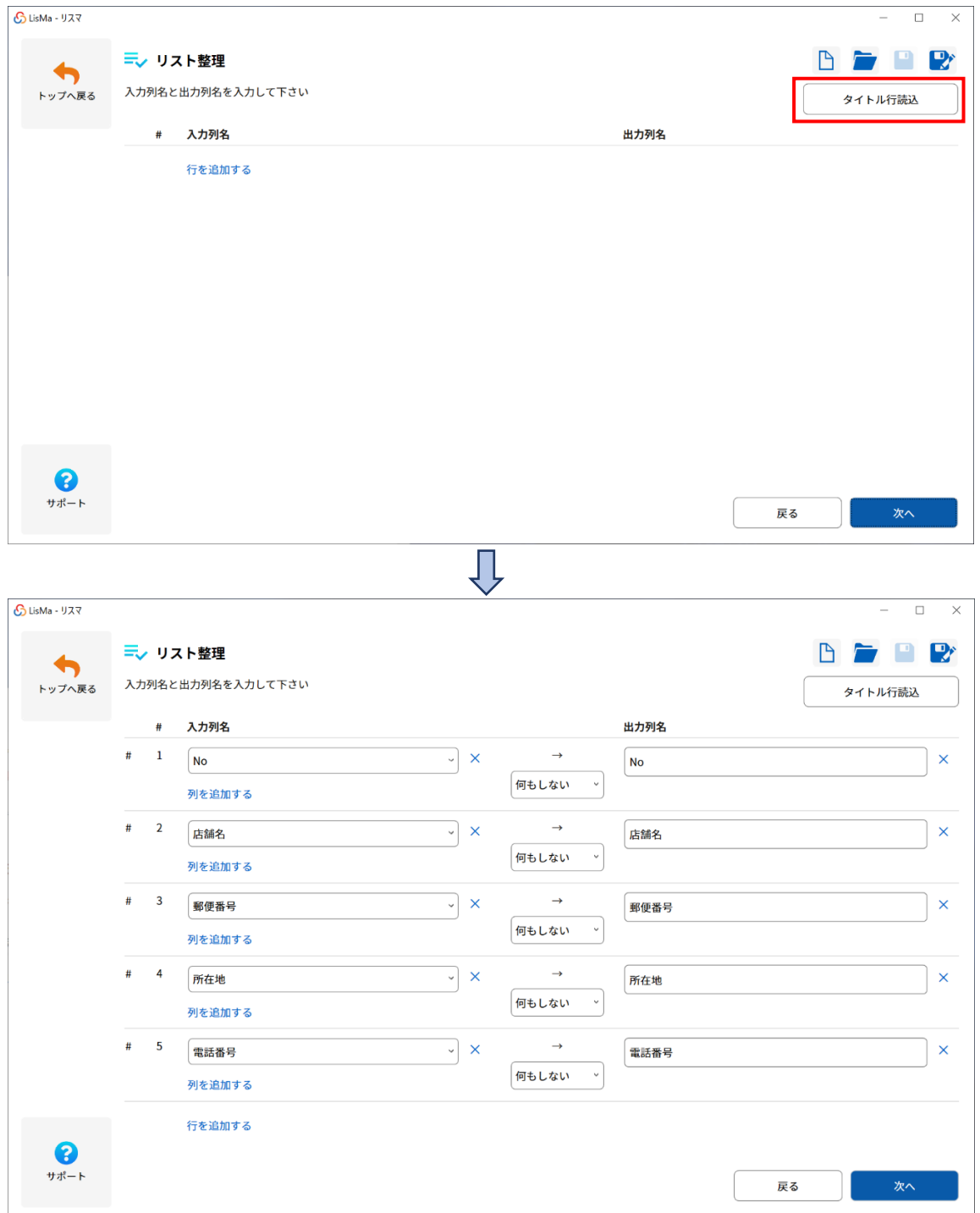

※ListooL での処理には**タイトル行が必要**です。(タイトル行の含まれないリストは加工できません。) タイトル行とは、リストの先頭行(1 行目)にあるデータの項目名が入力された行のことです。

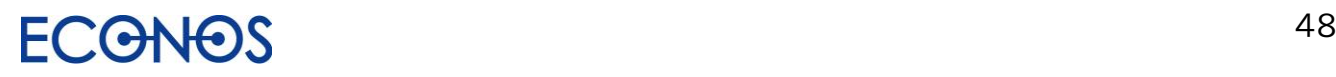

#### 《項目の結合》

複数の項目を 1 つの項目として結合します。

例えば「住所分割 1」「住所分割 2」「住所分割 3」と 3 列が存在するリストに、 この 3 項目をまとめた「住所」列を追加する場合

「行を追加する」をクリックし、新たに行を作成します。

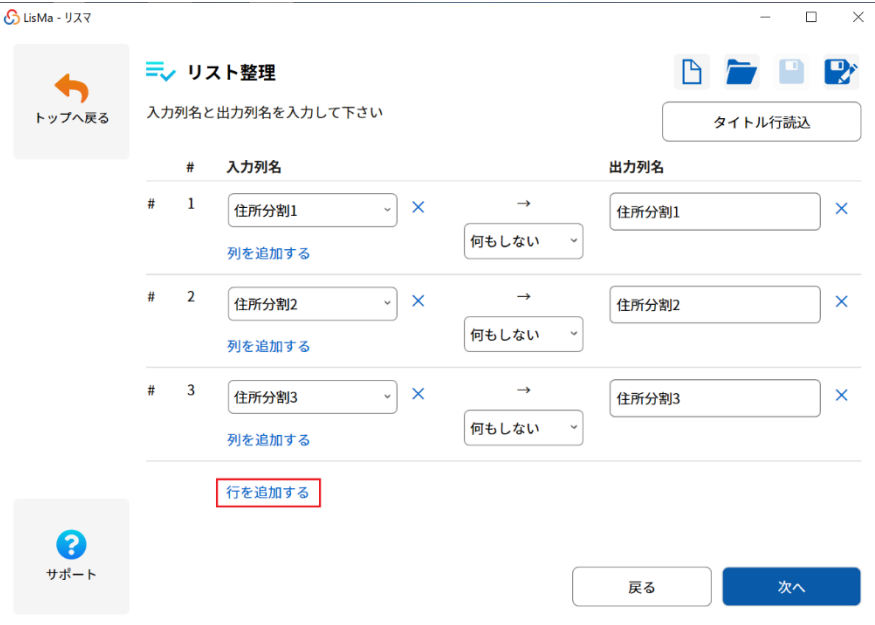

「列を追加する」をクリックします。(今回は 3 列を 1 つにまとめるため 3 回クリックします。)

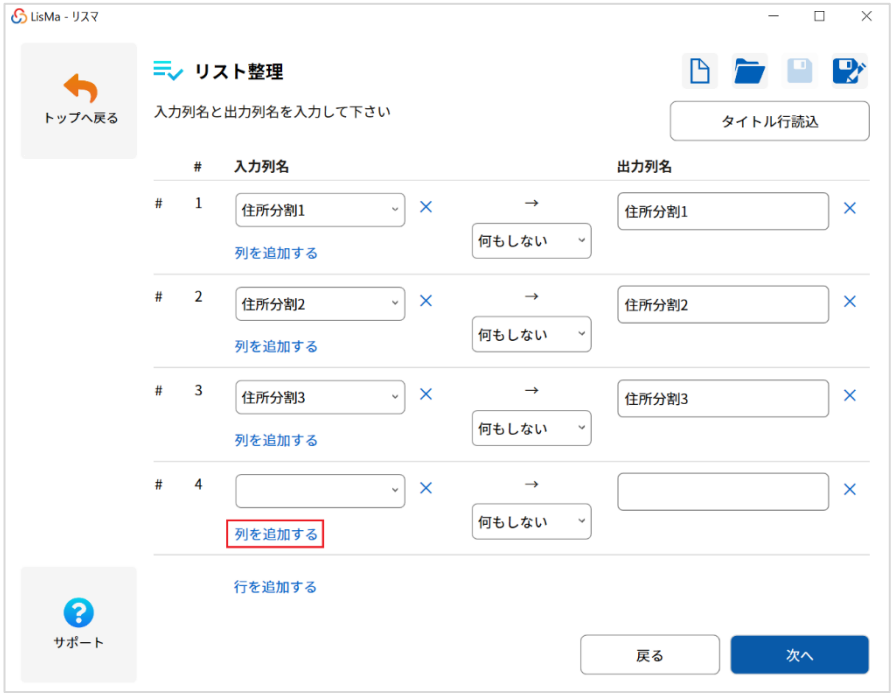

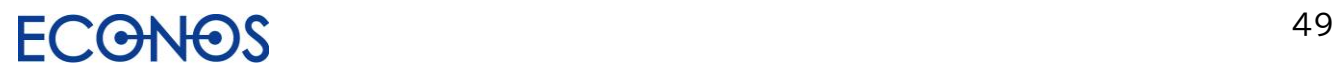

追加した入力列に結合したい項目を選択してください。(今回は住所分割 1~3 を選択します。) 真ん中のプルダウンから「結合する」を選択してください。

出力列名に「住所」と入力します。(今回は「住所」と設定していますが任意の文字列を指定できます。)

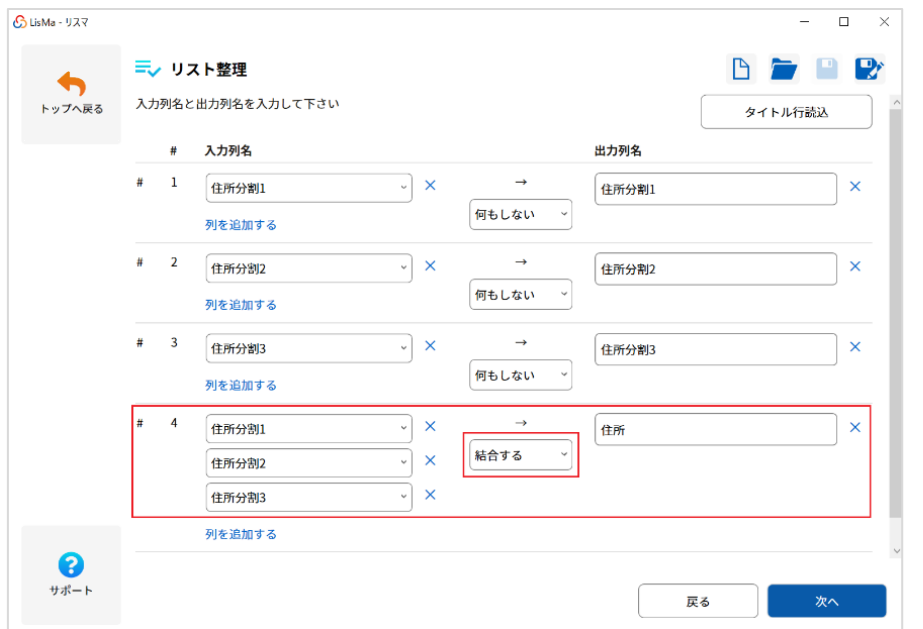

#### 「次へ」を 2 回クリックします。

フォルダアイコンをクリックし保存先を指定、「実行する」をクリックすると結果が出力されます。

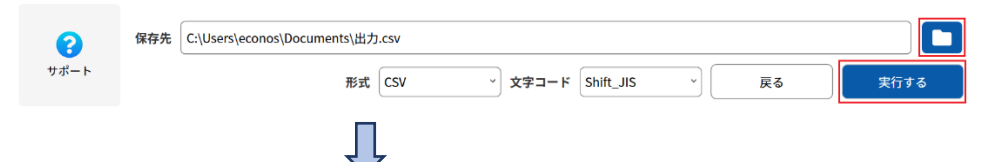

新たに作成した「住所」列に「住所分割 1」「住所分割 2」「住所分割 3」が結合された列が生成されました。

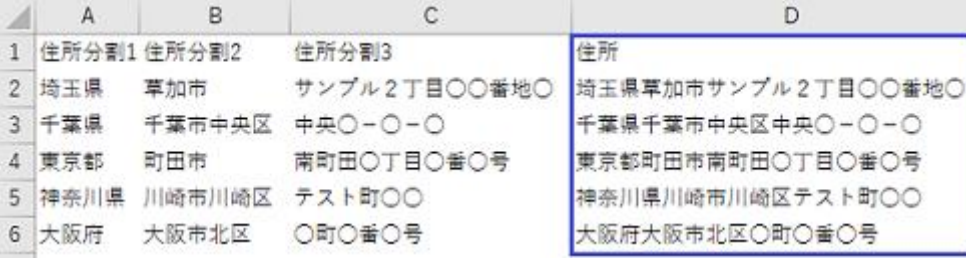

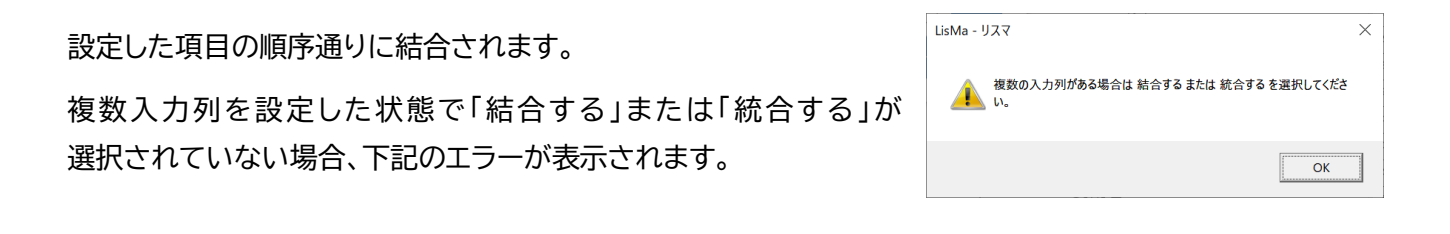

#### 《項目の統合》

複数ファイルを 1 つにする際、項目名が異なっているとそれぞれ別の項目として認識し処理(結合)します。 読込ファイルの項目を変更せず、異なる項目名のリストを 1 つの項目名として統合することができます。

例えば下記のようなリストを結合しようとした場合、タイトル行読込だけでは別の項目として処理されます。

リスト① 「企業名」「住所」「**TEL 番号**」

リスト② 「企業名」「住所」「**電話番号**」

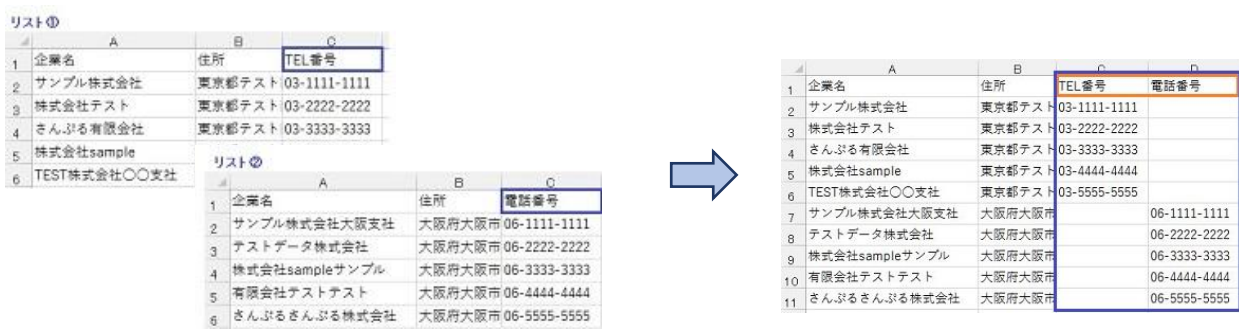

#### タイトル行読込の状態 インファイン アイトリング 列情報と処理を追加します

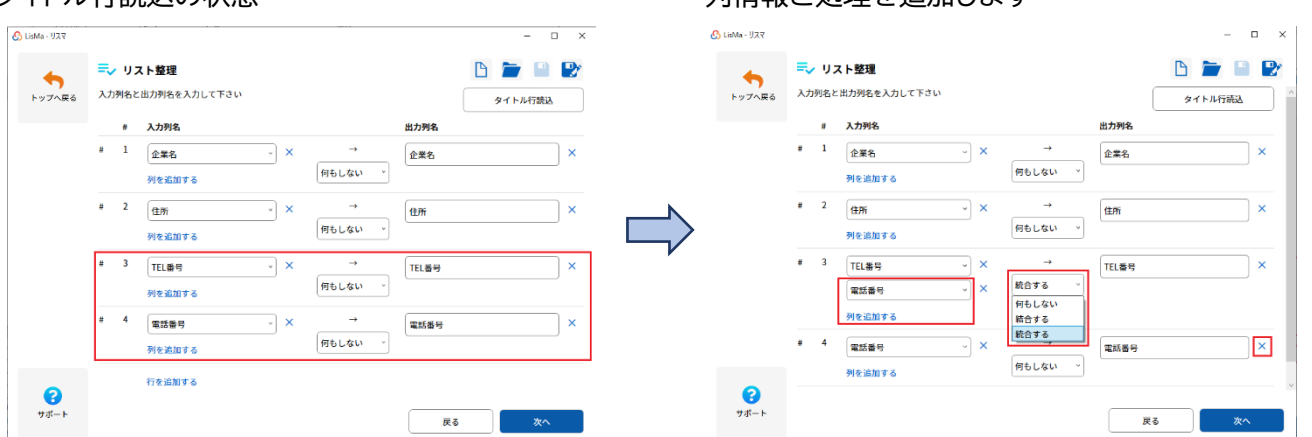

#3「列を追加する」で#4 に出ている項目名をプルダウンから追加し「統合する」を選択

#4 の項目は「×」で削除

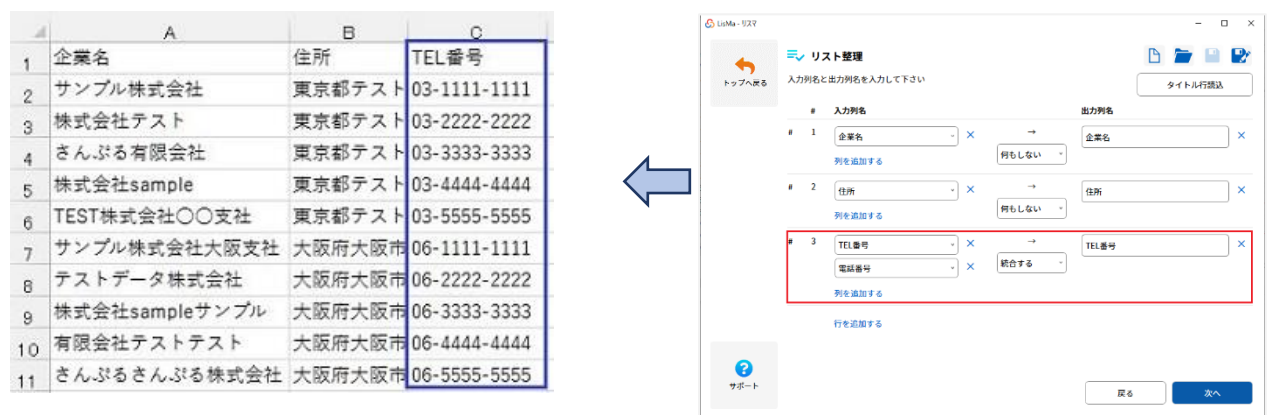

「TEL 番号」項目として統合され出力できます。

### $\Omega$

#### ③処理を追加する

②で読み込んだ(追加設定した)項目に加工処理を設定します。

#### 加工したい項目行に表示されている「処理を追加する」をクリックし、処理を設定します。

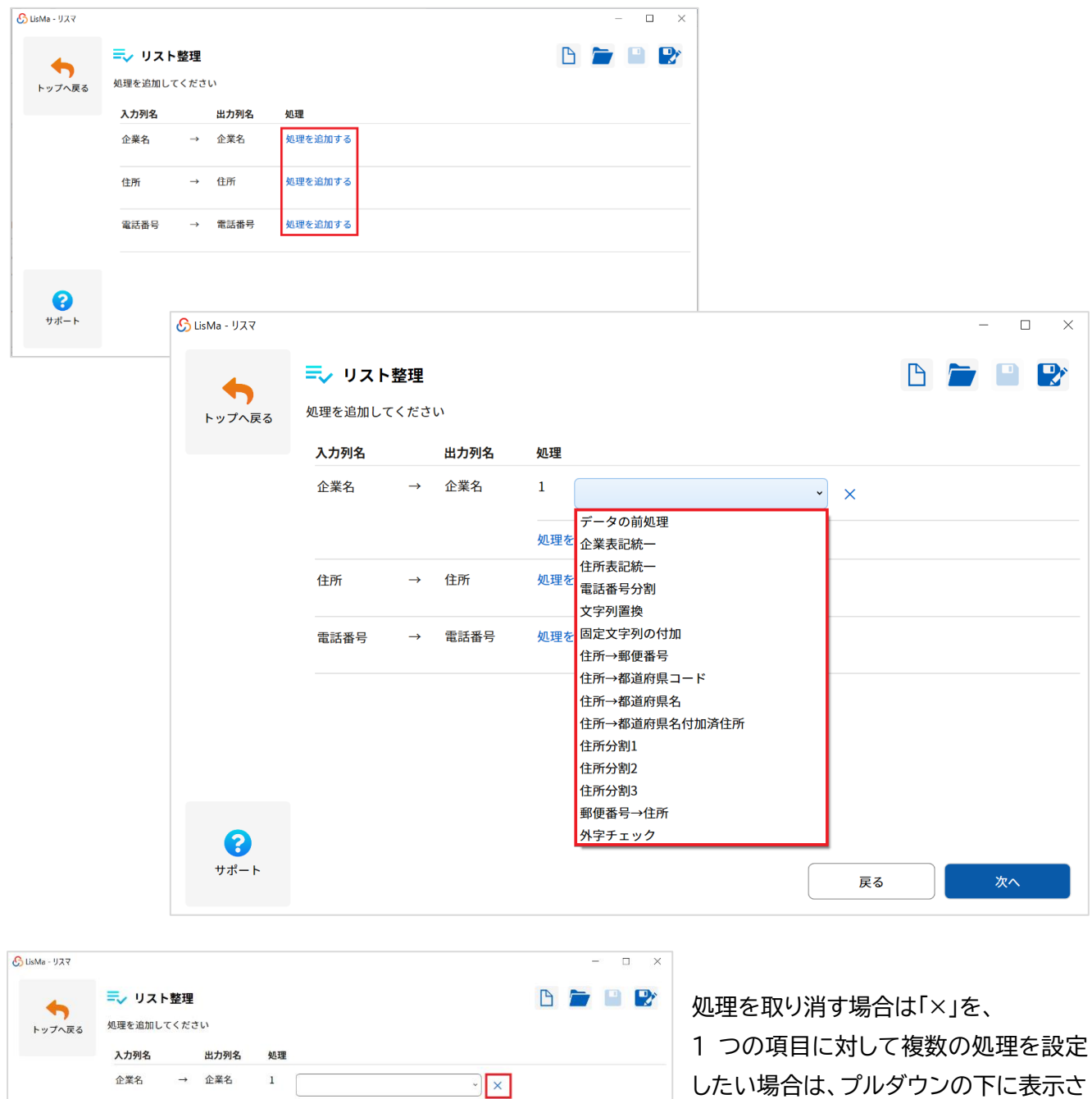

したい場合は、プルダウンの下に表示さ れている「処理を追加する」をクリックす ることで追加の設定ができます。

住所

電話番号

処理を追加する

処理を追加する

→ 住所

→ 電話番号 処理を追加する

#### ・データの前処理

手入力や Web 等からコピーペーストしたリストにはスペースやタブが混入している場合があります。 また文字列の全半角の違いなどの影響により重複削除やマッチング等が正確にできない場合がありますが 「データの前処理」を行うことにより指定列ごとにそれらを一掃できます。

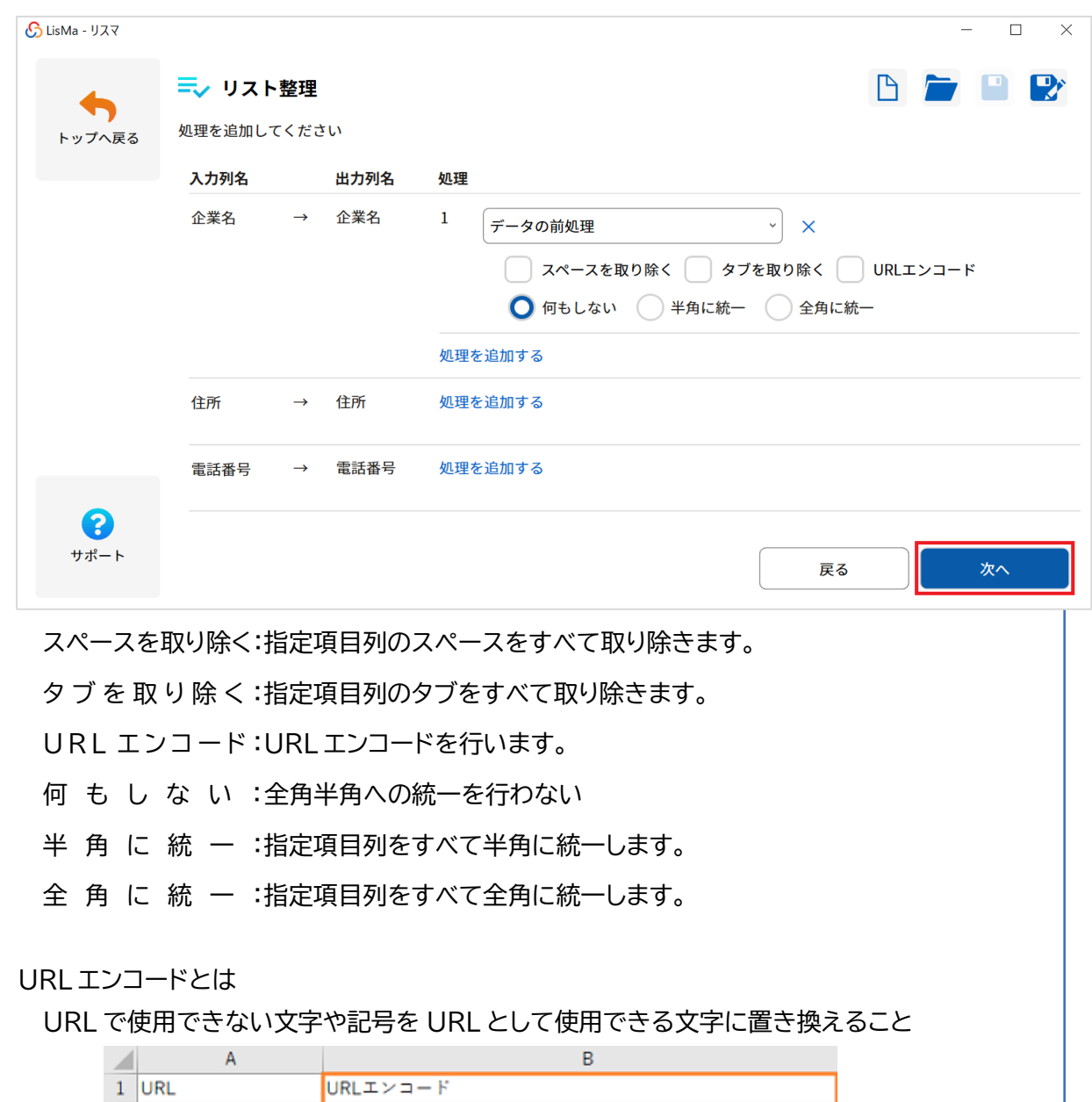

フォルダアイコンをクリックし保存先を指定、「実行する」をクリックすると結果が出力されます。

保存先 C:\Users\econos\Documents\出力.csv

3 https://さんぷる.com https://%e3%81%95%e3%82%93%e3%81%b7%e3%82%8b.com

https://%e3%83%86%e3%82%b9%e3%83%88.jp

形式 CSV

処理を行いたい項目に☑を入れください。

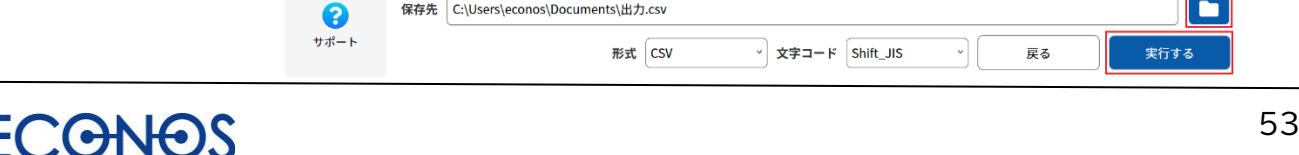

2 https://テスト.jp

O

実行する

ㄱ(

戻る

▽ 文字コード Shift\_JIS

#### ・企業表記統一

法人格の表記を統一することができます。3 種類から形式を選択できます。

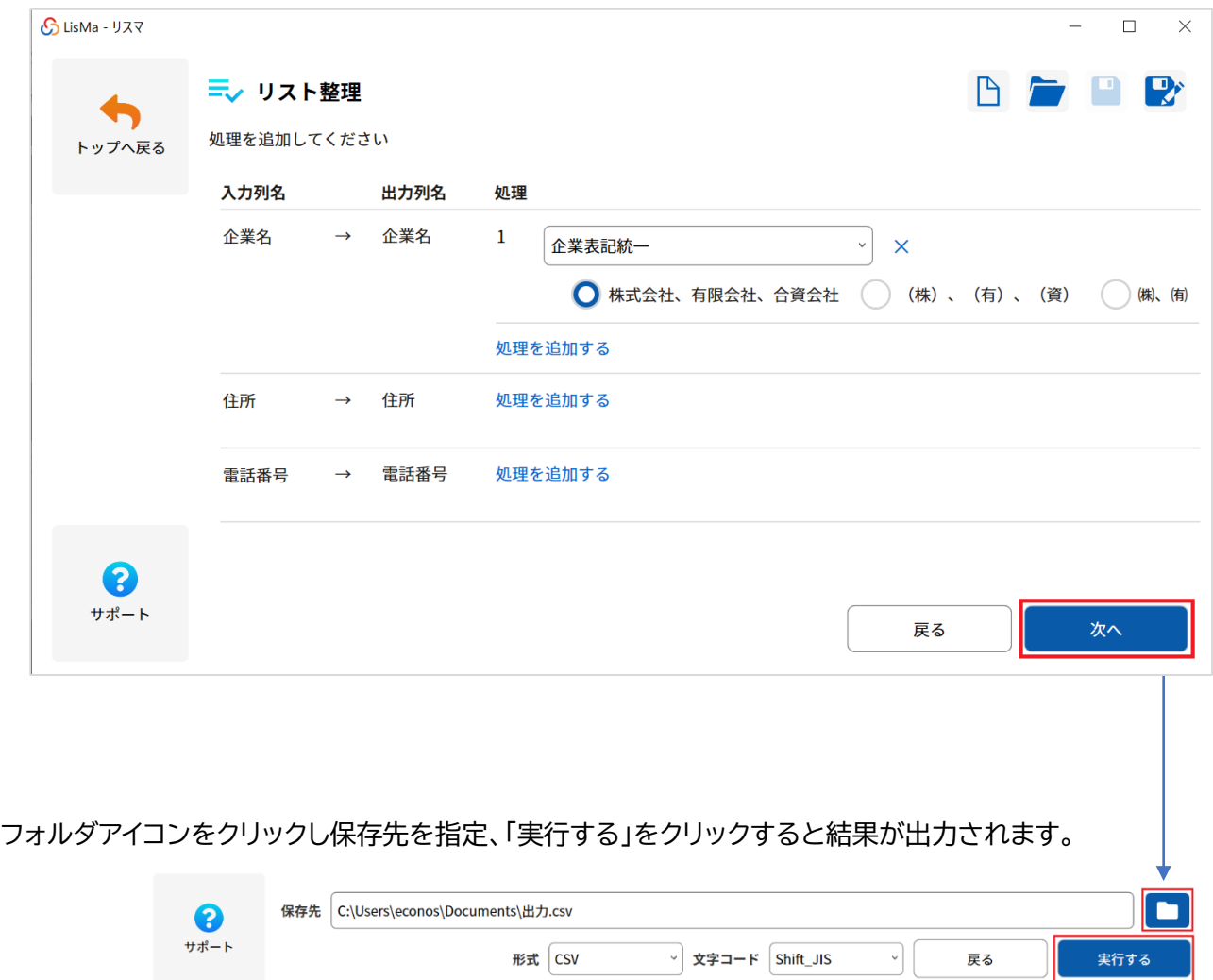

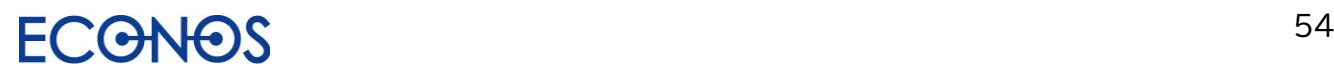

#### ・住所表記統一

住所の表記を統一することができます。(○丁目○番○号 → ○-○-○)

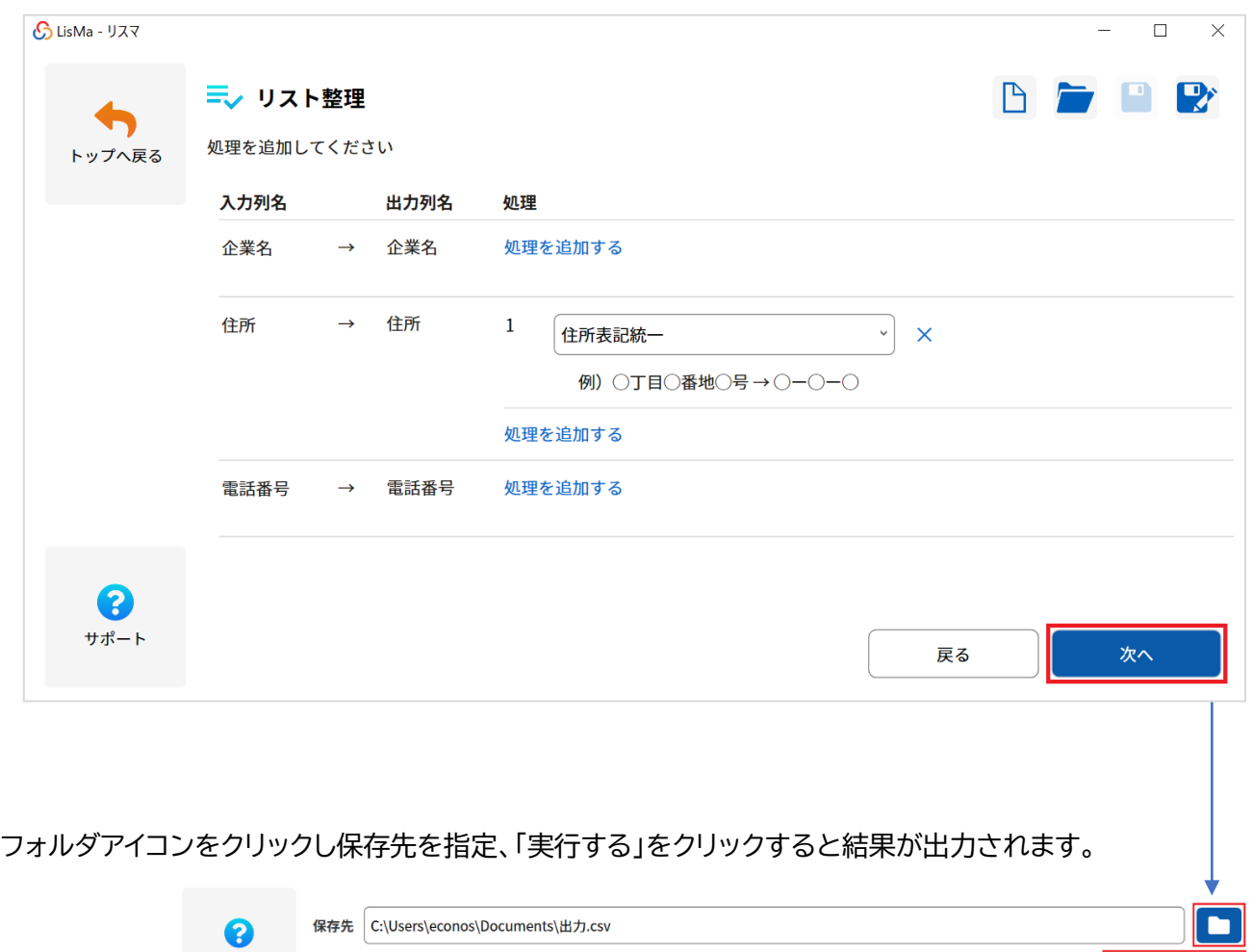

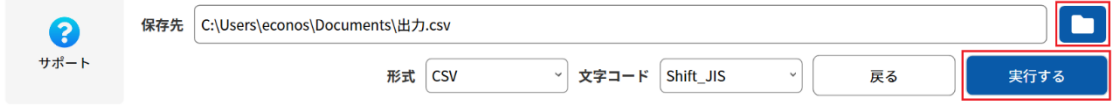

#### ・電話番号分割

電話番号表記を統一できます。

統一する形式は「-」(ハイフン形式)か「()」(括弧形式)かのいずれかを選択することができます。

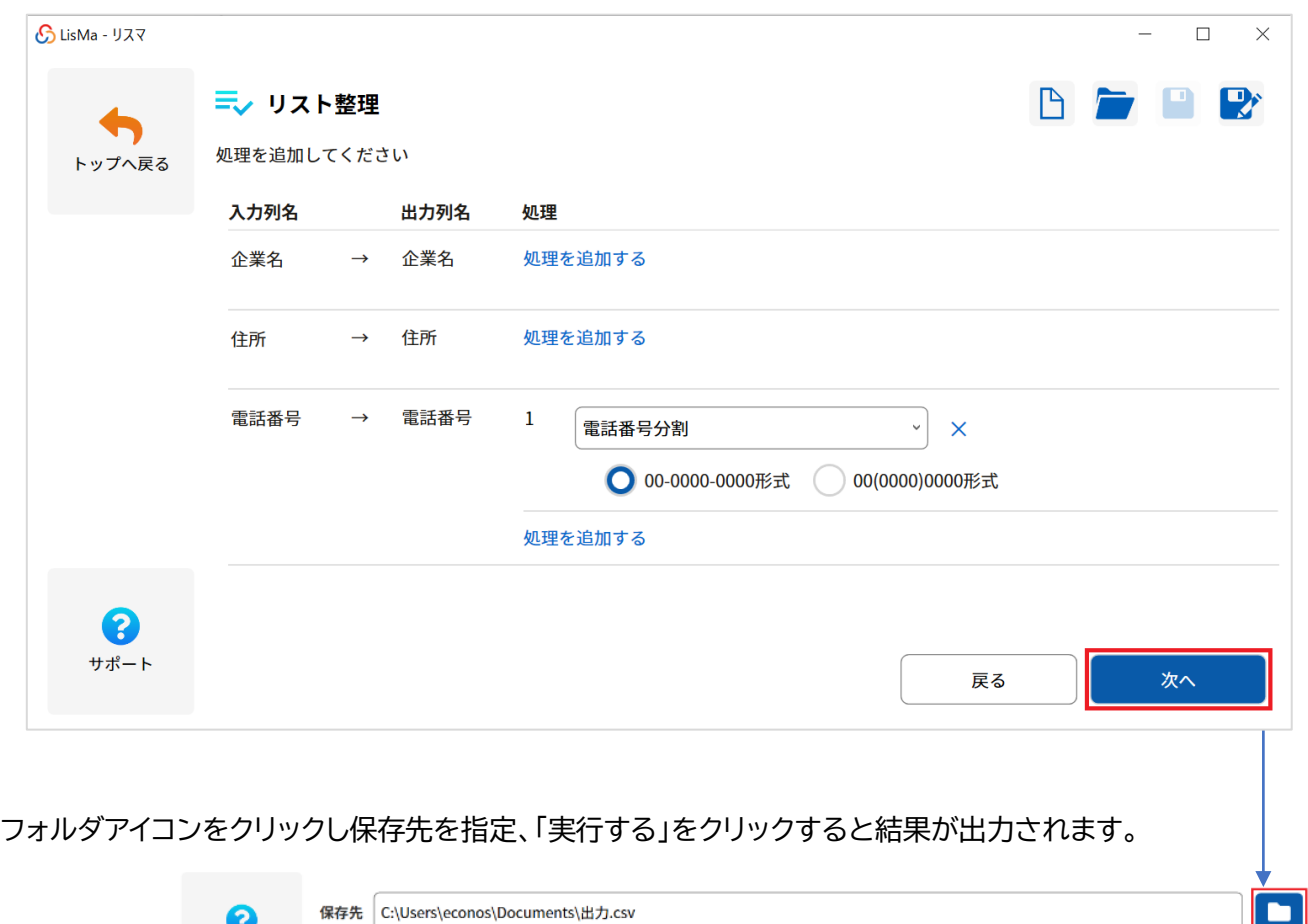

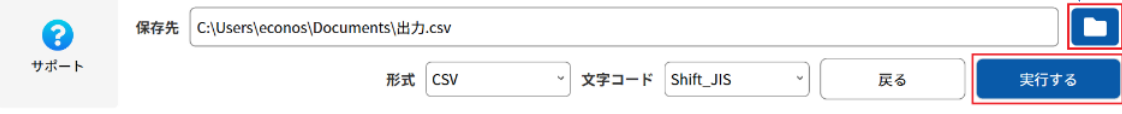

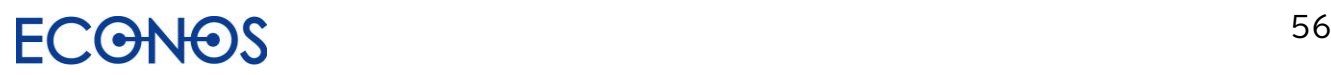

### LisMa User's Manual

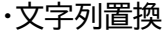

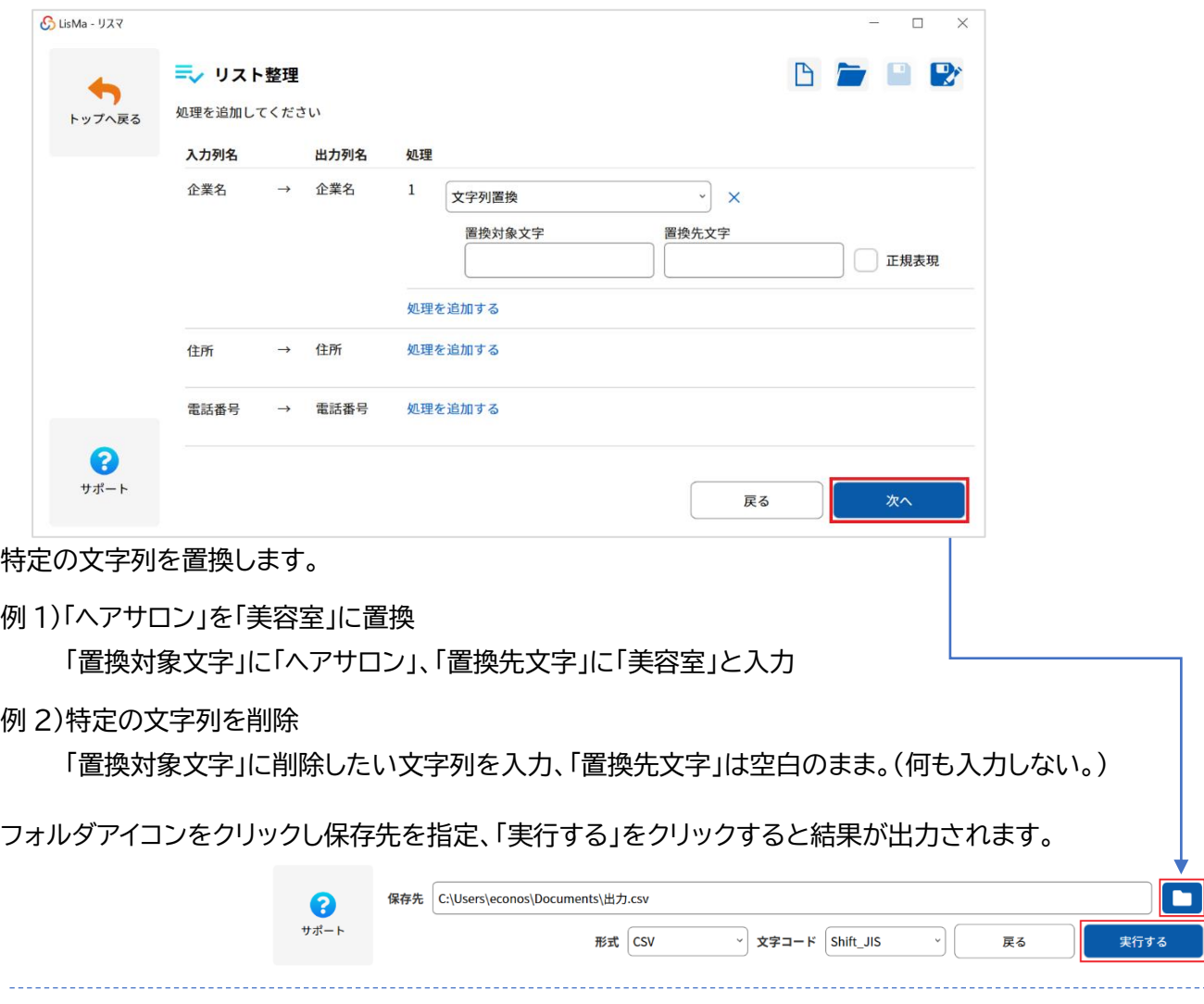

正規表現を使った置換にも対応しています。

利用する場合は「正規表現」の欄に☑チェックを入れて処理内容を指定してください。

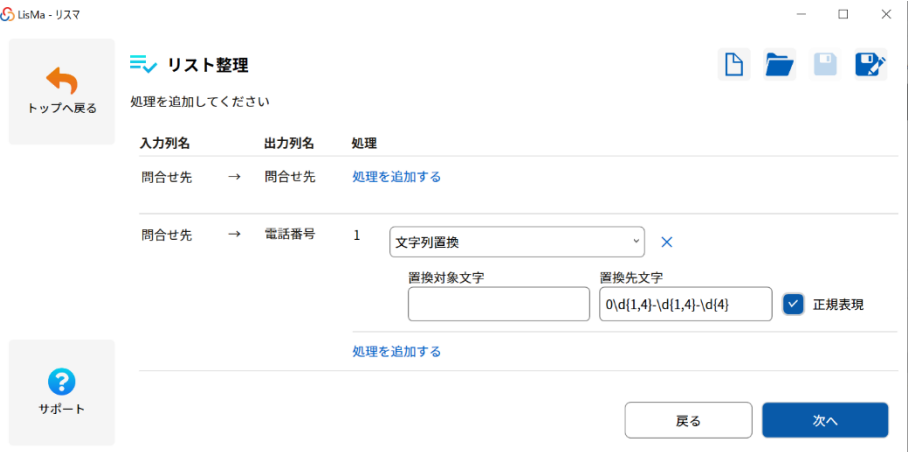

※正規表現の作成に関するお問合せはお受けしておりませんのであらかじめご了承ください。

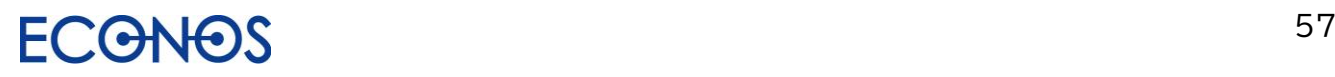

・固定文字列の付加

既に入力されているデータに特定の文字列を追加できます。 またその固定文字列を"前"と"後"どちらに付加するかを指定することができます。 データのない列に情報を入力することもできます。

例 1)ユーザー名の後ろに「@sample.co.jp」を付加し社員のメールアドレスを生成する。

メールアドレス列に付加したい文字列「@sample.co.jp」を入力し挿入箇所「後」を指定する。

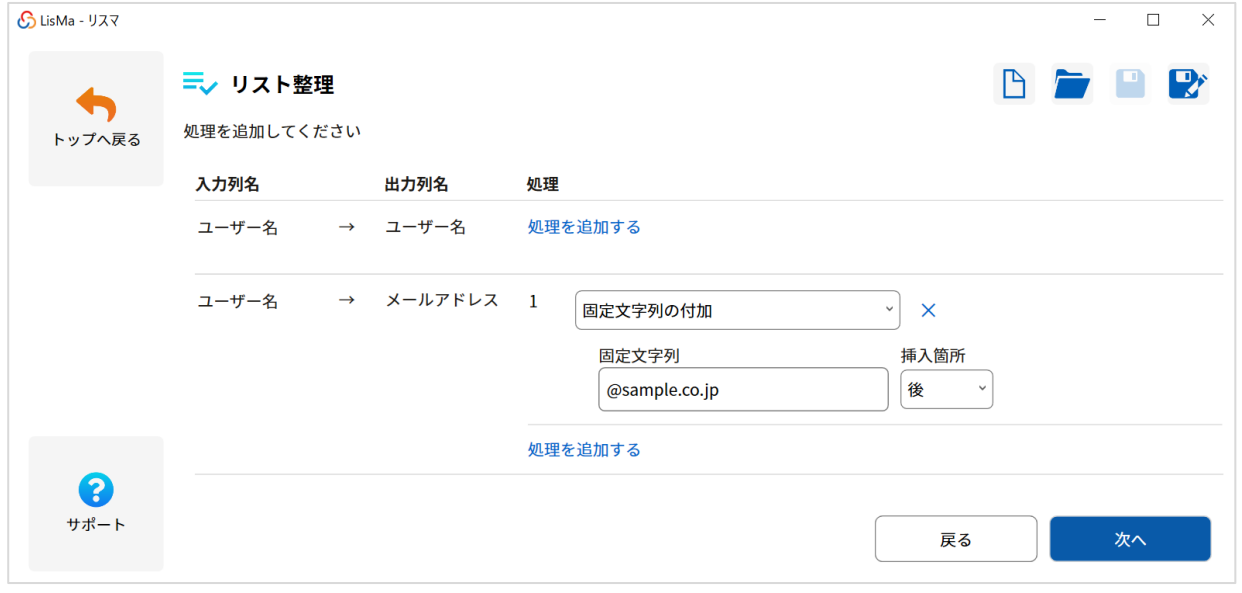

例 2)何も入力されていない列に企業の担当者名を入力する。

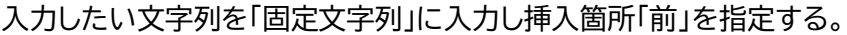

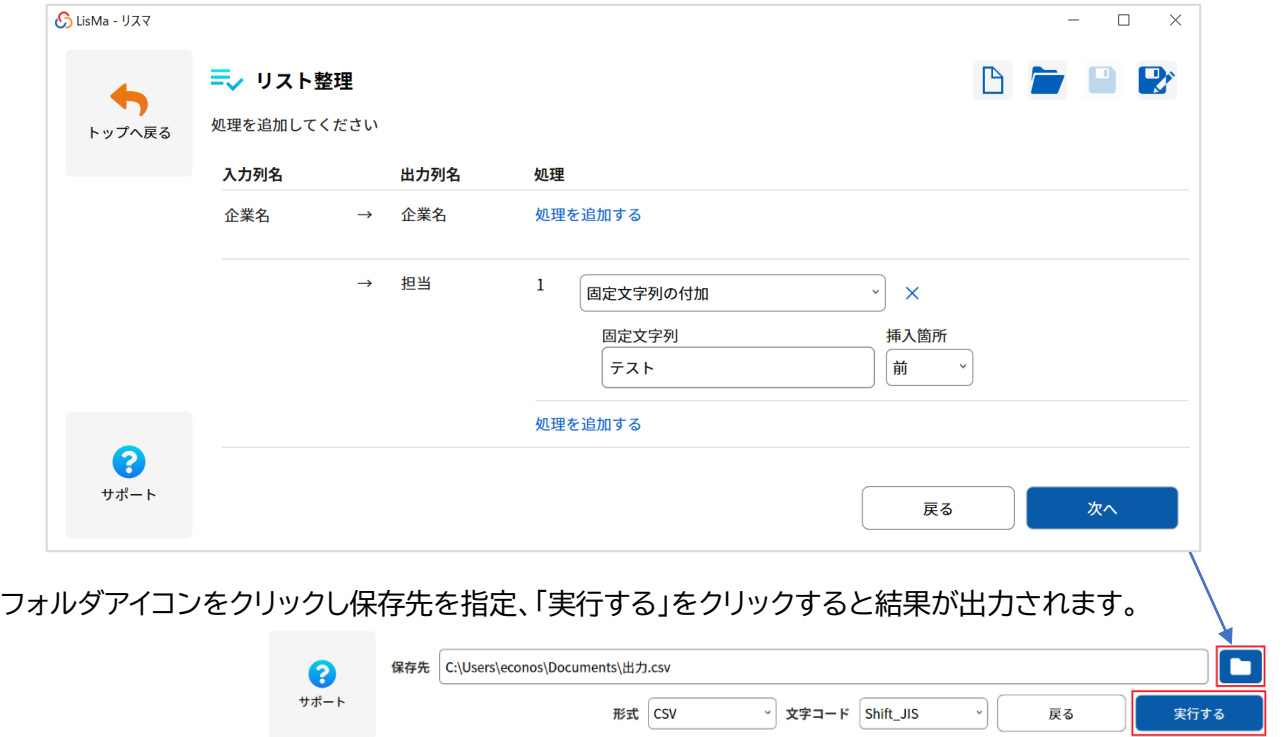

#### ・住所→郵便番号

住所情報から郵便番号を付加します。

#### 「タイトル行読込」後、情報を付加するための郵便番号列を生成します。

(項目名は任意でつけることができます。)

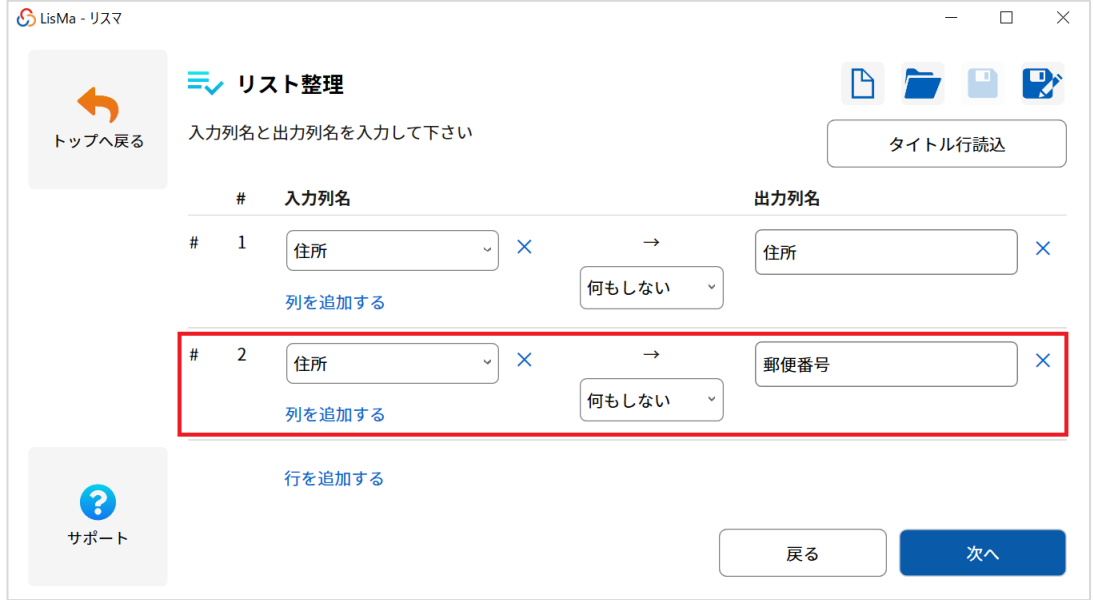

#### 「処理を追加する」をクリックし、「住所→郵便番号」を選択します。

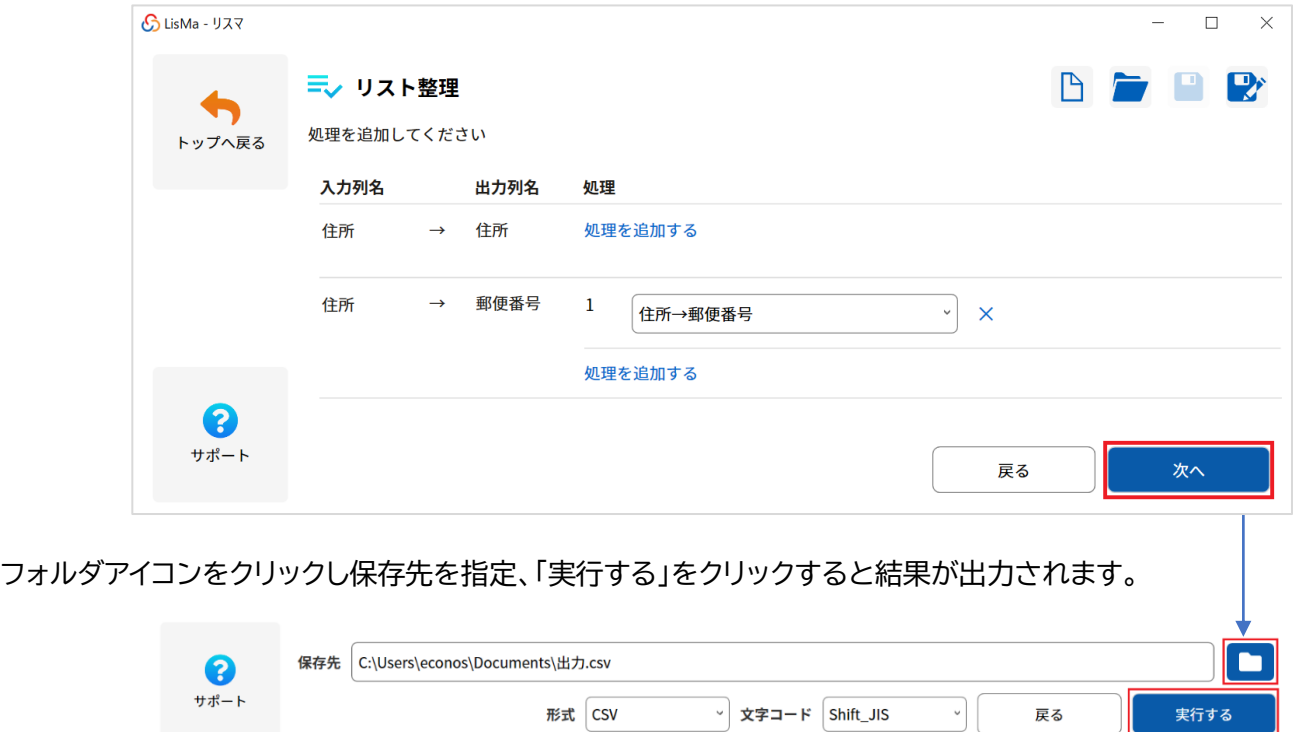

※すべての情報に郵便番号が付加できるわけではありません。

・住所→都道府県コード

住所情報から都道府県コードを付加します。

「タイトル行読込」後、情報を付加するための都道府県コード列を生成します。

(項目名は任意でつけることができます。)

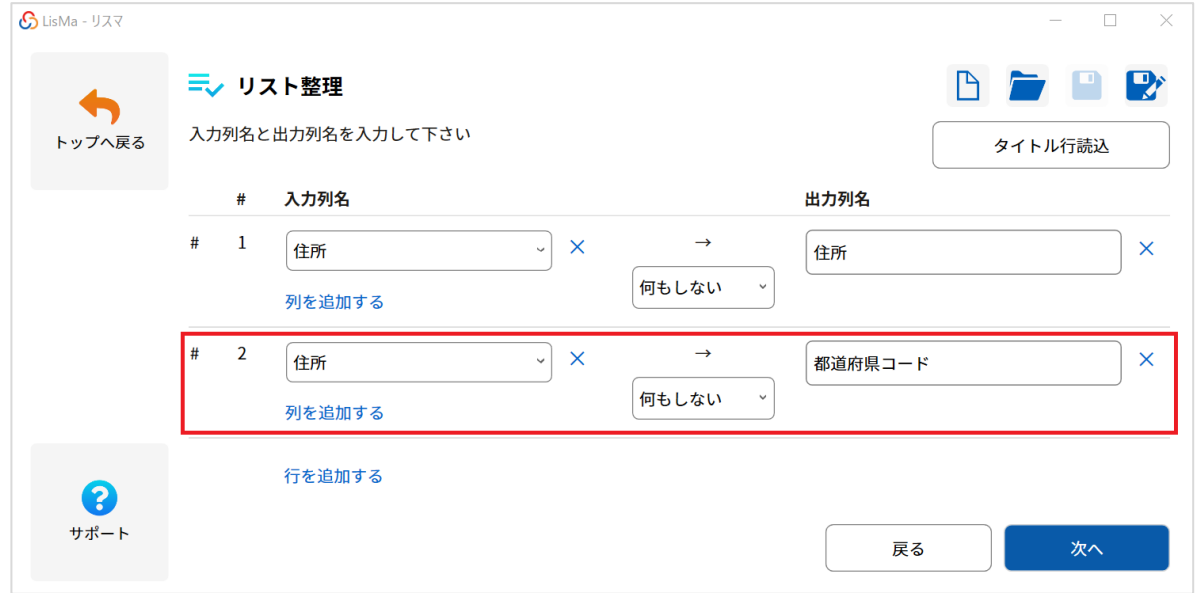

「処理を追加する」をクリックし、「住所→都道府県コード」を選択します。

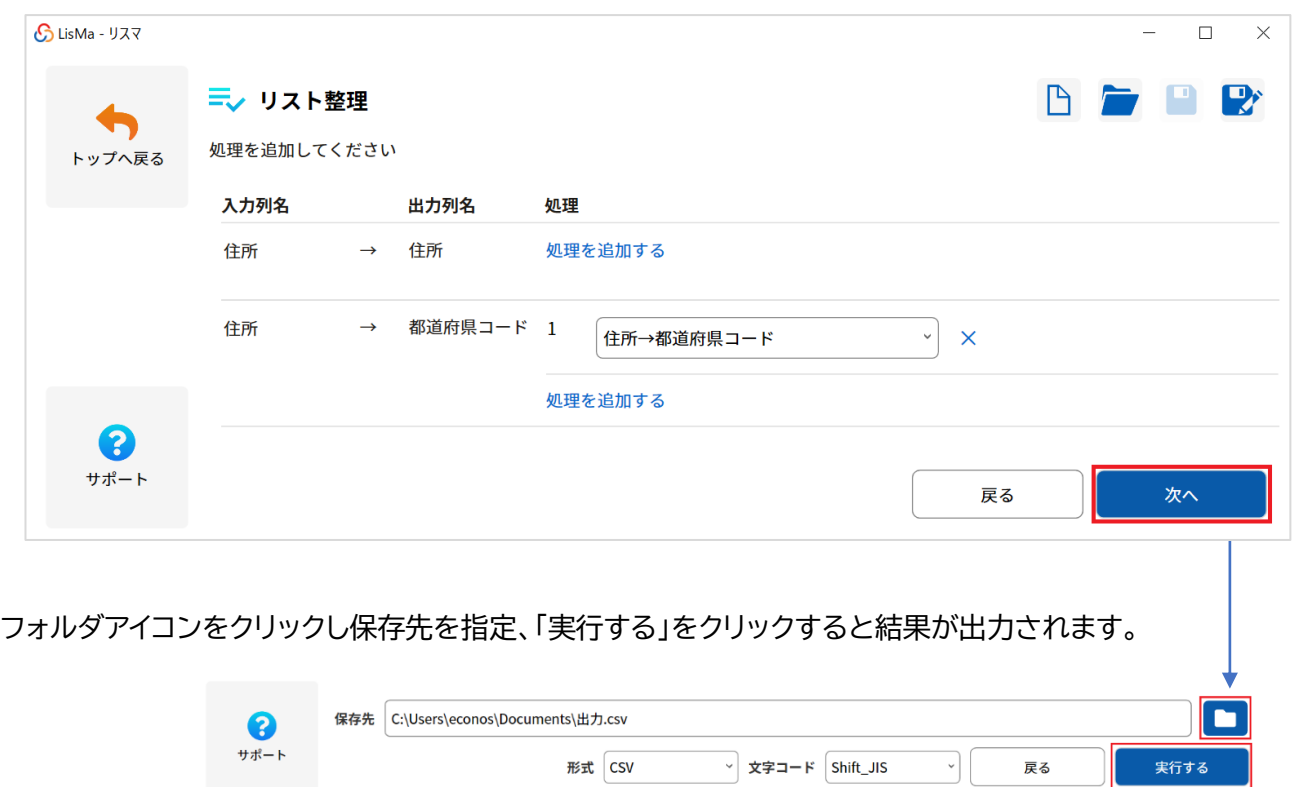

#### ・住所→都道府県名

住所情報から都道府県名を付加します。

#### 「タイトル行読込」後、情報を付加するための都道府県名列を生成します。

(項目名は任意でつけることができます。)

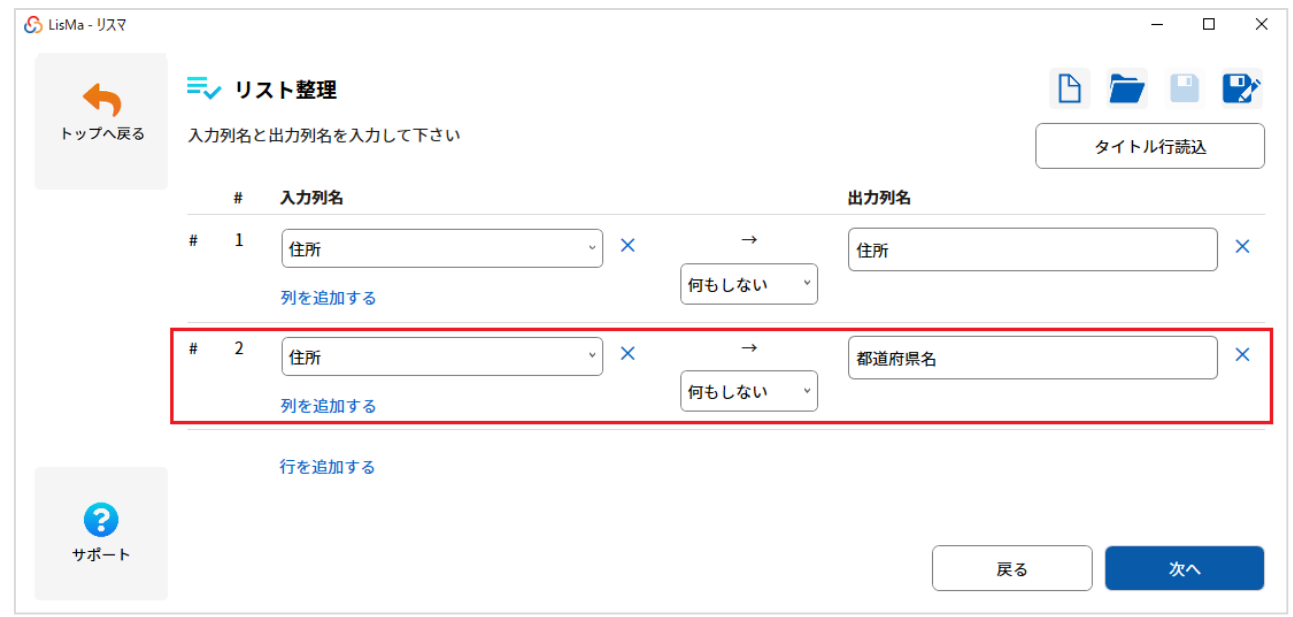

#### 「処理を追加する」をクリックし、「住所→都道府県名」を選択します。

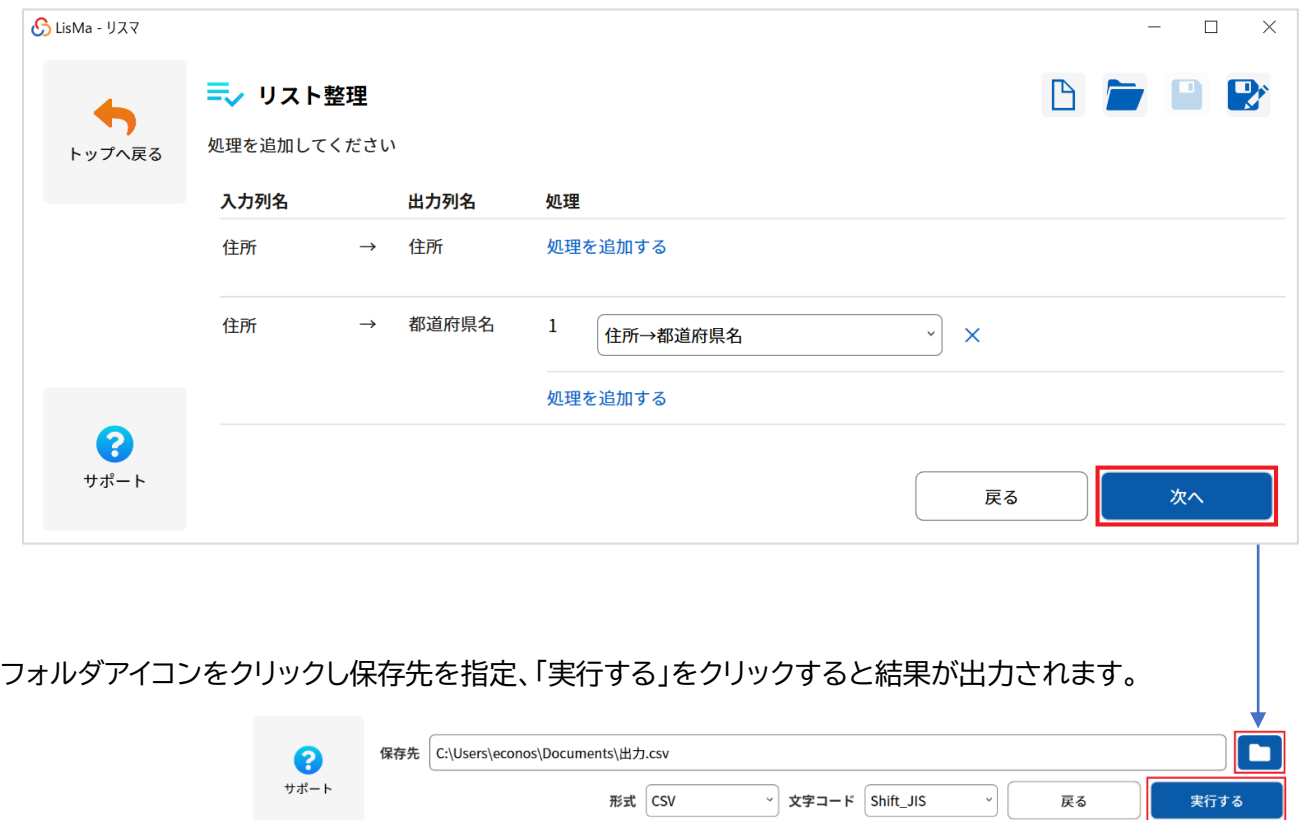

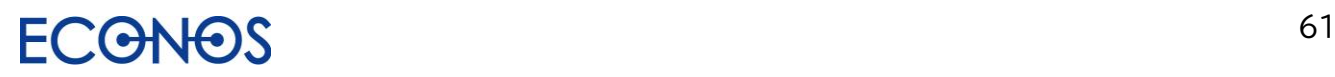

#### ・住所→都道府県名付加済住所

都道府県名のついていない住所情報から都道府県名付加済住所を生成付加します。

「タイトル行読込」後、情報を付加するための都道府県名付加済住所列を生成します。 (項目名は任意でつけることができます。)

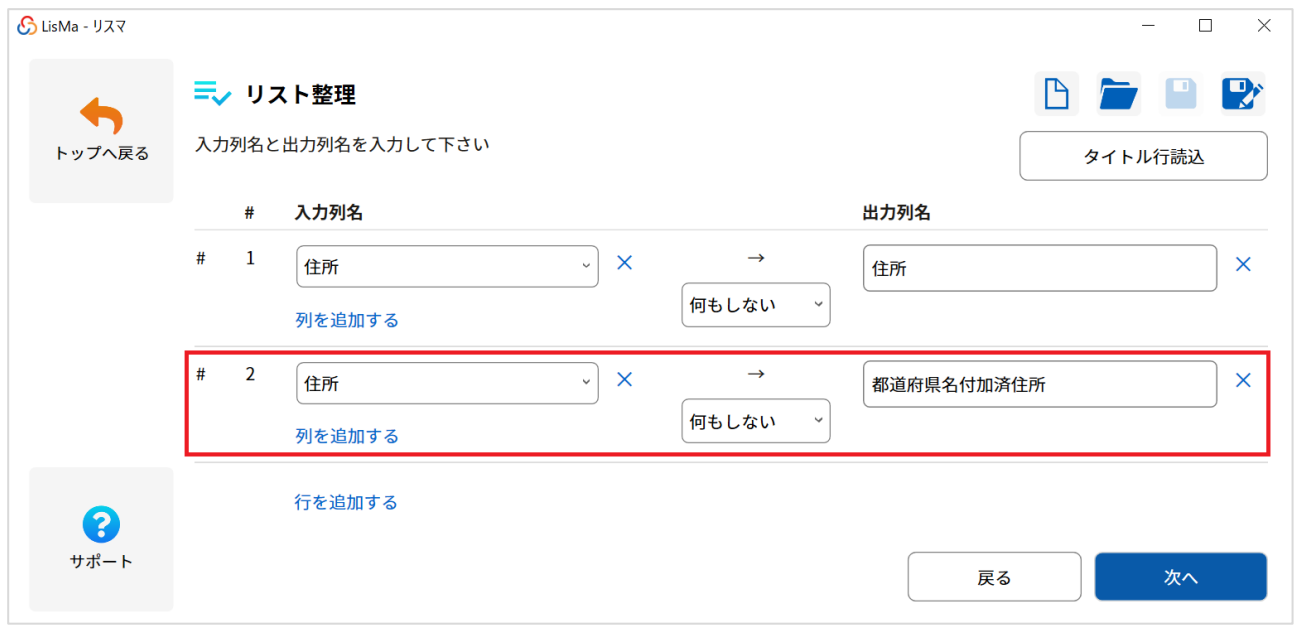

「処理を追加する」をクリックし、「住所→都道府県名付加済住所」を選択します。

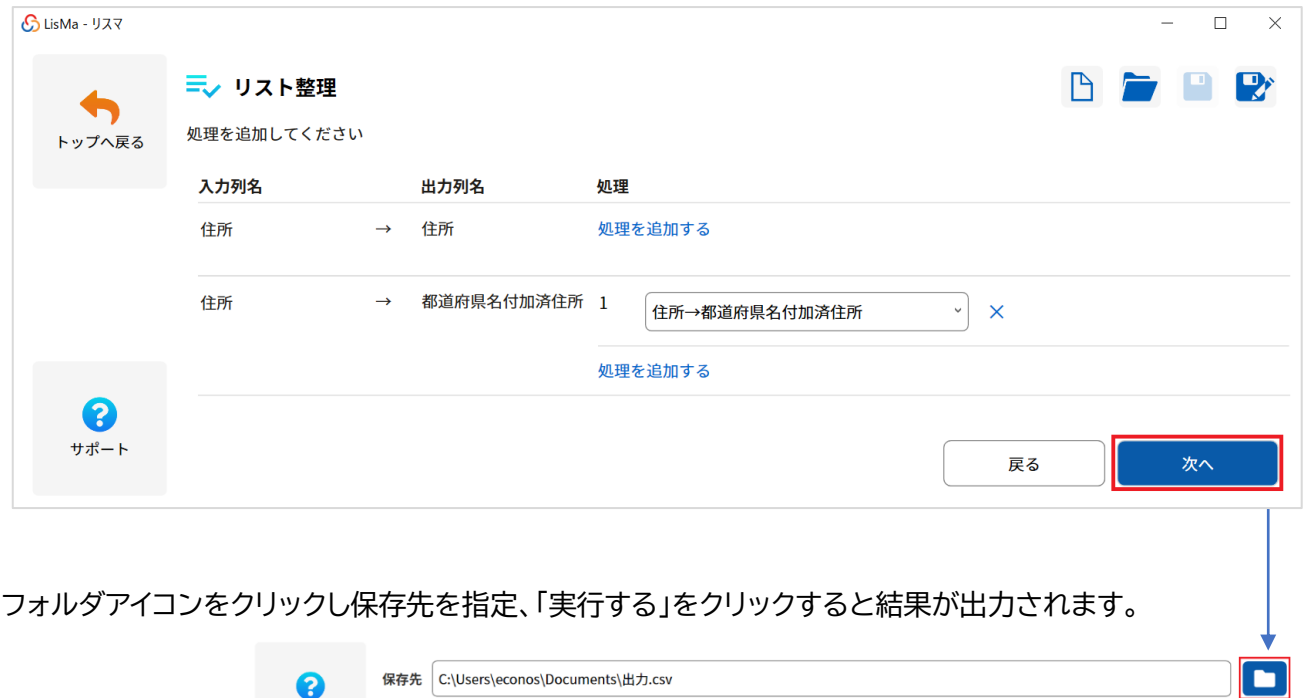

形式 CSV

▽ 文字コード Shift\_JIS

 $\sqrt{2}$ 

戻る

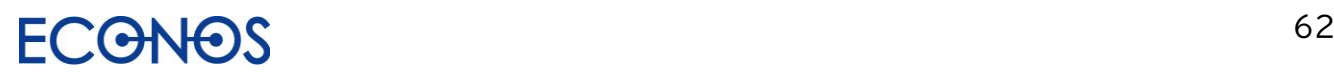

サポート

ー<br>実行する

#### ・住所分割

住所情報を最大 3 分割します。 <住所分割 1:都道府県 2:市区町村 3:以降住所情報> 「タイトル行読込」後、情報を付加するための都道府県名付加済住所列を生成します。 (項目名は任意でつけることができます。)

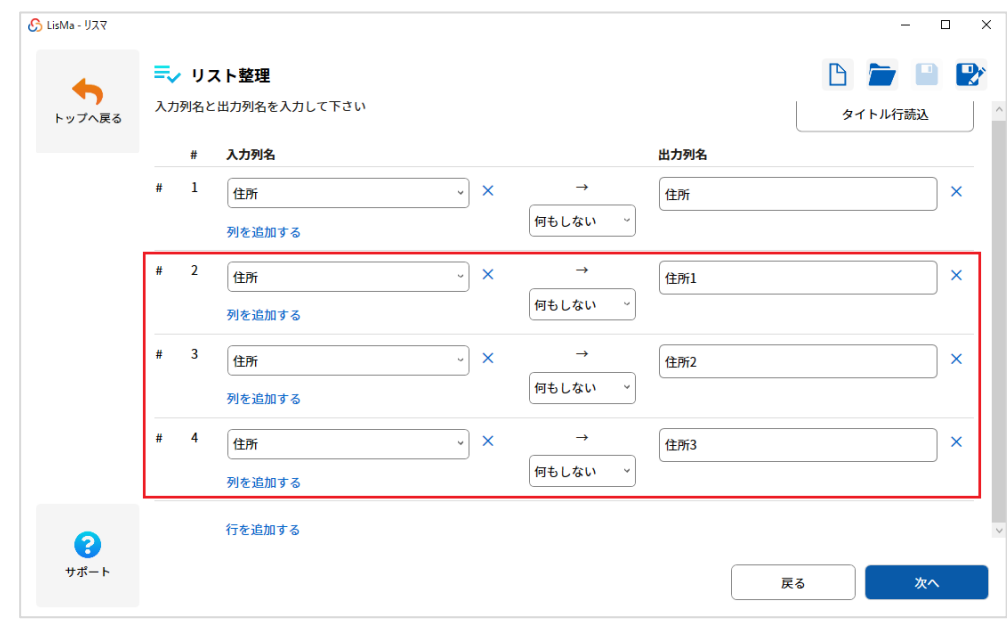

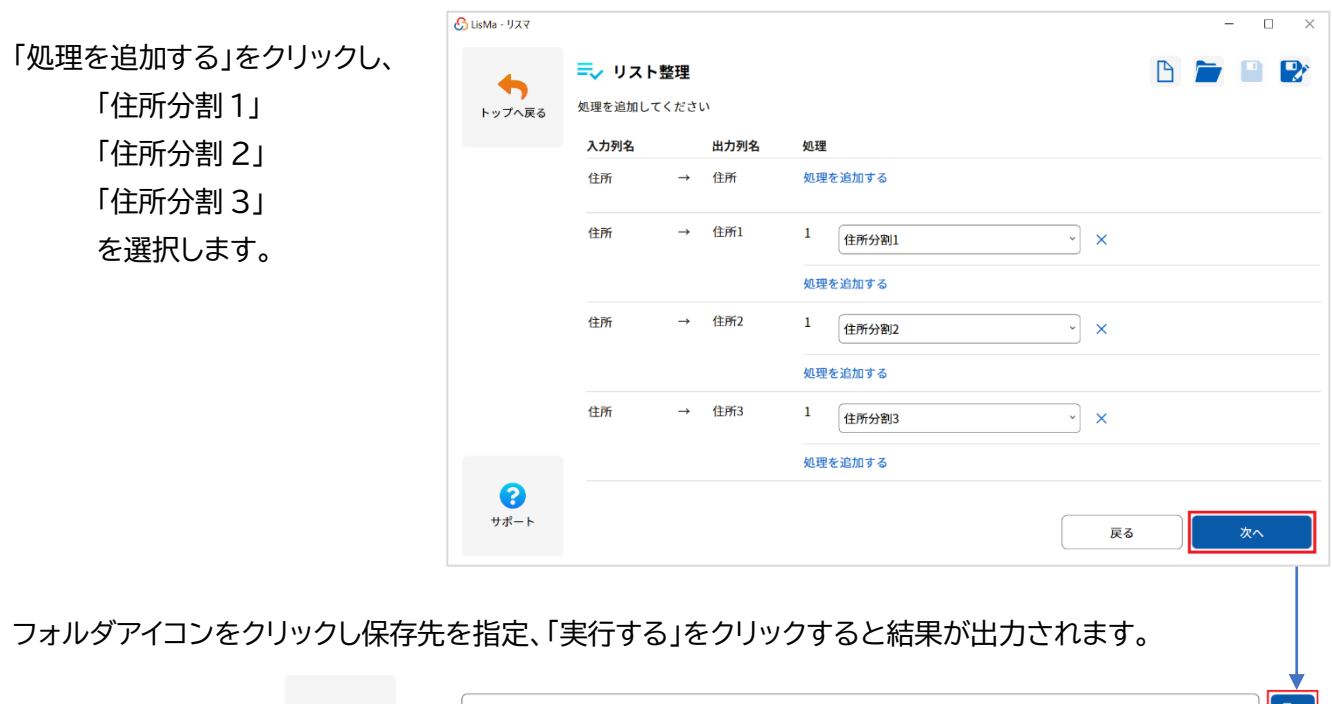

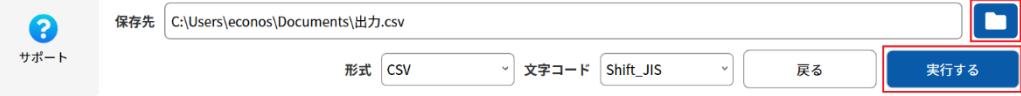

※必ずしも 3 分割に設定する必要はありません。(例えば住所分割 2 と 3 で出力することも可能です。)

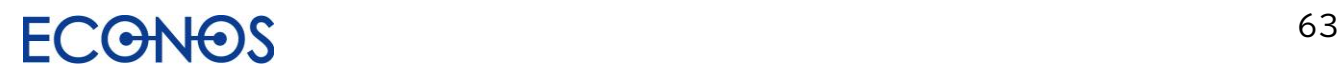

・郵便番号→住所

郵便番号から番地以外の情報(一部市区町村まで)を付加します。

#### 「タイトル行読込」後、情報を付加するための都道府県名付加済住所列を生成します。

(項目名は任意でつけることができます。)

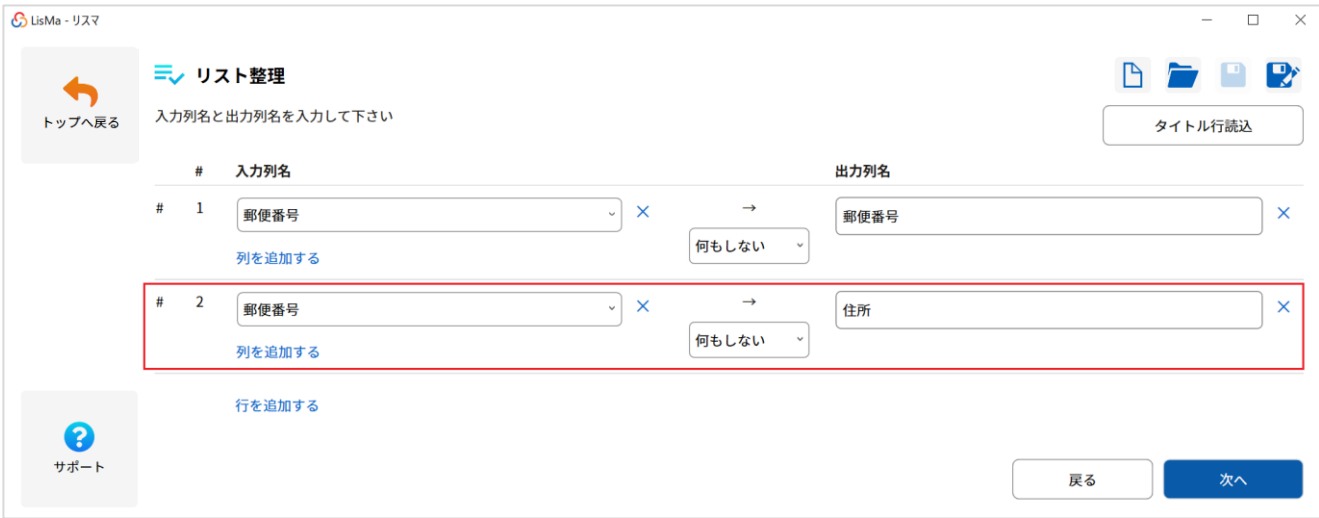

「処理を追加する」をクリックし、「郵便番号→住所」を選択します。

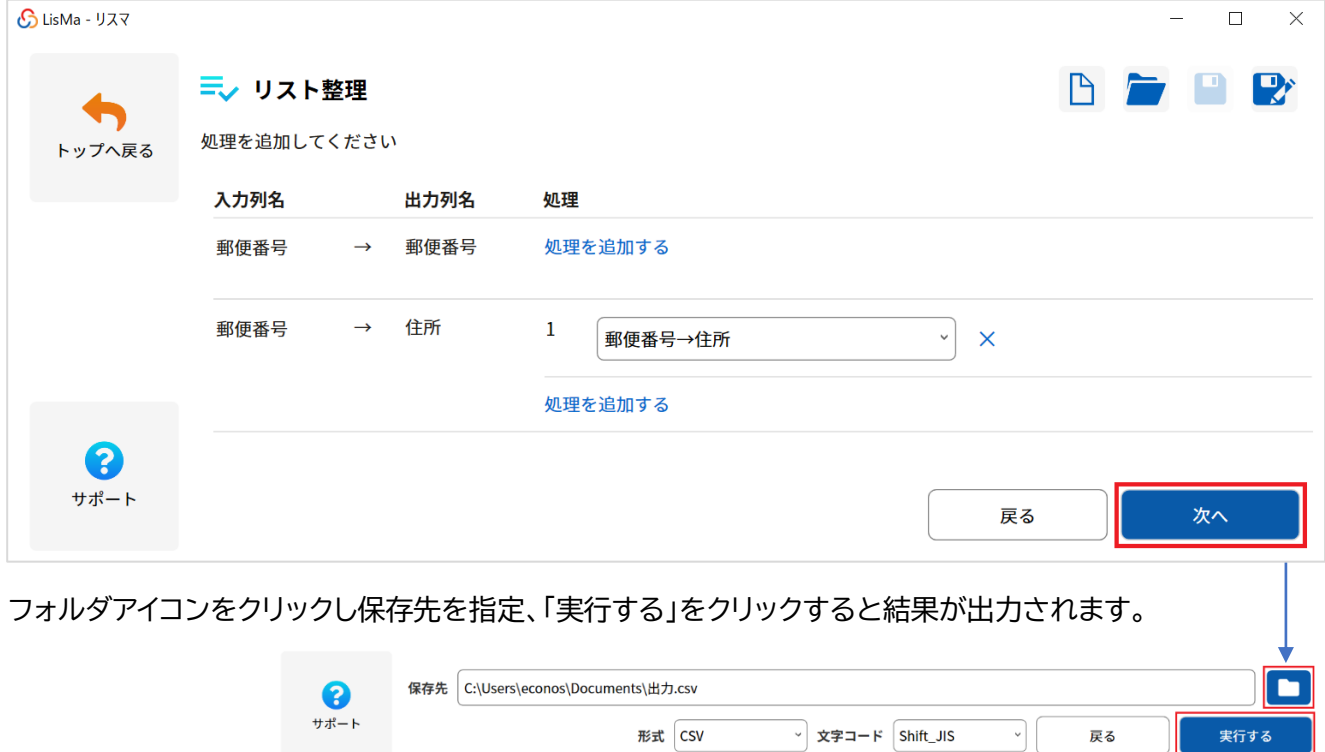

※すべての情報に住所が付加できるわけではありません。

・外字チェック

外字が含まれていないかをチェックします。

外字とは公の規格に定義されておらず、PC の文字入力ソフトに標準的に備えられていない 文字のため、正しく表示されません。

「タイトル行読込」後、情報を付加するための外字チェック列を生成します。 (項目名は任意でつけることができます。)

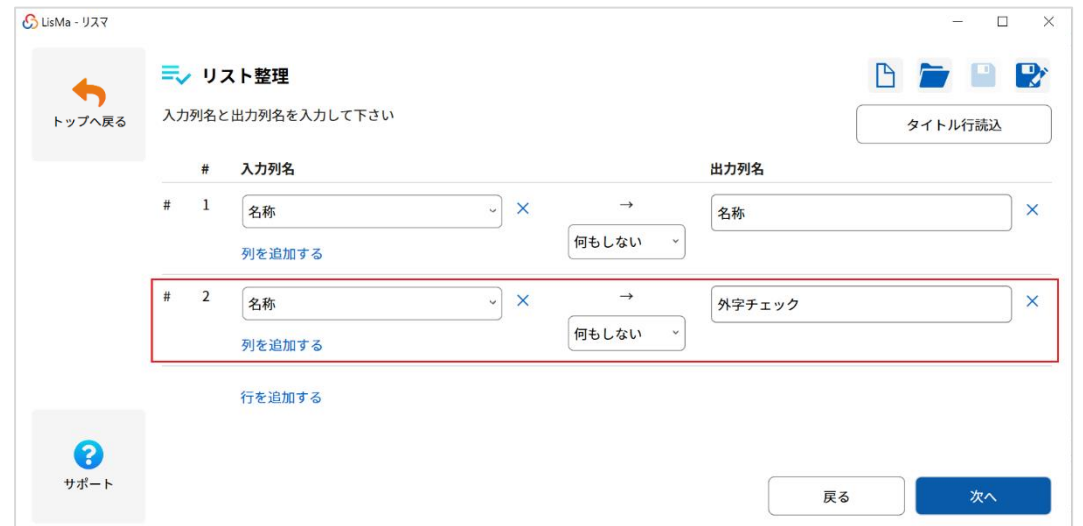

「処理を追加する」をクリックし、「外字チェック」を選択します。

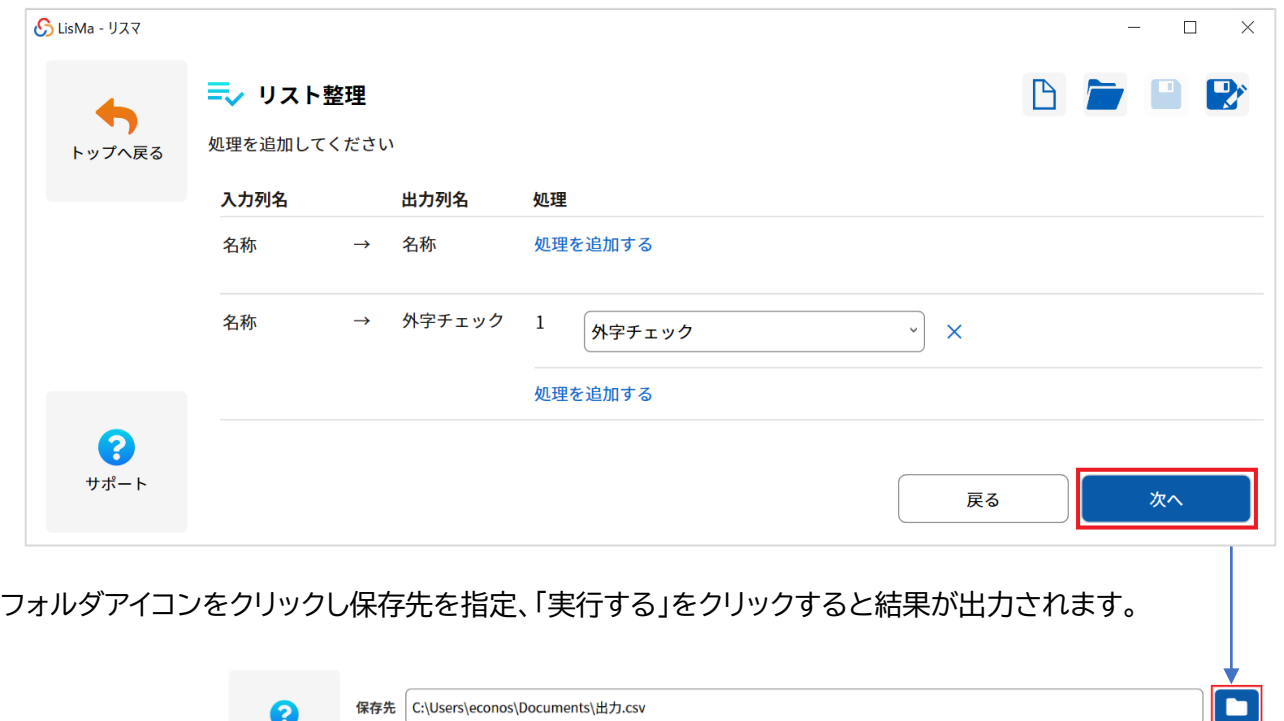

形式 CSV

▽ 文字コード Shift\_JIS

 $\sqrt{ }$ 

戻る

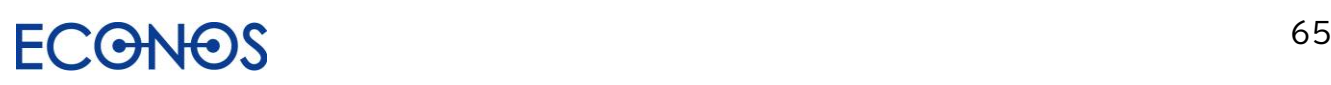

サポート

実行する

・空白行の除去

空白の行を取り除きます。

「空白行を除去する」にチェックを入れ、

右下のフォルダアイコンをクリックし、処理後のデータの保存先・ファイル名を指定します。 「実行する」をクリックすると、結果が「保存先」に出力されます。 (処理を追加した項目には ◇ が表示されます。)

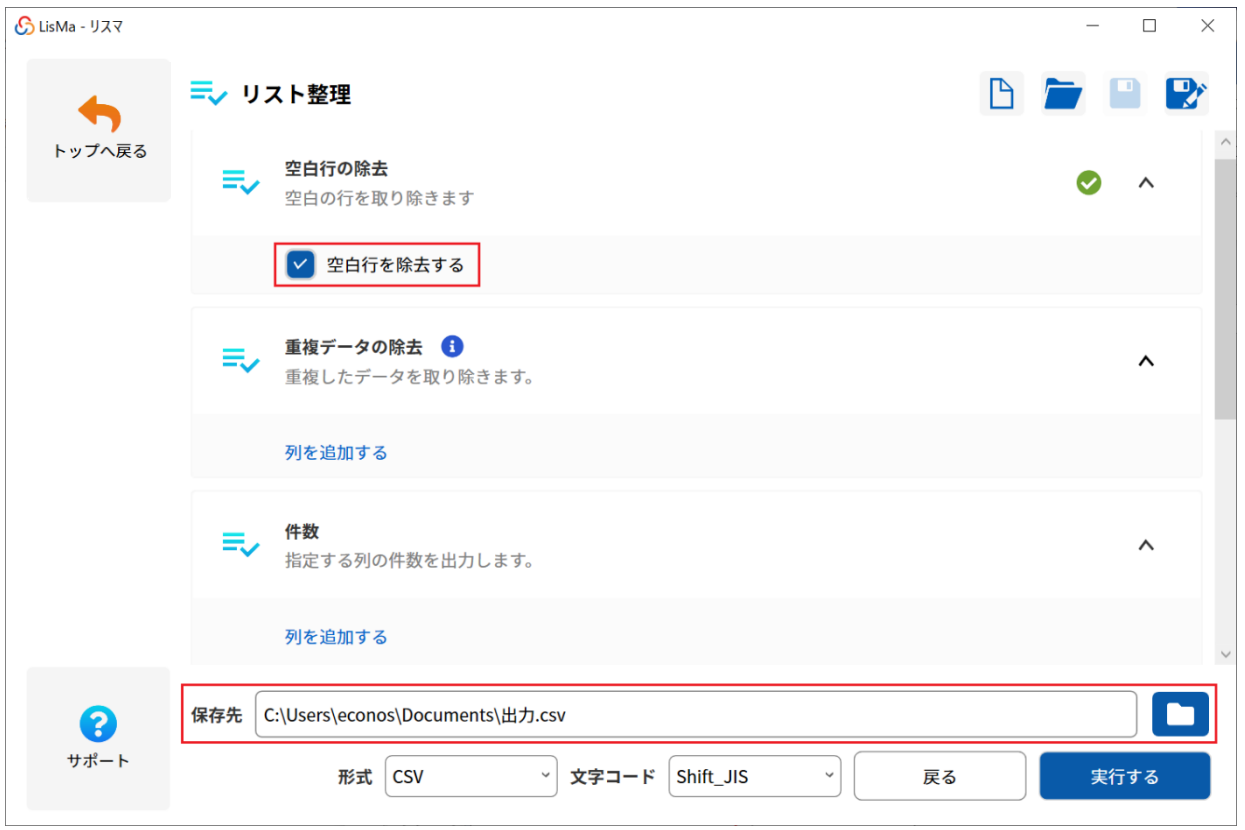

#### データが入っていない不要な空白の行が削除されました。

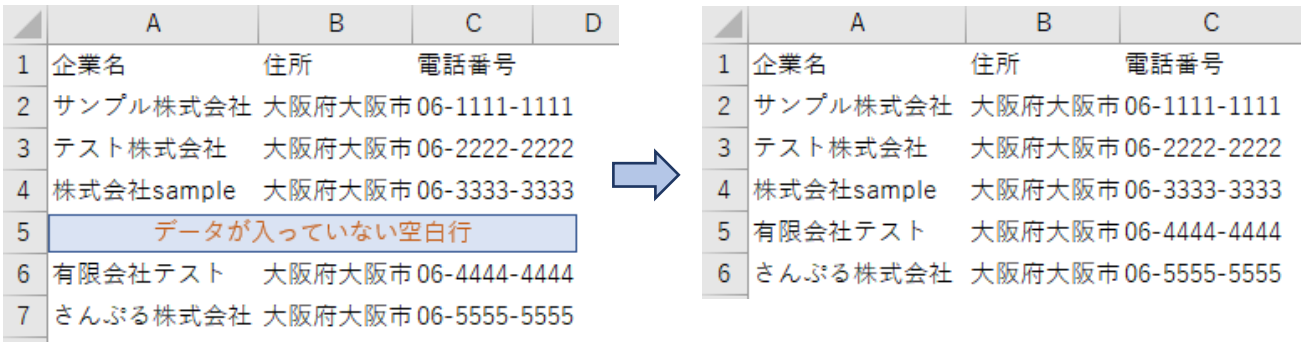

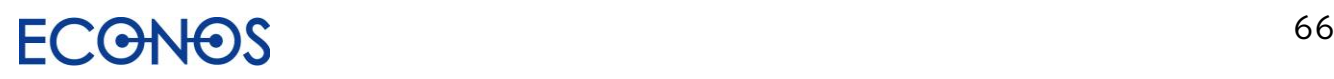

・重複データの除去

重複したデータを取り除きます。

「列を追加する」をクリックし、重複データを除去したい列を選択した後 右下のフォルダアイコンをクリックし、処理後のデータの保存先・ファイル名を指定します。 「実行する」をクリックすると、結果が「保存先」に出力されます。 (処理を追加した項目には ◇ が表示されます。)

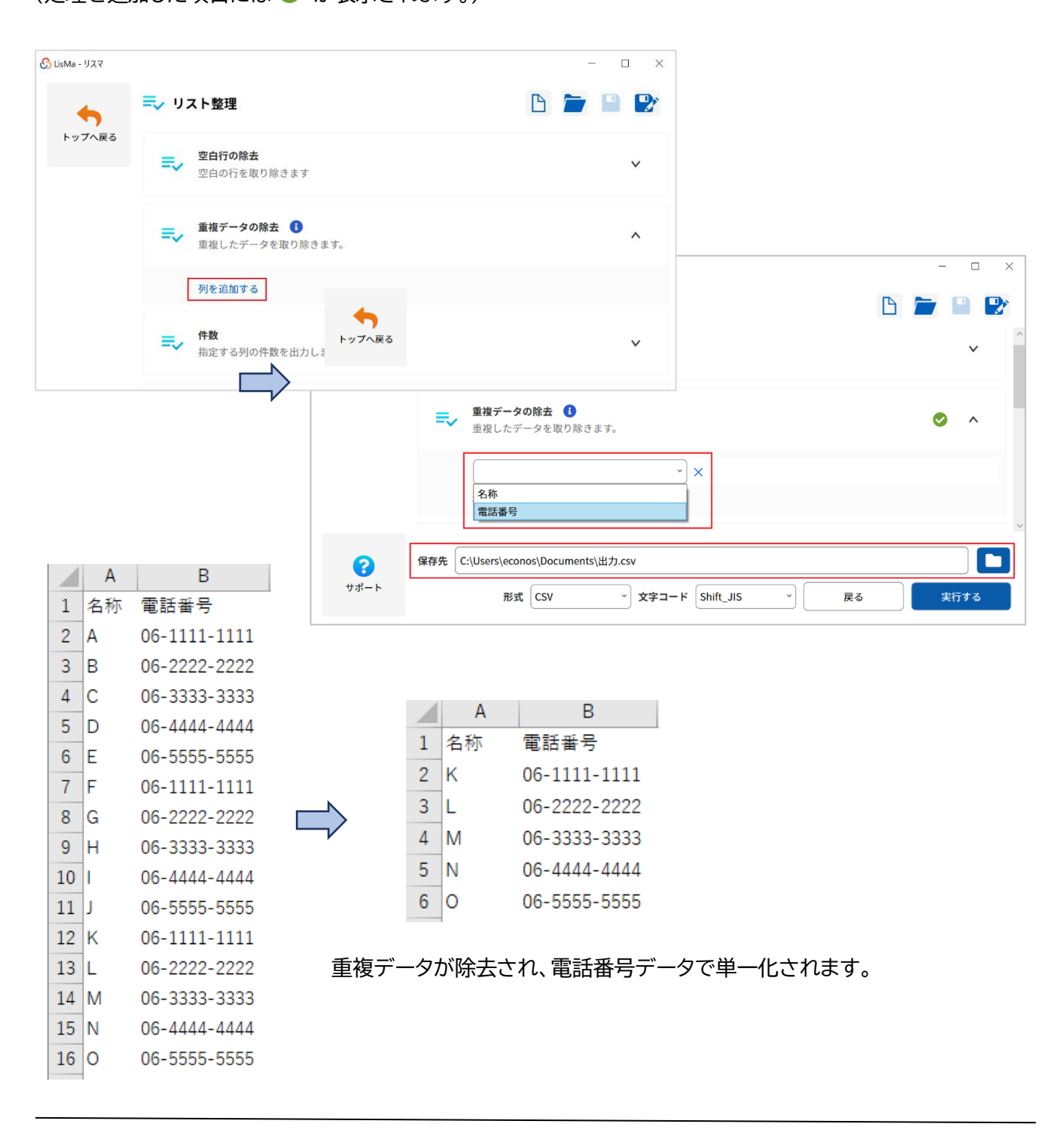

### LisMa User's Manual

《複数項目での重複の除去》

複数の条件で重複データを除去します。

○名称+電話番号のペアで単一化を行う場合

「列を追加する」をクリックし、プルダウンから「名称」、「電話番号」を選択し、 右下のフォルダアイコンをクリックし、処理後のデータの保存先・ファイル名を指定します。 「実行する」をクリックすると、結果が「保存先」に出力されます。 (処理を追加した項目には ◇ が表示されます。)

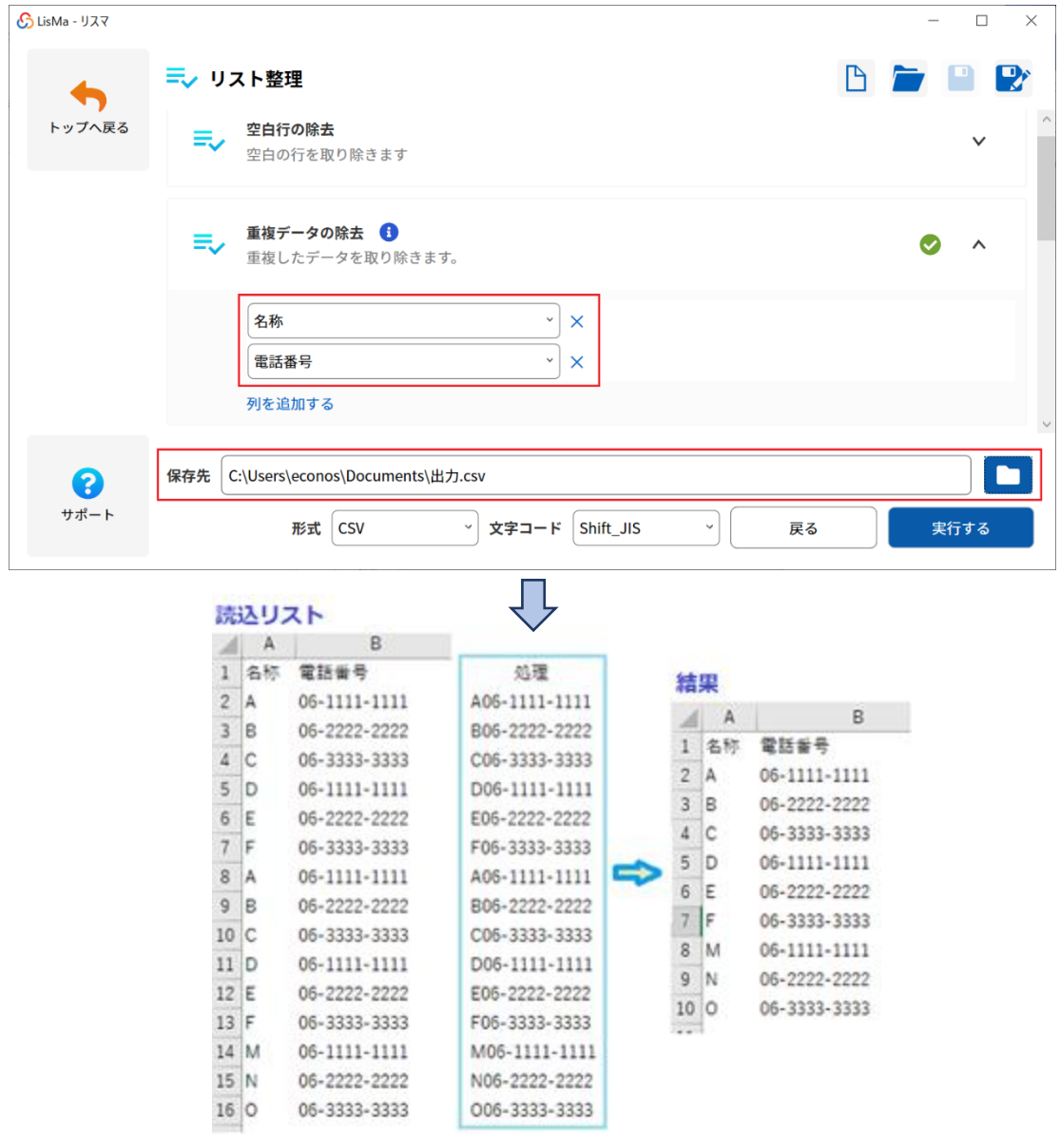

「処理」(水色枠)に示したようなデータ処理が内部で行われ、重複の除去を行っています。 (実際にはこのような列は生成されません。)

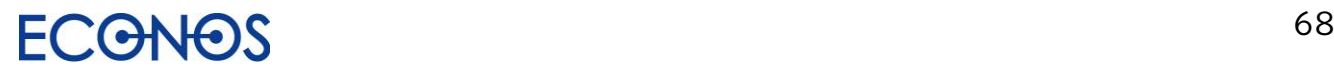

#### ・件数

指定する列情報の件数を出力します。

「タイトル行読込」後、「列を追加する」をクリックし「★特殊列-件数」を選択します。

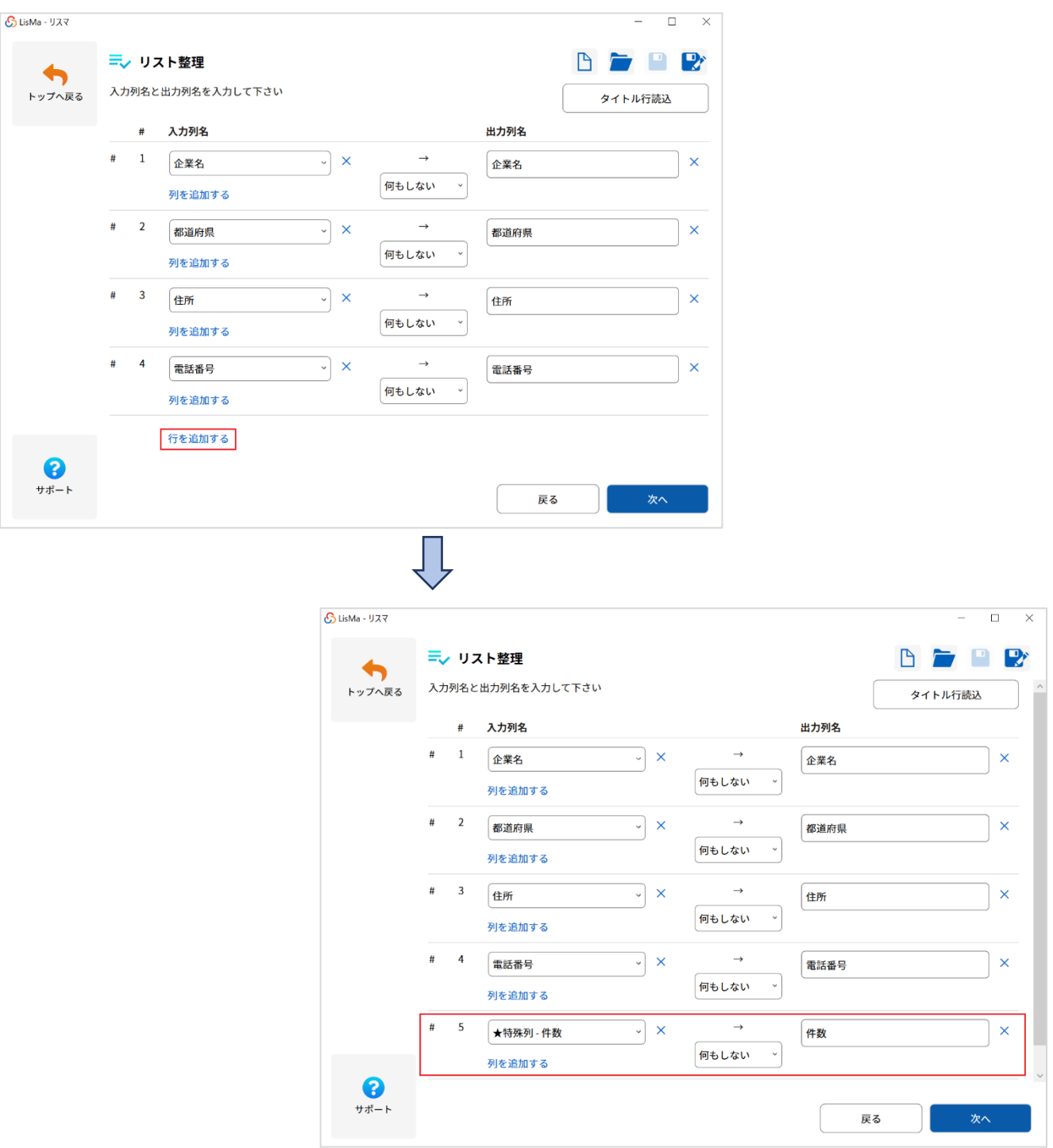

デフォルトの出力列名は「件数」ですが、任意の項目名に変更することもできます。

下記 3 か所の設定を行います。

「列を追加する」をクリックし、件数を出力したい列をプルダウンから選択してください。 「保存先を選択」をクリックし、件数表の出力先を指定してください。 右下フォルダアイコンをクリックし「保存先」を指定してください。

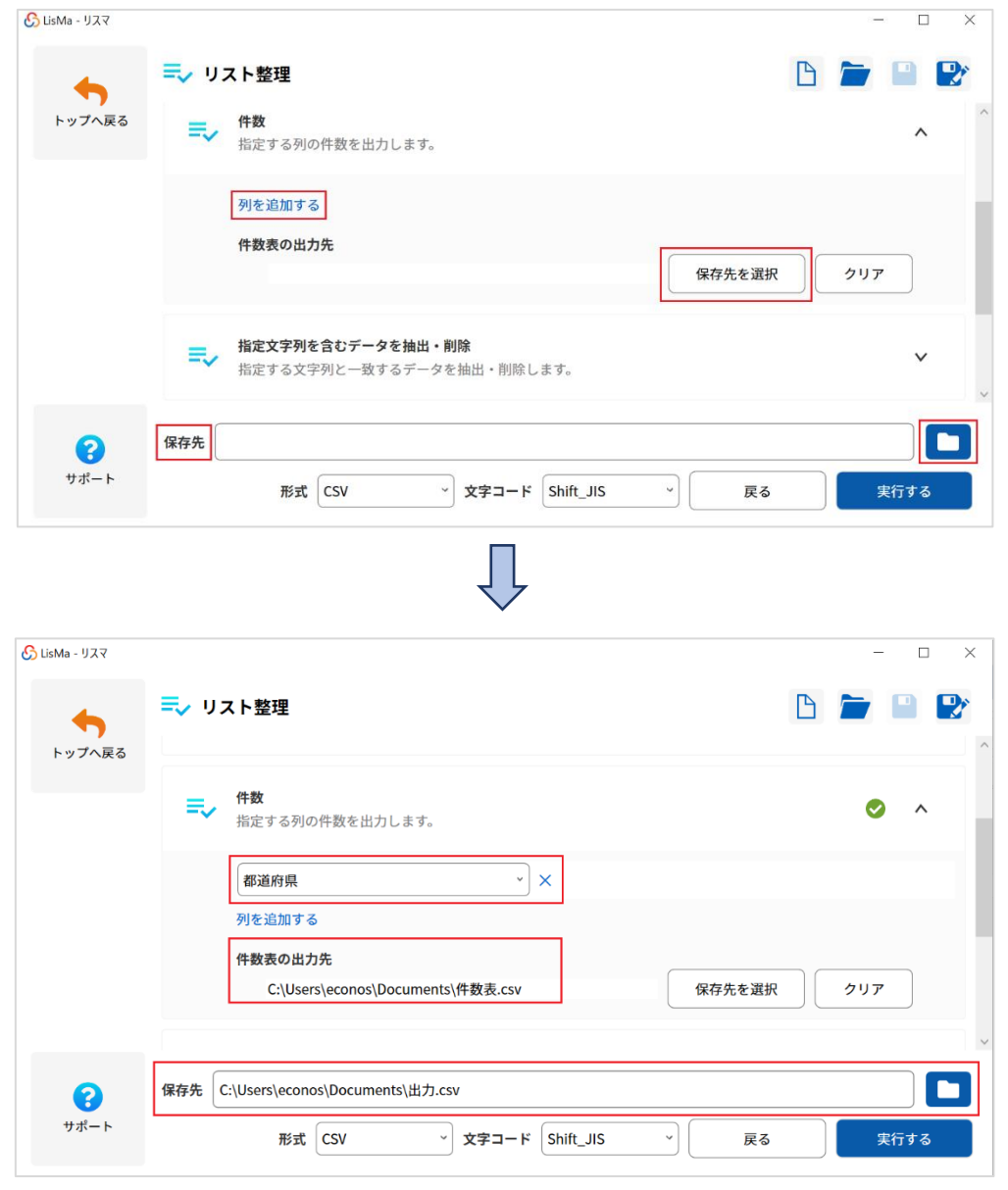

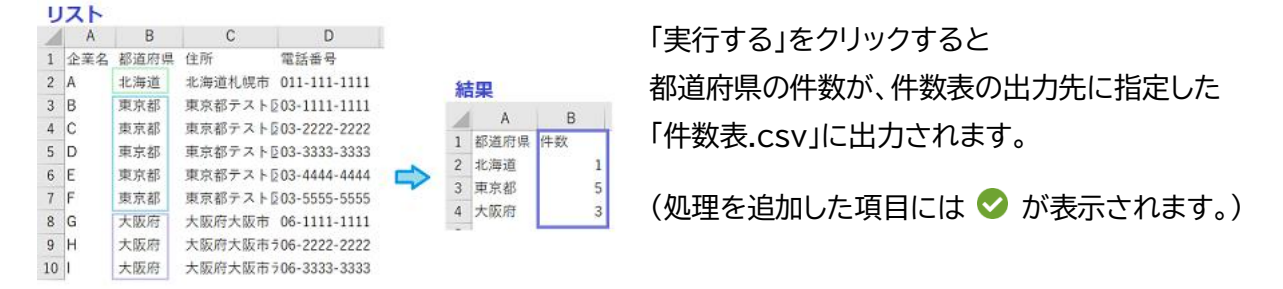

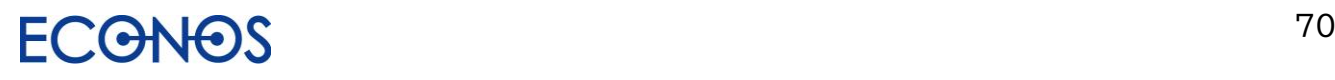

・指定文字列を含むデータを抽出・削除 指定する文字列と一致するデータを抽出・削除します。

#### ・住所に大阪府が含まれるものを抽出する場合

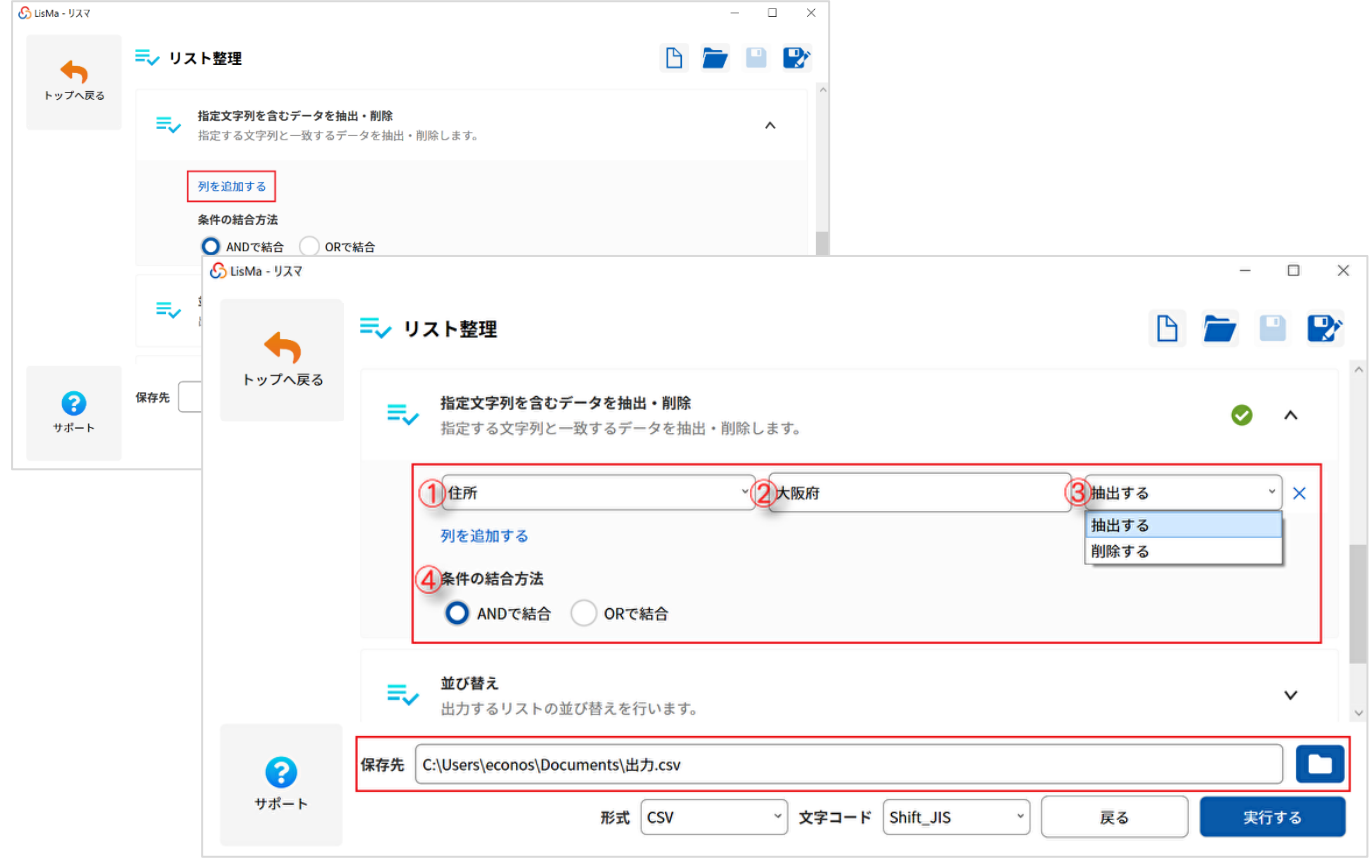

①プルダウンから処理を行う項目列を選択します。

②指定する文字列を入力します。

③プルダウンから抽出するか削除するかを選択します。

④条件の結合方法を選択します。(条件が 1 つの場合は選択する必要はありません。)

「実行する」をクリックすると、結果が「保存先」に出力されます。

(処理を追加した項目には ◇ が表示されます。)

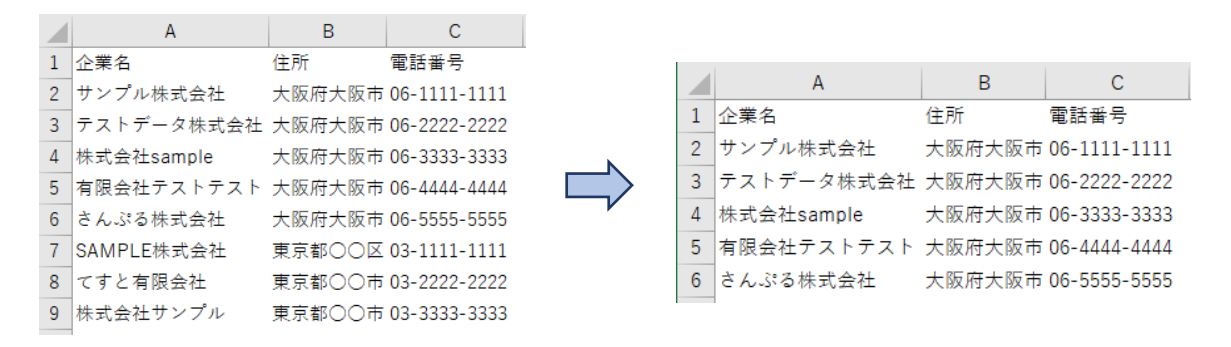

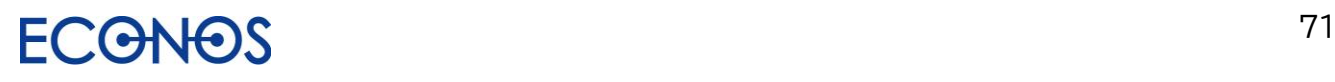
《複数条件での抽出》

例) 企業名に「さんぷる」・「サンプル」が含まれているものを抽出します。

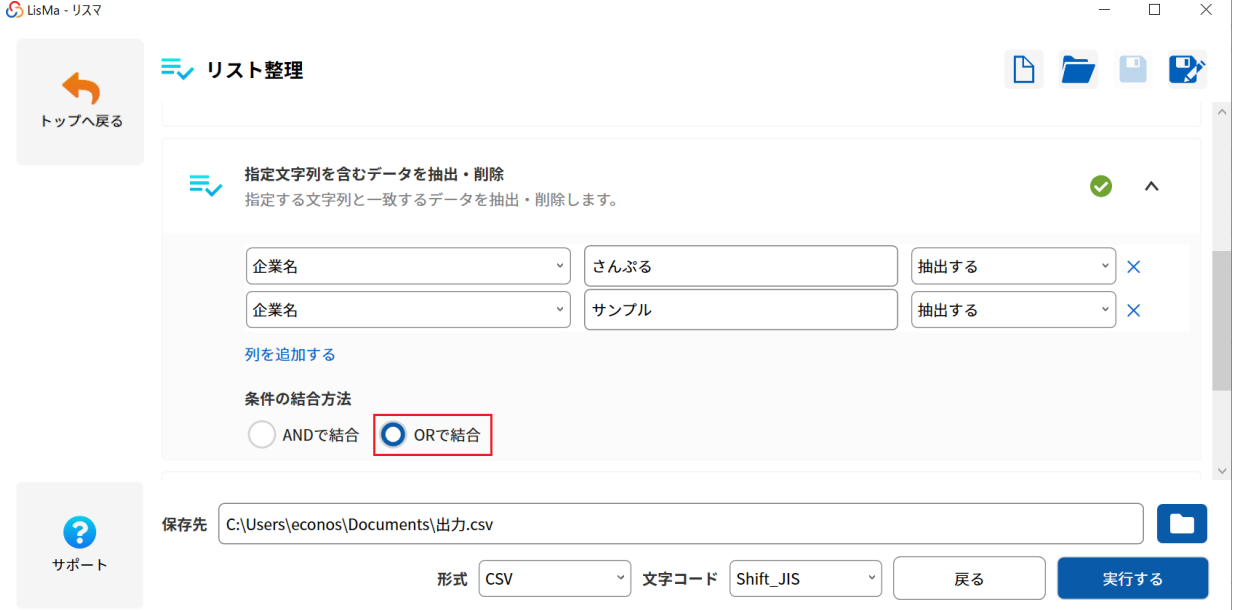

条件の結合方法を**「OR で結合」を選択**します。

#### 《複数条件での削除》

例) 企業名に「さんぷる」・「サンプル」が含まれているものを削除します。

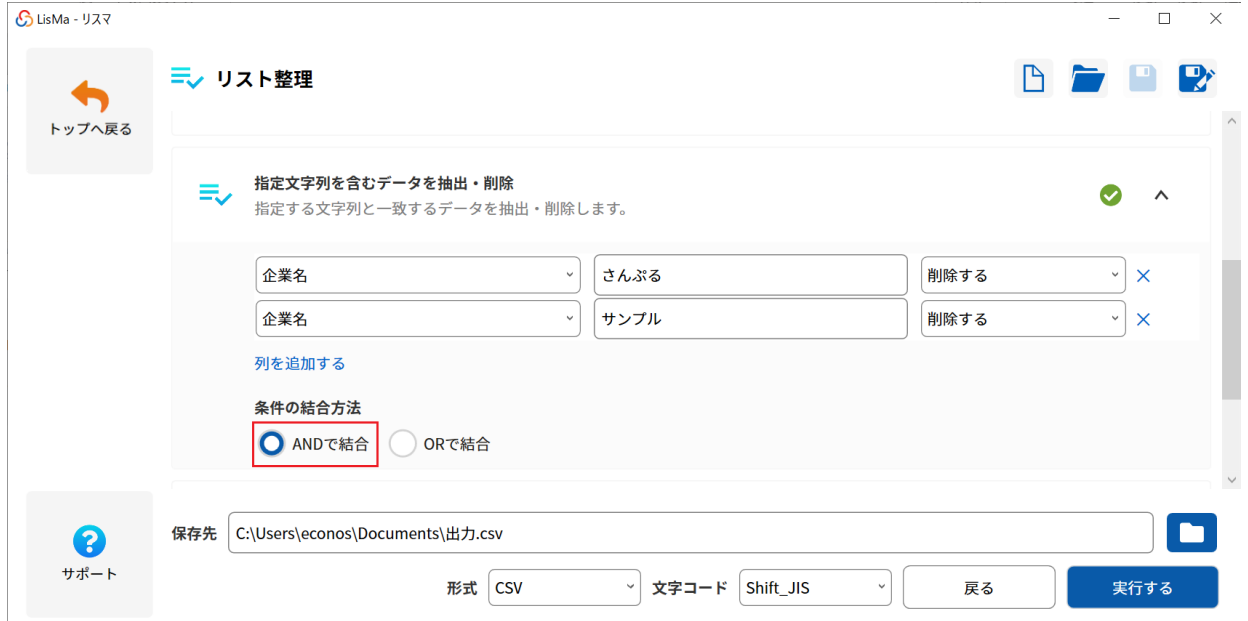

条件の結合方法を**「AND で結合」を選択**します。

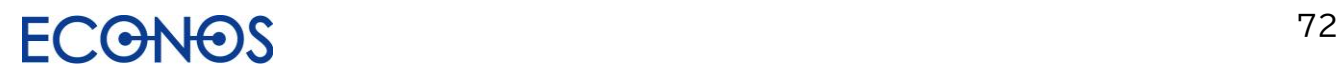

#### ・並び替え

リストの並び替えを行います。

「列を追加する」をクリックし、プルダウンから並び替えを行いたい項目列を選択した後、

昇順・降順のいずれかを選んでください。

右下フォルダアイコンをクリックし「保存先」を指定し、「実行する」をクリックすると 結果が「保存先」に出力されます。(処理を追加した項目には ◇ が表示されます。)

※日付データを並べ替える場合は必ず「日付と解釈」に図チェックを入れてください。

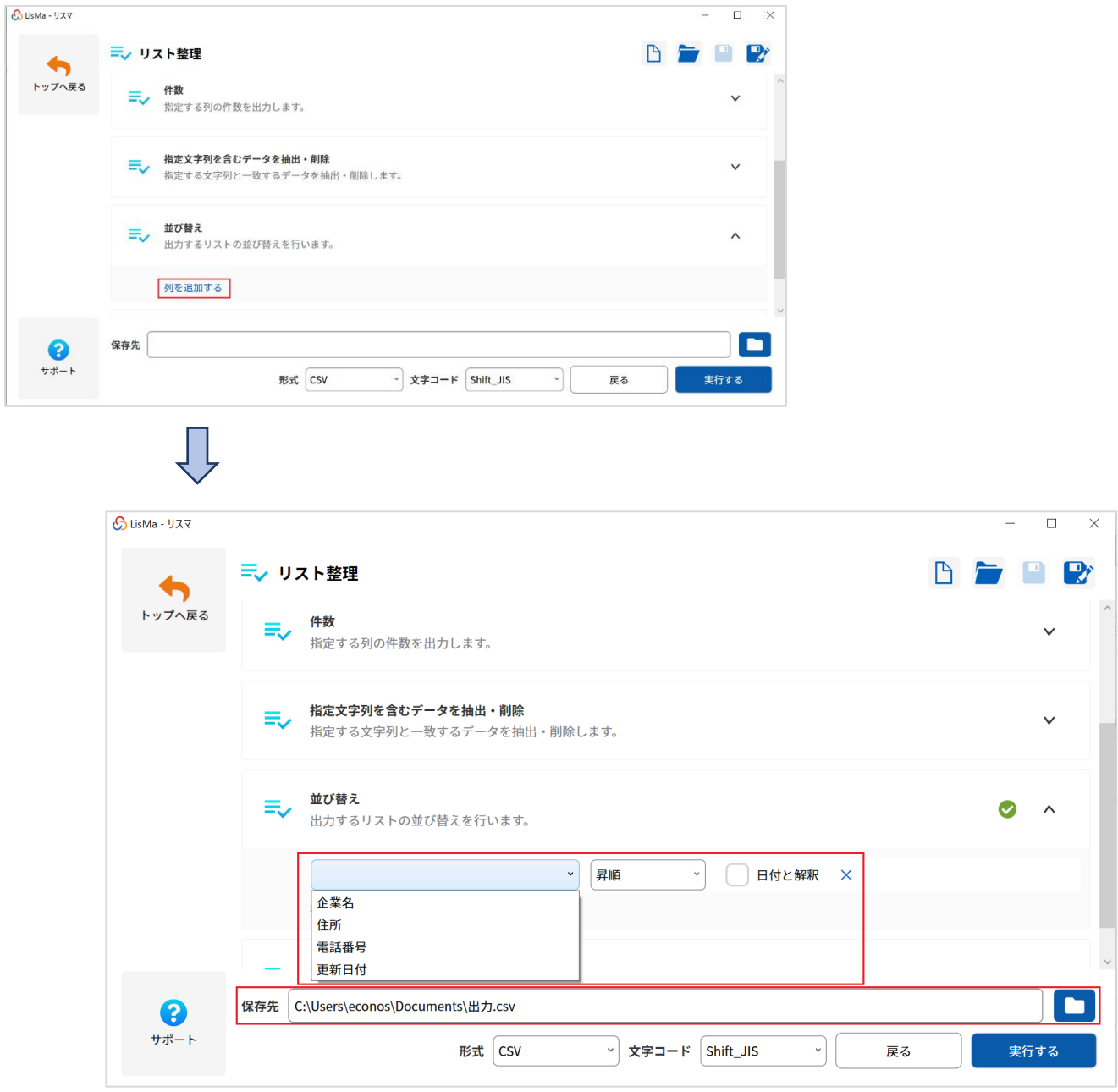

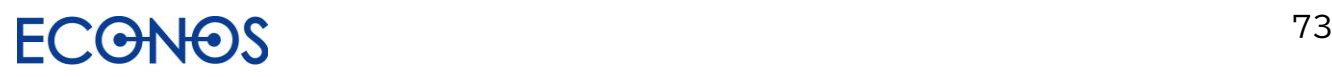

### LisMa User's Manual

#### ・クロス集計

2 列を軸とした集計を行います。

①都道府県と業種のクロス集計を行う場合

縦の列「都道府県」 横の列 「業種」 集計する列 「(件数)」 と選択します。

「保存先を選択」をクリックし、クロス集計結果の出力先を指定します。

次に右下のフォルダアイコンから出力ファイルを指定し、「実行する」をクリックすると結果が出力されます。 (処理を追加した項目には ◇ が表示されます。)

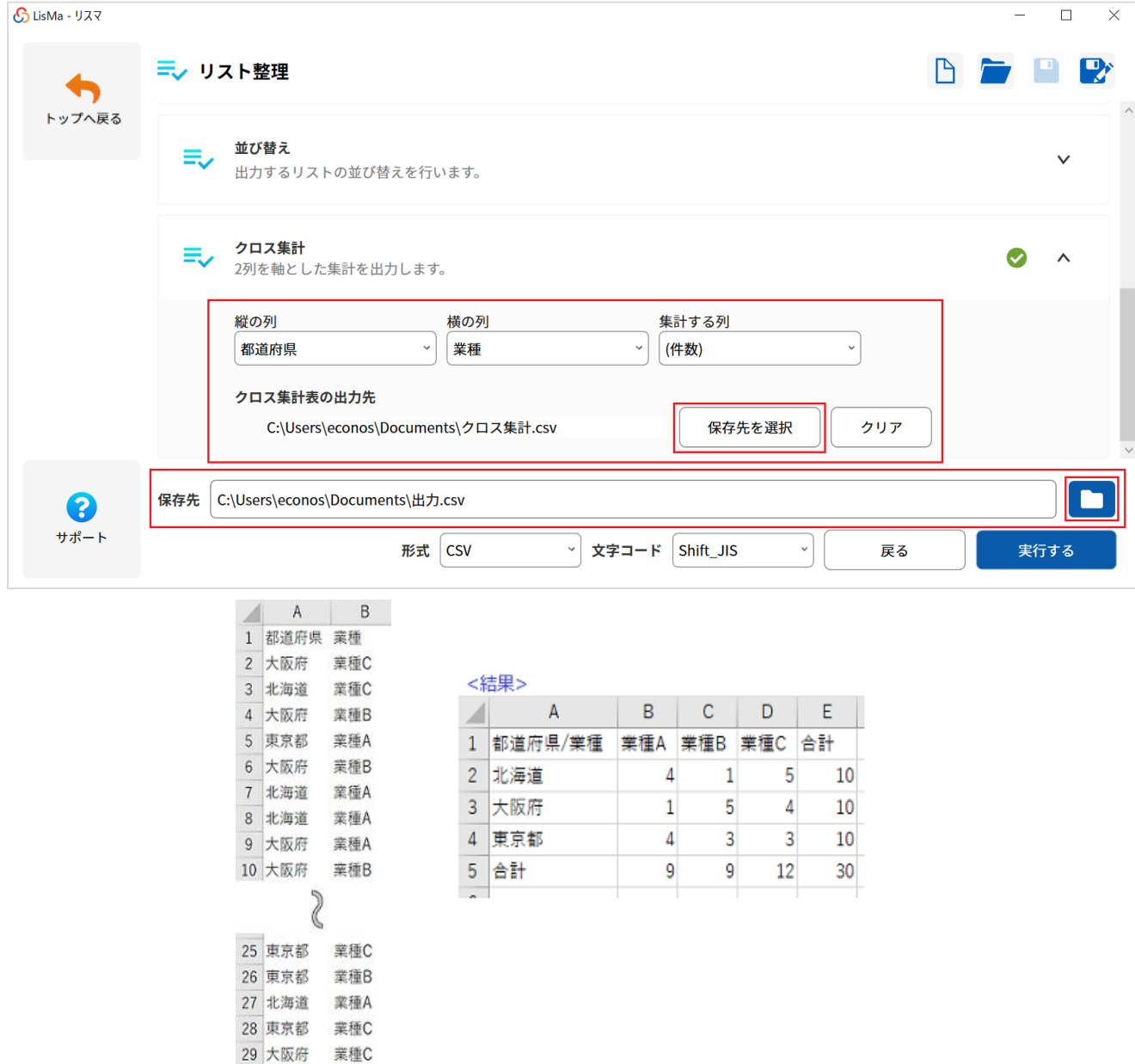

30 大阪府 業種B 31 北海道 業種C

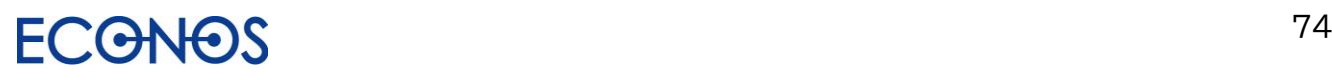

### LisMa User's Manual

②都道府県と業種ごとに商品 A の取扱数のクロス集計を行う場合

縦の列「都道府県」 横の列 「業種」 集計する列 「商品 A」 と選択します。

「保存先を選択」をクリックし、クロス集計結果の出力先を指定します。

次に右下のフォルダアイコンから出力ファイルを指定し、「実行する」をクリックすると結果が出力されます。 (処理を追加した項目には ◇ が表示されます。)

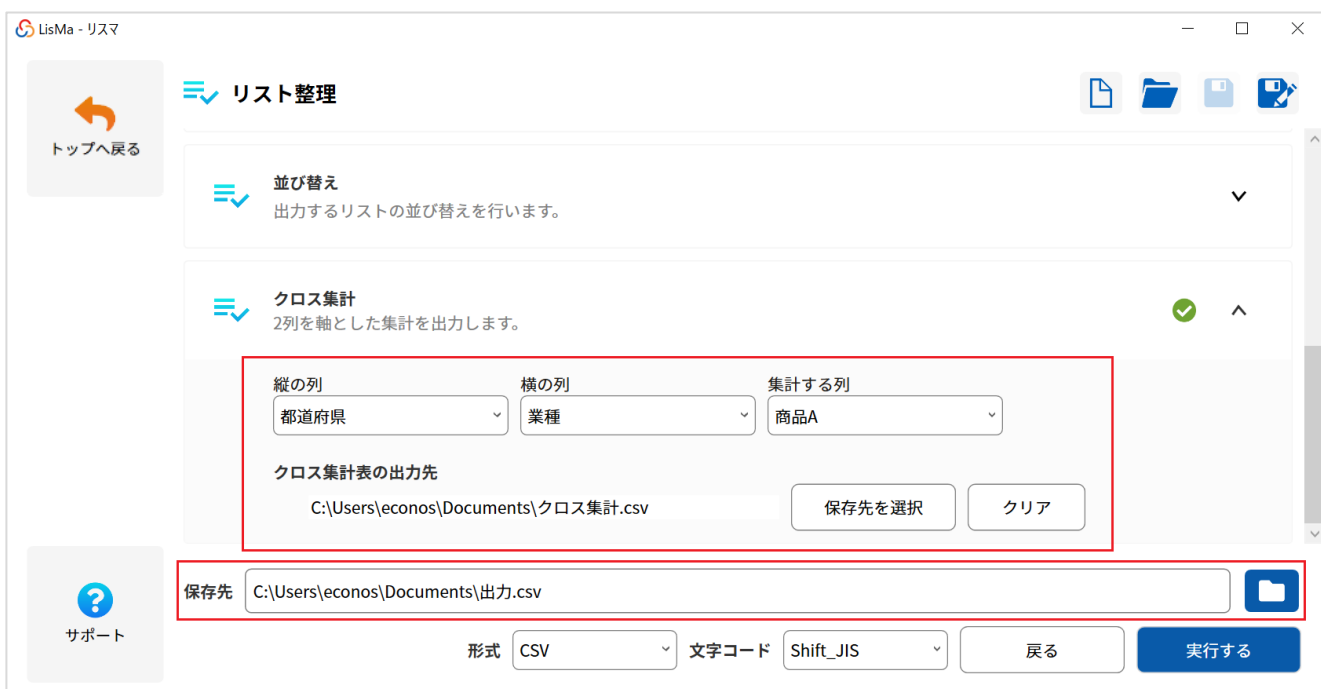

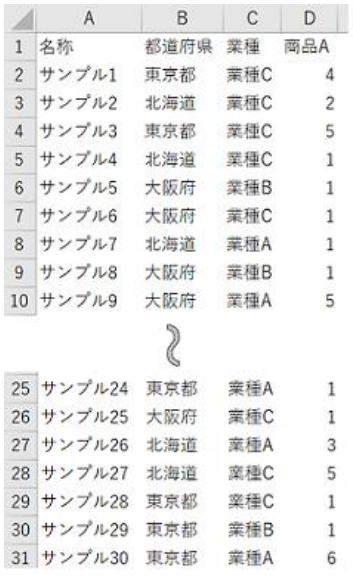

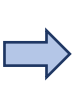

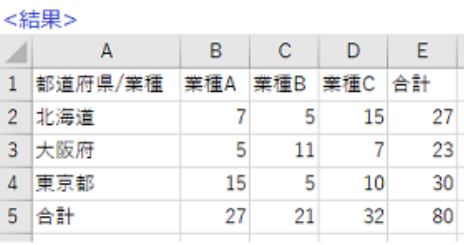

単純集計だけでは見ることができなかった様々な情報を データとして収集・把握することができます。

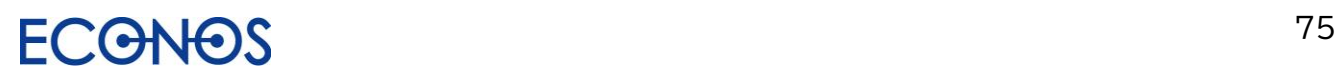

## [4-4]リストマッチング

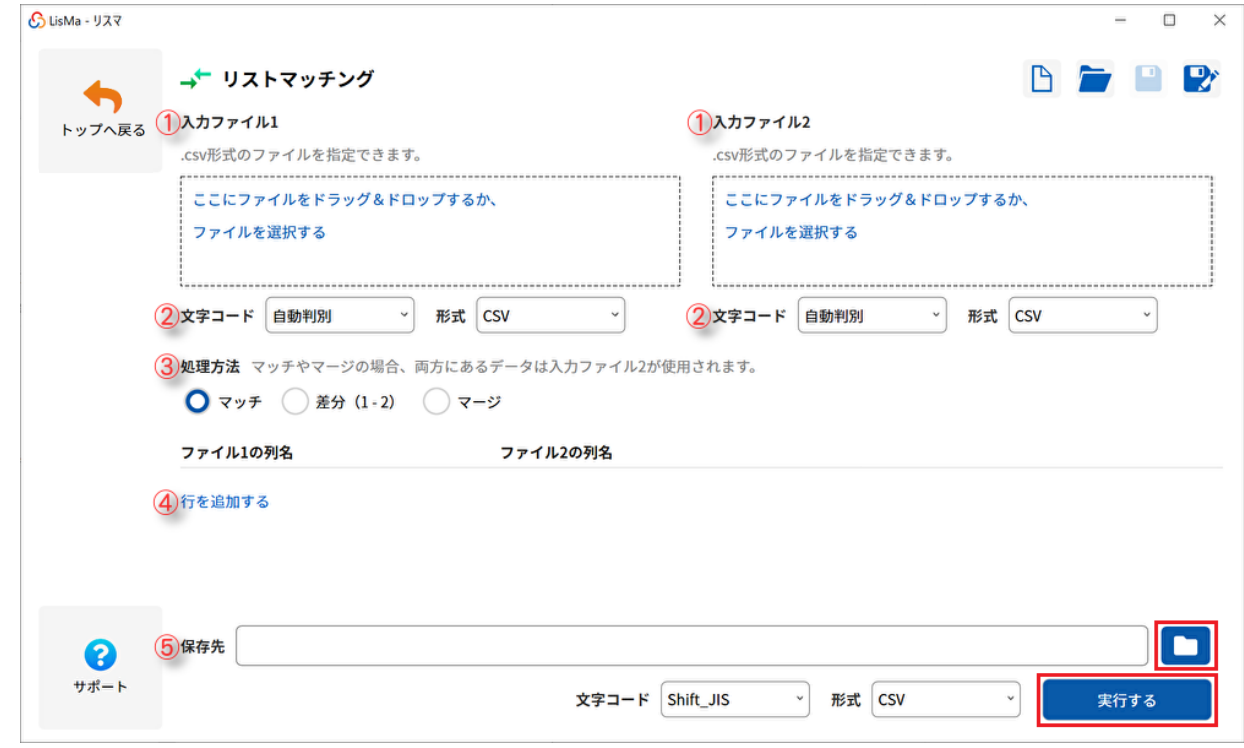

①入力ファイル

「ファイルを選択」または「ドラッグ&ドロップ」でそれぞれに対象のリストを指定してください。

②文字コード

①で指定したファイルの文字コードが自動判別されます。

③処理方法

「マッチ」「差分」「マージ」から実行したい処理を選択してください。

④行を追加する

「行を追加する」をクリックし③の処理を行いたい項目列を指定してください。

⑤保存先

フォルダアイコンをクリックしデータ処理後のファイルの保存先を指定してください。

①~⑤すべてを設定した後「実行する」をクリックすると、結果が⑤で指定した「保存先」に出力されます。

```
・マ ッ チ :「入力ファイル 1」と「入力ファイル 2」に共通するデータを抽出します。
```
・差分(1-2):「入力ファイル 1」から「入力ファイル 2」を差し引きます。

(「入力ファイル 1」より「入力ファイル 2」と共通するデータを削除します。)

・マ ー ジ :「入力ファイル 1」と「入力ファイル 2」を共通のキーで統合します。

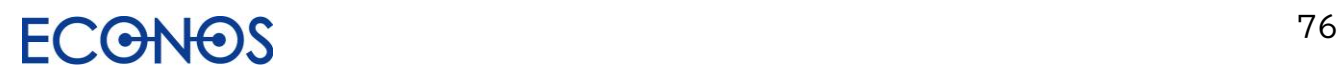

# 【5】リストに情報を付加する「ListMotto」

≪リストモットとは≫

リスタで作成したリストや貴社でお持ちのハウスリストに対して各種項目を付加できるツールです。

#### ≪リスモットの特徴≫

情報が増えることで DM・営業用リストとしての価値も増大します。

## [5-1] 「ListMotto」を起動する

サイドメニューにある「リストに情報を付加する ListMotto」をクリックします。

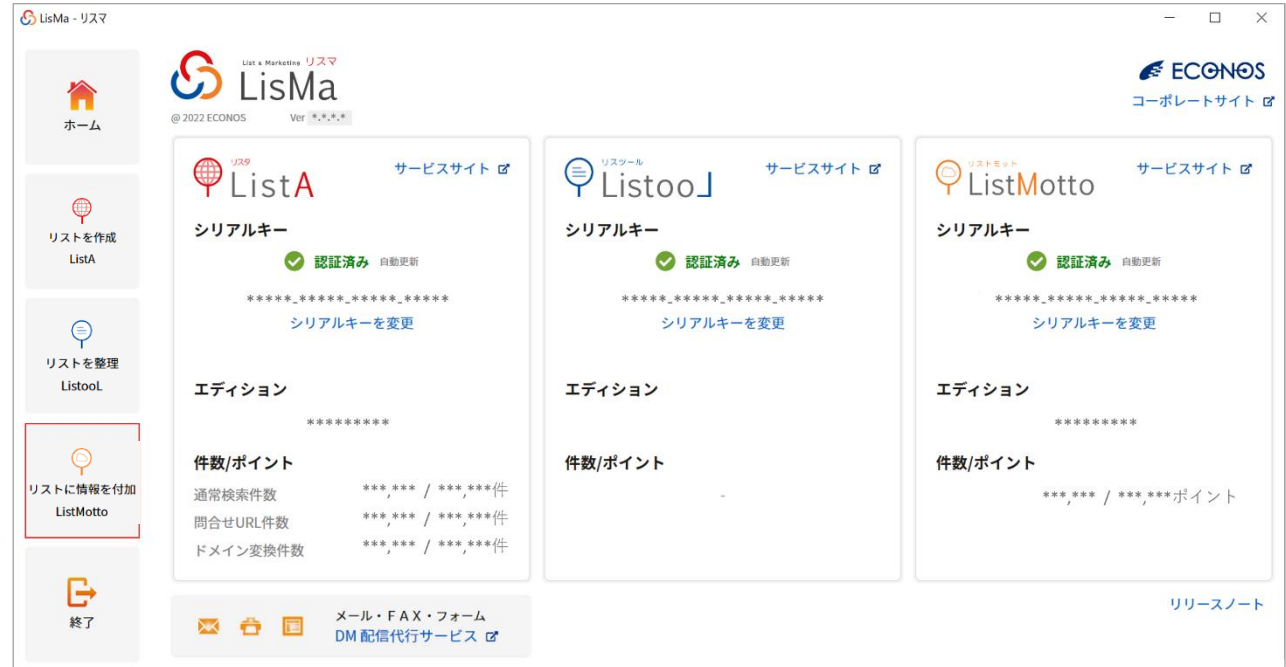

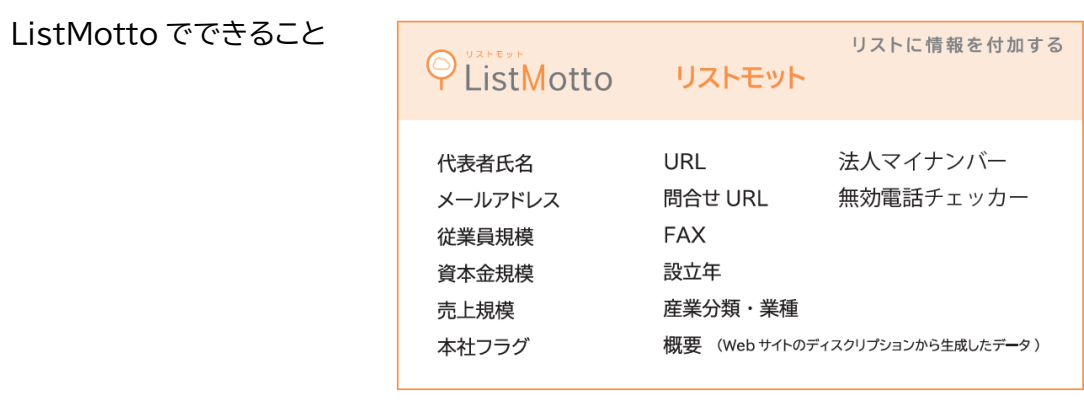

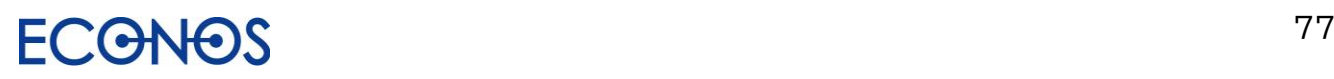

## [5-2] 「ListMotto」で情報を付加する

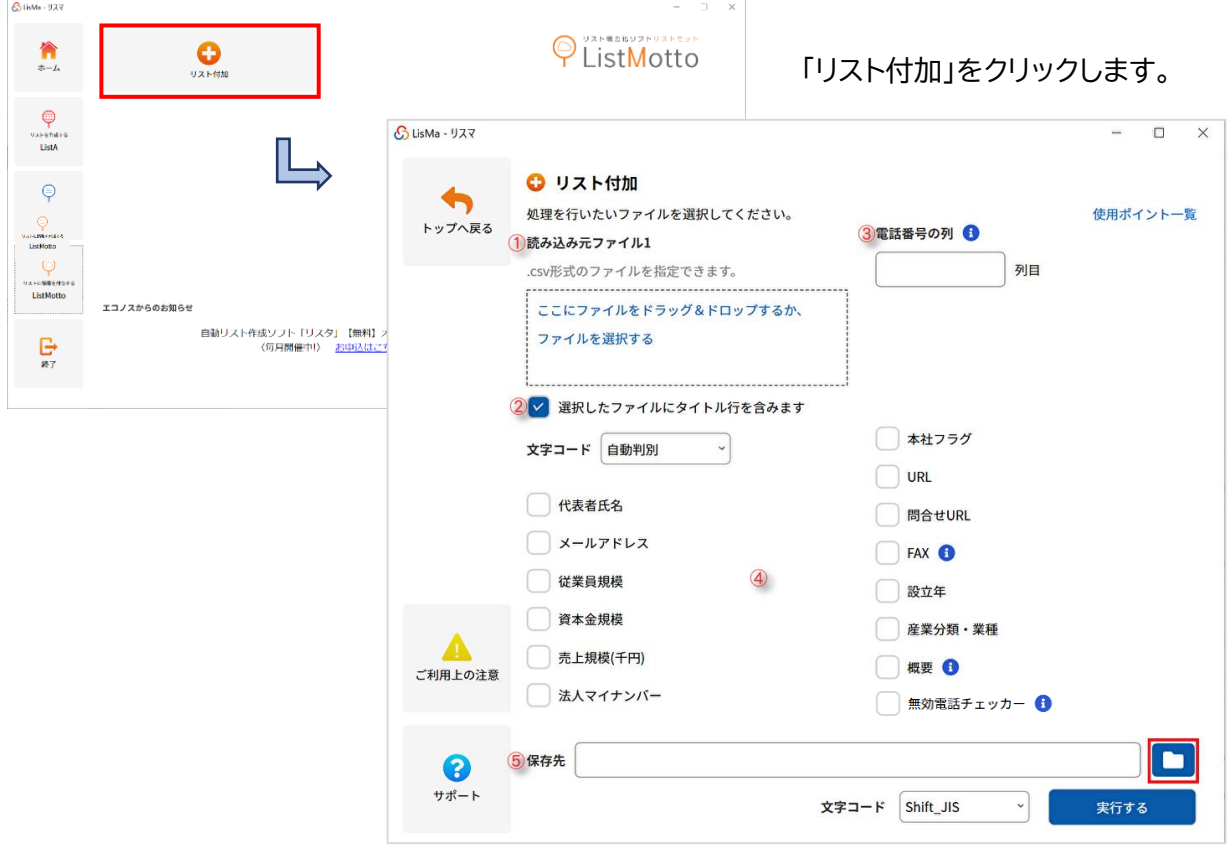

- ① 情報を付加したい CSV ファイルを選択またはドラッグ&ドロップで読込元として指定してください。
- ② ①で指定した CSV ファイルにタイトル行が含まれない場合はチェックを外してください。
- ③ 電話番号列を数字(半角)で指定してください。
- ④ 付加したい項目にチェックを入れてください。
- ⑤ フォルダアイコンをクリックし、項目付加後の出力 CSV ファイルを保存先として指定してください。
- ⑥ 付加する項目の使用ポイントが確認できます。

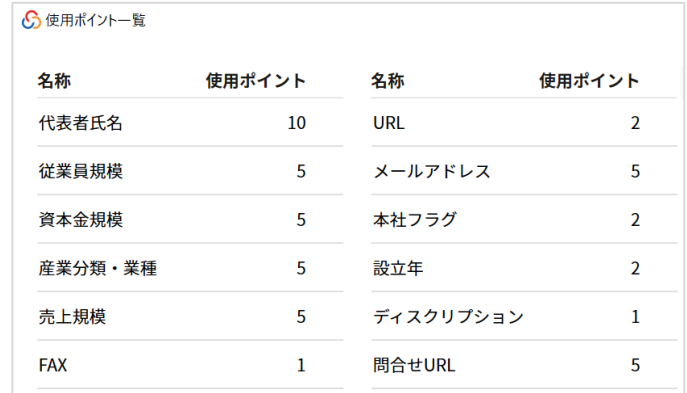

上記設定項目を指定後「実行する」をクリックします。

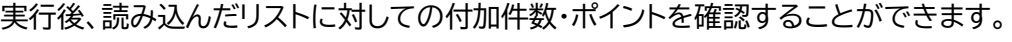

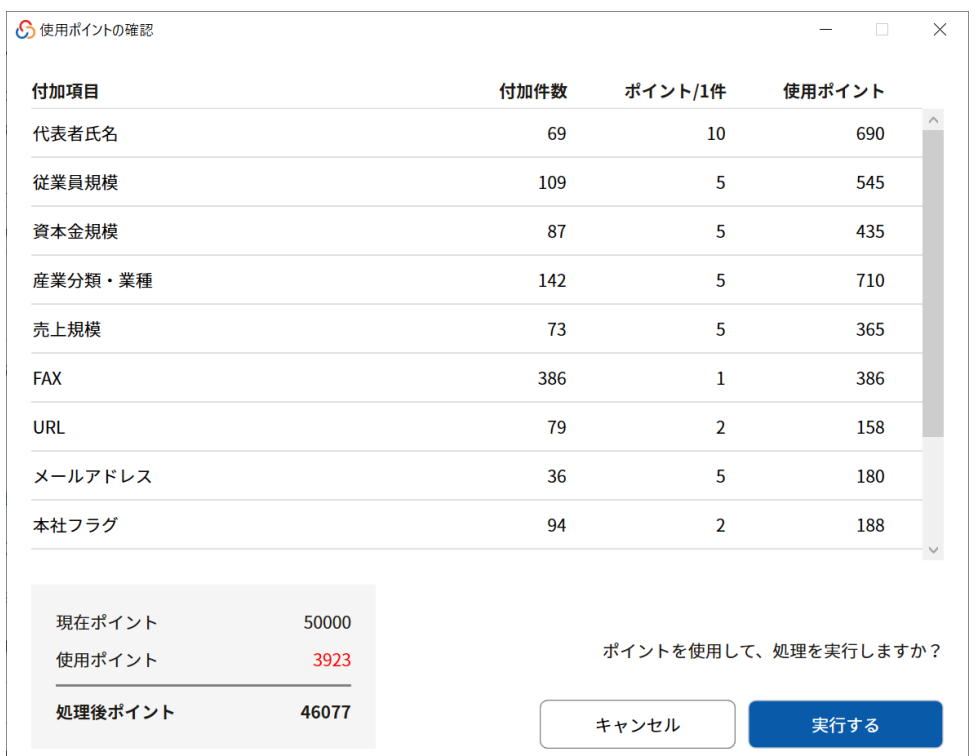

①付 加 項 目:付加項目として指定した項目名が表示されます。

②付 加 件 数:付加できた件数が表示されます。

③ポイント/1 件:1 件当たりの使用ポイントを表示します。

④使 用 ポ イ ン ト:項目ごとの合計使用ポイントを表示します。(付加件数×ポイント/1 件)

⑤現 在 ポ イ ン ト:現在保有している総ポイント数を表示します。

⑥使 用 ポ イ ン ト:今回の処理で使用するポイントの合計を表示します。

⑦処理後ポイント:処理を行った後に残る保有ポイントを表示します。

「実行する」をクリックすると、実際に処理を実行し保有ポイントから処理ポイントが差し引かれます。 (この画面で「キャンセル」をクリックするとポイント消化はされません。)

処理ポイントに対して保有残ポイントが足りない場合 右のようなメッセージが表示されます。 「実行する」をクリックすると保有ポイント内での 最大限の付加を行います。

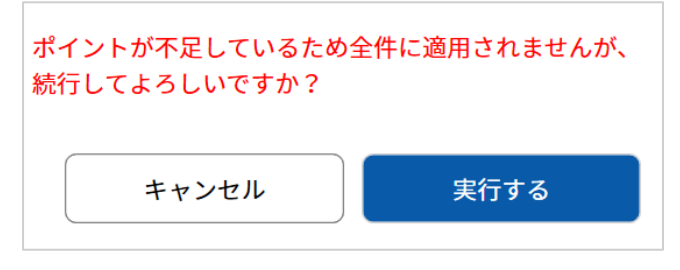

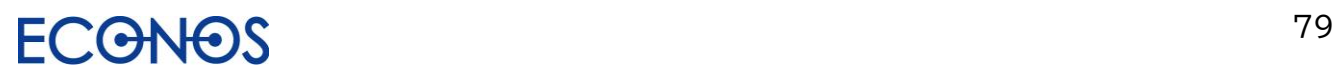

# 【6】DM 配信代行サービス

LisMa で収集した FAX・メール・問合せ URL への DM を配信代行するサービスです。

配信方法は 3 種類からお選びいただけます。

・FAXDM

FAX 番号付きのリストと配信原稿をご用意ください。ご希望日時に一斉配信されます。

・メール DM

メールアドレス付きのリストと配信原稿をご用意ください。ご希望日時に一斉配信されます。

・コンタクト DM

問合せ URL 付きのリストと配信項目をご用意ください。ご希望日時より順次配信されます。

データチェックサービス

送信用のリストデータや配信原稿を弊社が独自の視点で事前にチェックを行うサービスです。

リストデータ : 不正なデータや過去に問題があったデータ等、配信に適さないものをチェックします。

配信原 稿 : 誤字脱字、文字数(多すぎないか)をチェックします。

その他原稿内容の改善点や気付いた点があればご連絡します。

■配信料金 (税別)

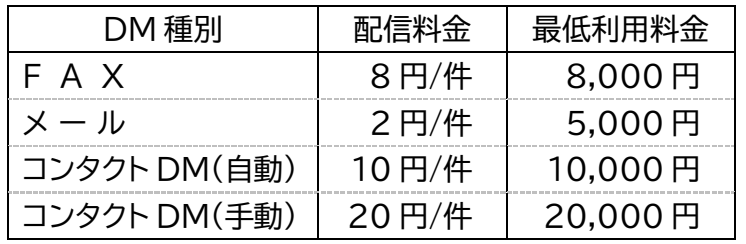

メール配信オプション (税別) 開封者レポート:3,000円 ク リ ッ ク 者 レ ポ ー ト :3,000 円 開封者&クリック者レポート:5,000 円

配信料金には未達・配信不能(エラー)も含まれます。

配信機能搭載

 $\bowtie$ 

暉

手間なく簡単に配信ができるため DM 業務を一気に効率化します。

メール・FAX・フォーム  $\times$  and  $\blacksquare$ DM 配信代行サービス ぱ

 $\overline{\overline{y}}$ 

リンクをクリックすると専用フォームが開きますので利用規約を ご確認いただき、同意の上お申込ください。

※LisMa ユーザー限定のサービスのため、配信を行うには LisMa のご契約が必要です。

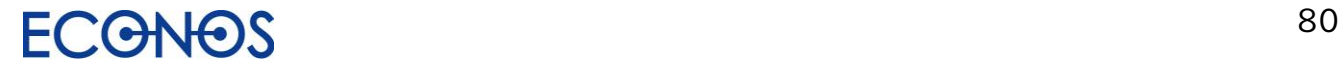

# 【7】カスタマーサポート

LisMa のご利用についてお困りのことがあれば下記項目をご参照ください。

https://econos.jp/support/lisma.php

・リスマのよくある質問

お客様から多くいただくご質問に対する回答を掲載しております。 お問合せの前に是非一度ご確認ください。

・使い方動画

初めてご利用いただく際の設定なども含め、動画でご案内しています。

・リスマ勉強会(無料)

**毎月第 2 水曜日 10:30~12:00** に開催しています。 基本から応用まで 90 分、実際の事例も交えながらじっくりご説明いたします。 質疑応答の時間もございますので、分からないことがあればご遠慮なくご質問ください。

・リスタ設定集

主要なサイトからの収集が可能なリスタ設定とサンプルデータがダウンロードできます。 ダウンロードしたリスタ設定は保存先を追加するだけですぐにご利用いただけます。

リスタ設定集に掲載している設定はごく一部です。収集方法が不明な場合はお問合せください。 (お問合せの内容によってはお時間をいただく場合がございます。)

その他ご不明点がございましたら、チャット・メール・サポート TEL までお気軽にお問合せください。

「リストを作成する ListA」は Web 上に掲載されている情報を自動収集するという特性上 その正確性について弊社は保証するものではありません。内容に誤りがあった場合や、データ を利用することによって生じたあらゆる不利益または損害に対して一切の責任を負いません。

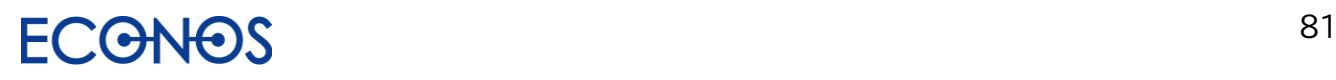

### 見込み客創出アプリ「LisMa(リスマ)」開発/発売元

- エコノス株式会社
	- 〒541-0052
- 大阪市中央区安土町 1-7-13 トヤマビル 3F
	- TEL:06-6265-5111
	- リスマサポート専用 TEL:06-6265-5133
		- FAX:06-6265-5112
		- URL: https://www.econos.jp/

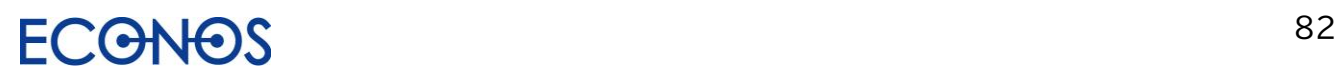